DIPLOMADO DE PROFUNDIZACION CISCO PRUEBA DE HABILIDADES PRÁCTICAS CCNP

YONATHAN GAMBIN

UNIVERSIDAD NACIONAL ABIERTA Y A DISTANCIA ESCUELA DE CIENCIAS BASICAS, TECNOLOGÍA E INGENIERÍA PROGRAMA DE INGENIERÍA ELECTRÓNICA COLOMBIA

2020

DIPLOMADO DE PROFUNDIZACION CISCO PRUEBA DE HABILIDADES PRÁCTICAS CCNP

YONATHAN GAMBIN

Diplomado de opción de grado presentado para optar el título de INGENIERO EN **SISTEMAS** 

> Presentado a: MSc. Jose Ignacio Cardona

UNIVERSIDAD NACIONAL ABIERTA Y A DISTANCIA ESCUELA DE CIENCIAS BASICAS, TECNOLOGÍA E INGENIERÍA PROGRAMA DE INGENIERÍA ELECTRÓNICA COLOMBIA

2020

Nota de Aceptación

Presidente del Jurado

**Jurado** 

**Jurado** 

Bogotá, 30 de noviembre de 2020 (30, 11, 2020)

Dedico este trabajo a mis queridos padres por todo su sacrificio y esfuerzo apoyándome todos estos años para poder salir adelante con mi carrera.

# TABLA DE CONTENIDO

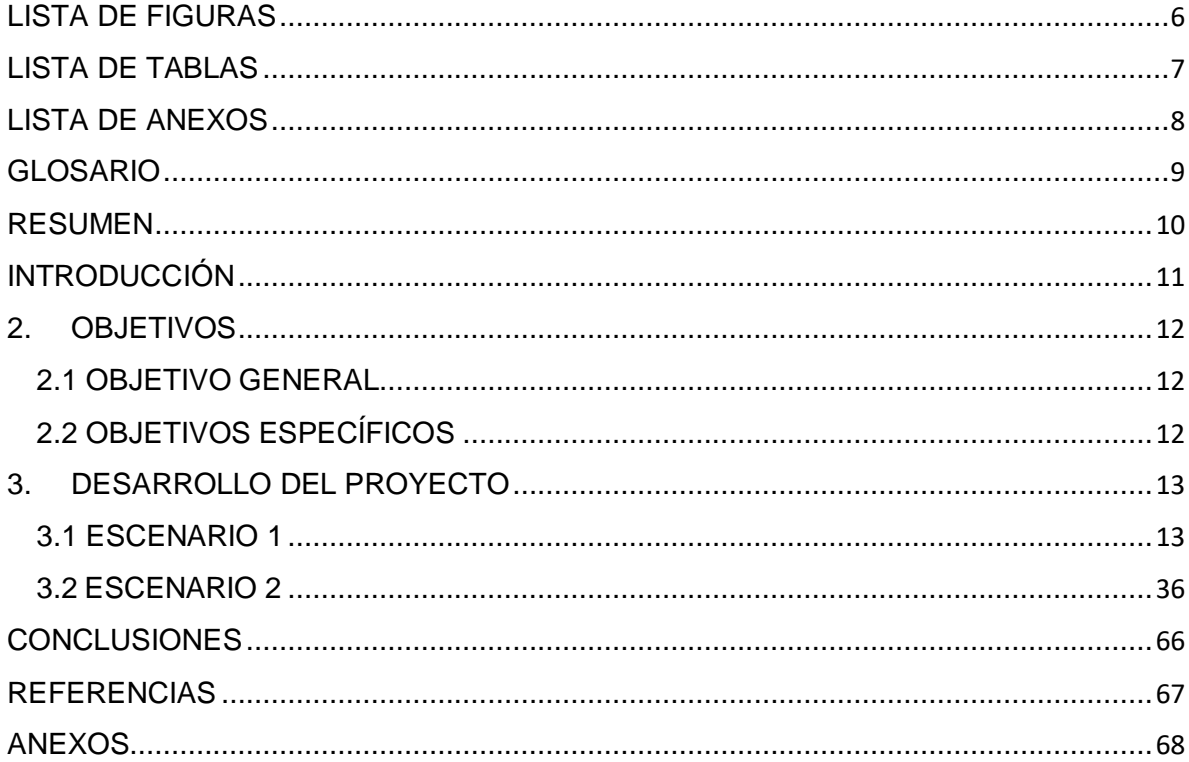

# LISTA DE FIGURAS

<span id="page-5-0"></span>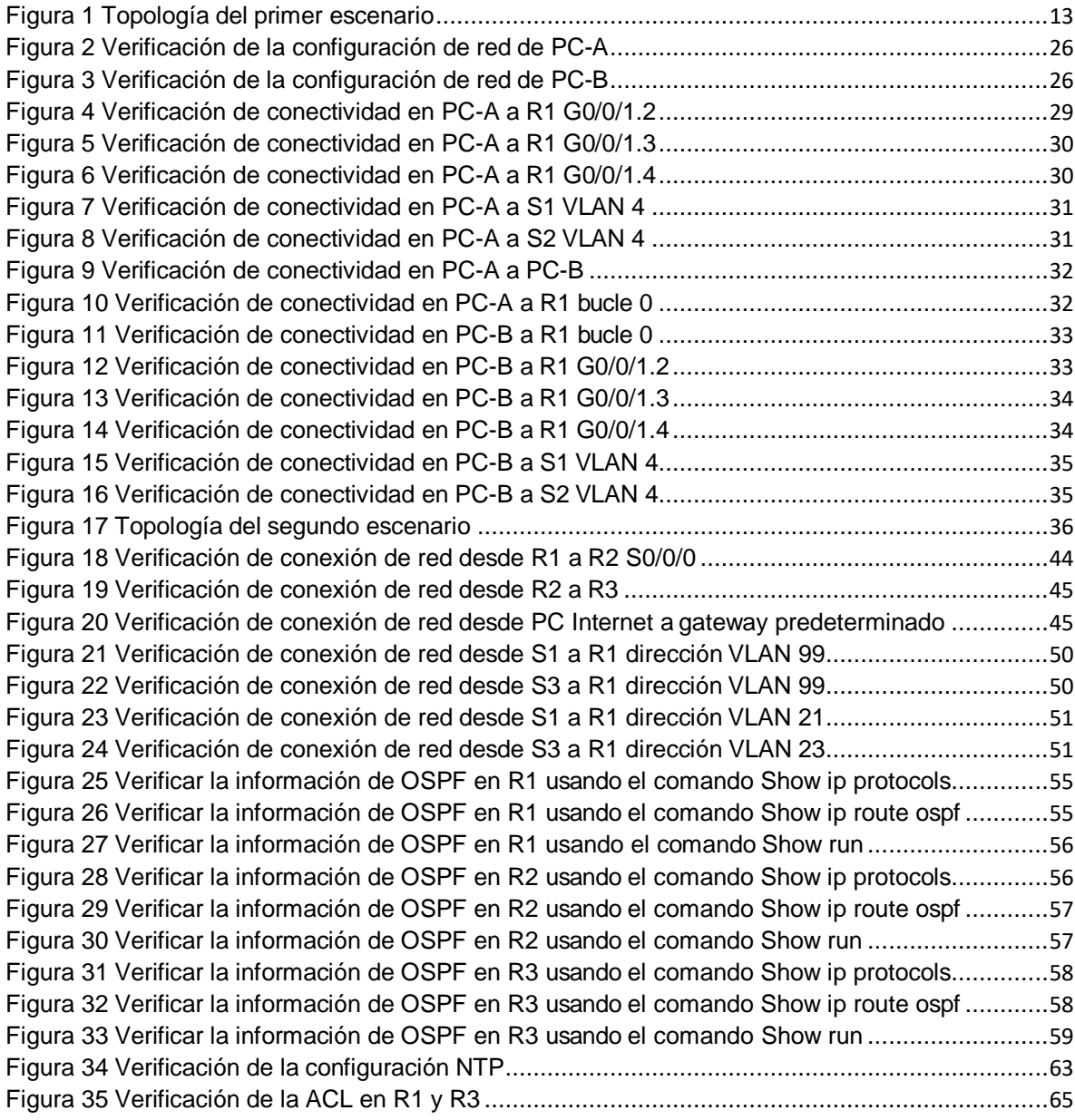

# LISTA DE TABLAS

<span id="page-6-0"></span>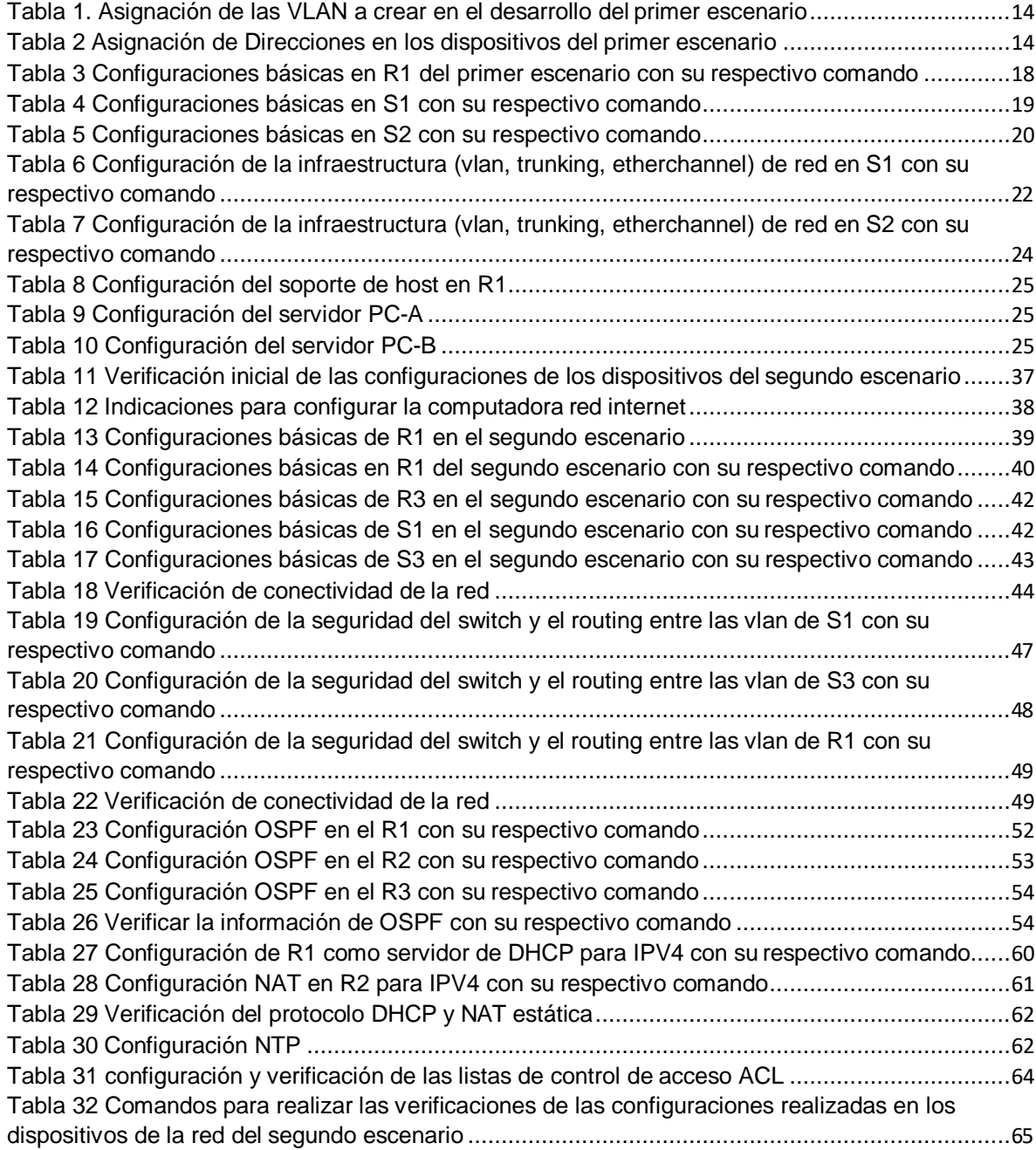

# LISTA DE ANEXOS

<span id="page-7-0"></span>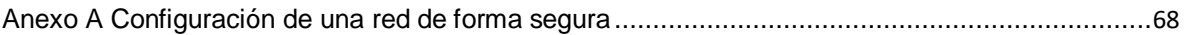

## GLOSARIO

<span id="page-8-0"></span>ACL: Una lista de control de acceso o ACL (del inglés, access control list) es un concepto de seguridad informática usado para fomentar la separación de privilegios permiten controlar el flujo del tráfico en equipos de redes, tales como enrutadores y conmutadores.

DHCP: Reduce en gran medida los errores que se producen cuando las direcciones IP se asignan de forma manual, y puede estirar las direcciones IP al limitar el tiempo que un dispositivo puede mantener una dirección IP individual.

DNS: La sigla DNS proviene de la expresión inglesa Domain Name System: es decir, Sistema de Nombres de Dominio. Se trata de un método de denominación empleado para nombrar a los dispositivos que se conectan a una red a través del IP (Internet Protocol o Protocolo de Internet).

LAN: Una red local es la interconexión de varios computadores y periféricos. Su extensión está limitada físicamente a un edificio o a un entorno de unos pocos kilómetros.

MÁSCARA DE SUBRED: La máscara de subred es particularmente necesaria al momento de señalar la dirección de red correspondiente a cada subred, y que es la que se encuentra referenciada en la tabla de enrutamiento.

OSPF: Open Shortest Path First (OSPF), camino más corto primero, es un protocolo de red para encaminamiento jerárquico de pasarela interior o Interior Gateway Protocol (IGP),

PROTOCOLOS DE RED: Los protocolos de red son un conjunto de reglas que gobiernan la comunicación entre dispositivos que están conectados a una red.

ROUTER: Dispositivo hardware o software de interconexión de redes de computadores que opera en la capa tres (nivel de red) del modelo OSI. Este dispositivo interconecta segmentos de red o redes enteras.

SWITCH: Dispositivo de interconexión de redes de computadores que opera en la capa 2 (nivel de enlace de datos) del modelo OSI (Open Systems Interconection).

#### RESUMEN

<span id="page-9-0"></span>El desarrollo del presente trabajo consiste en la administración de dos redes utilizando el software cisco Packet Tracer. Inicialmente se diseña la topología de las redes; seguidamente, se configura la primera red para que admita la conectividad IPv4 e IPv6 para los hots soportados, el enrutamiento entre VLAN, DHCP, Etherchannel y port-security. La segunda red se configura el protocolo de routing dinámico OSPF, el protocolo de configuración de hosts dinámicos (DHCP), la traducción de direcciones de red dinámicas y estáticas (NAT), las listas de control de acceso (ACL) y el protocolo de tiempo de red (NTP) servidor/cliente. A medida que se realicen las configuraciones se verificaran que las conexiones y la comunicación entre los dispositivos.

Palabras clave: Administración, Enrutamiento, Protocolos, Red.

#### ABSTRACT

The development of this work consists of the administration of two networks using the Cisco Packet Tracer software. Initially, the network topology is designed; then the first network is configured to support IPv4 and IPv6 connectivity for supported hots, inter-VLAN routing, DHCP, Etherchannel, and port-security. The second network is configured with the OSPF dynamic routing protocol, the dynamic host configuration protocol (DHCP), the static and dynamic network address translation (NAT), the access control lists (ACL) and the time protocol network (NTP) server / client. As the configurations are made, the connections and communication between the devices will be verified.

Keywords: Administration, Routing, Protocols, Network.

## INTRODUCCIÓN

<span id="page-10-0"></span>Este proyecto tendrá como objetivo la administración de dos redes, por medio del programa de Cisco Packet Tracer. Inicialmente se identificarán las prácticas o los laboratorios. Se realizará una revisión bibliográfica sobre los protocolos de red para el desarrollo de cada uno de estos. se realizará el desarrollo de cada topología, con las configuraciones de los dispositivos y la verificación de las mismas.

Para esto se redactará el respectivo informe de laboratorio que contarán con el procedimiento que nos permitirá realizar los dos escenarios, permitiendo así que el estudiante tenga el conocimiento y pueda ponerlo en práctica.

## 2. OBJETIVOS

#### <span id="page-11-1"></span><span id="page-11-0"></span>2.1 OBJETIVO GENERAL

 Configurar dos redes LAN por medio de la herramienta de simulación cisco packet tracer

# <span id="page-11-2"></span>2.2OBJETIVOS ESPECÍFICOS

- $\bullet$  Investigar sobre los protocolos de enrutamiento y comandos.
- Realizar y configurar las topologías de las redes a administrar.
- Validar los resultados mediante los comandos necesarios.

## 3. DESARROLLO DEL PROYECTO

#### <span id="page-12-1"></span><span id="page-12-0"></span>3.1 ESCENARIO 1

En este primer escenario se configurarán los dispositivos de una red pequeña. Debe configurar un router, un switch y equipos que admitan tanto la conectividad IPv4 como IPv6 para los hosts soportados. El router y el switch también deben administrarse de forma segura. Configurará el enrutamiento entre VLAN, DHCP, Etherchannel y port-security.

#### **Topología**

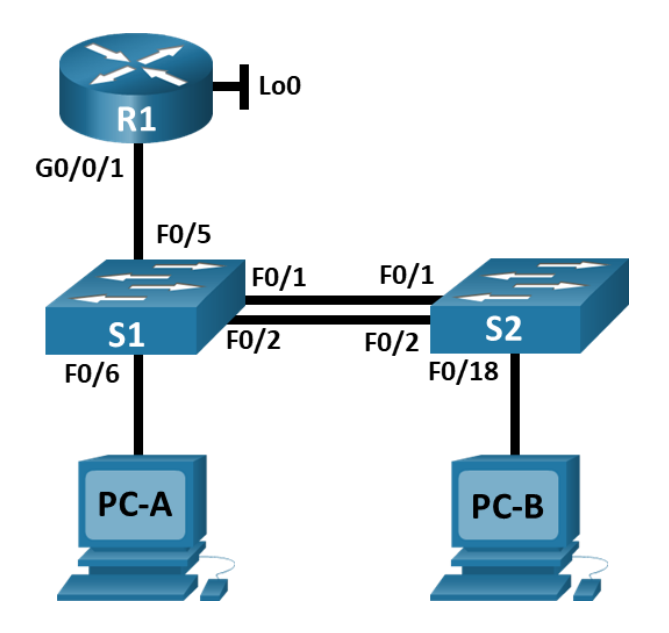

Figura 1 Topología del primer escenario

<span id="page-12-2"></span>Para realizar la topología de la red, tal como se muestra en la Figura 1, inicialmente agregamos a la pantalla principal del programa un router 2901 y agregamos dos switch 2960 y dos PC's, estos dispositivos se conectan puertos seriales, como podemos observar en la topología de la red.

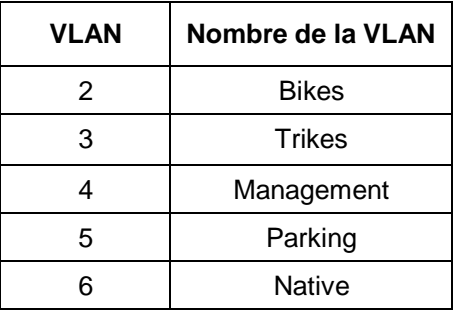

Tabla 1. Asignación de las VLAN a crear en el desarrollo del primer escenario

<span id="page-13-0"></span>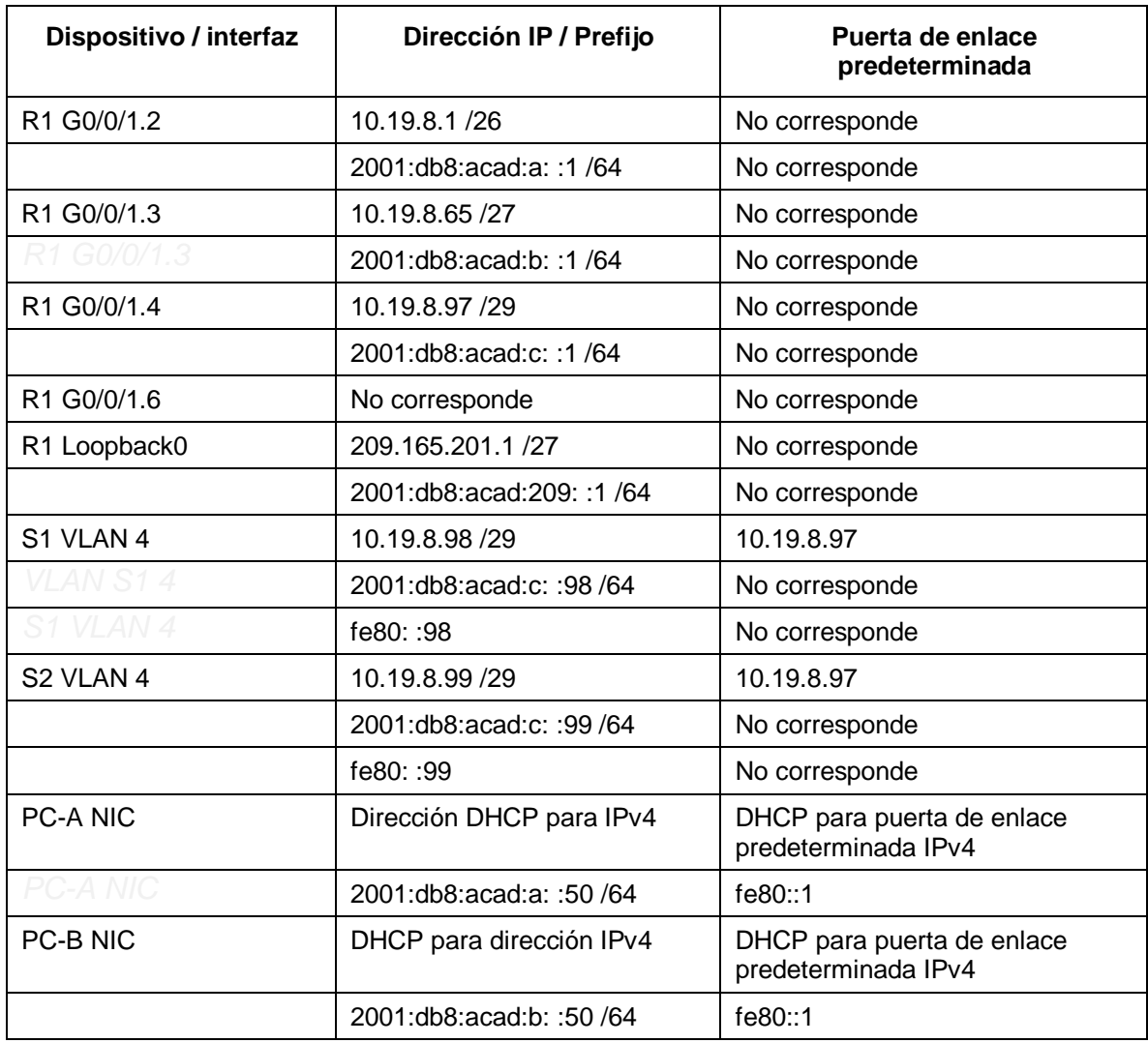

<span id="page-13-1"></span>Tabla 2 Asignación de Direcciones en los dispositivos del primer escenario

## **PARTE 1: INICIALIZAR Y RECARGAR Y CONFIGURAR ASPECTOS BÁSICOS DE LOS DISPOSITIVOS**

#### **Paso 1: Inicializar y volver a cargar el router y el switch**

Es importante borrar las configuraciones de inicio y las VLAN del router y del switch y vuelva a cargar los dispositivos, por medio de la ejecución de los siguientes comandos tal como se muestra para cada uno de los dispositivos de la red que tenemos en la figura 1.

#### **R1**

Router>enable Router#erase Router#erase startup-config Erasing the nvram filesystem will remove all configuration files! Continue? [confirm] [OK] Erase of nvram: complete Router#

Router#reload

Proceed with reload? [confirm]

## **S1**

Switch>enable Switch#erase sta Switch#erase startup-config Erasing the nvram filesystem will remove all configuration files! Continue? [confirm] [OK] Erase of nvram: complete

Switch#

Switch#reload

Proceed with reload? [confirm]

### **S2**

Switch>enable Switch#erase sta Switch#erase startup-config Erasing the nvram filesystem will remove all configuration files! Continue? [confirm] [OK] Erase of nvram: complete Switch# Switch#reload Proceed with reload? [confirm]

Después de recargar el switch, configure la plantilla SDM para que admita IPv6 según sea necesario y vuelva a cargar el switch.

## **Paso 1: Configurar R1**

Las tareas de configuración para R1 incluyen las siguientes líneas de comandos y además se crean las subinterfaces, encapsulándolas con su VLAN y asignando los direccionamientos IPv4 e IPv6, además se genera una clave de cifrado RSA, se configuran las medidas de seguridad, así como la transferencia de autenticación por medio de SSH.

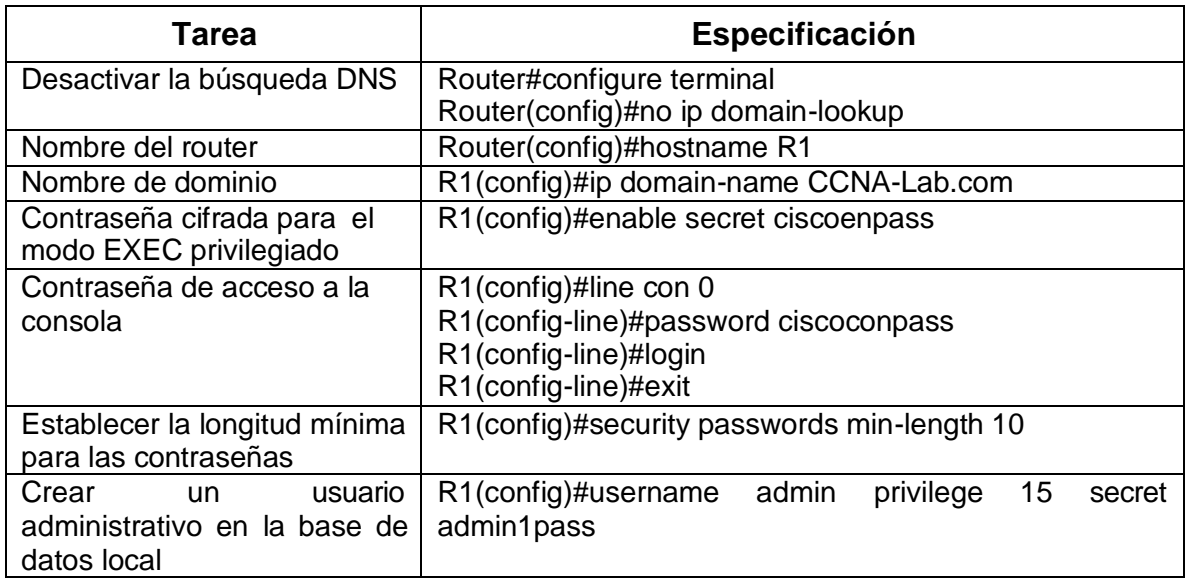

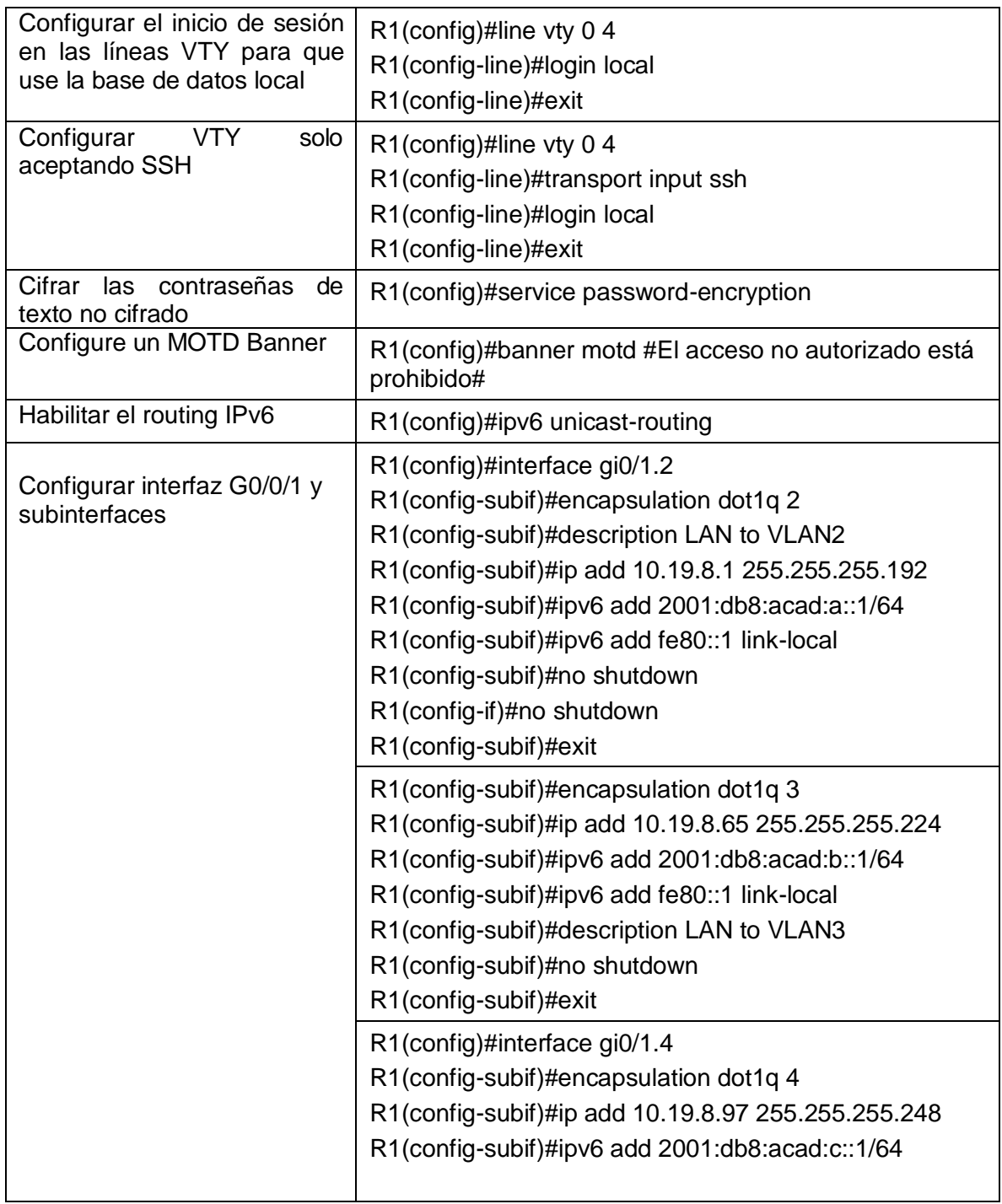

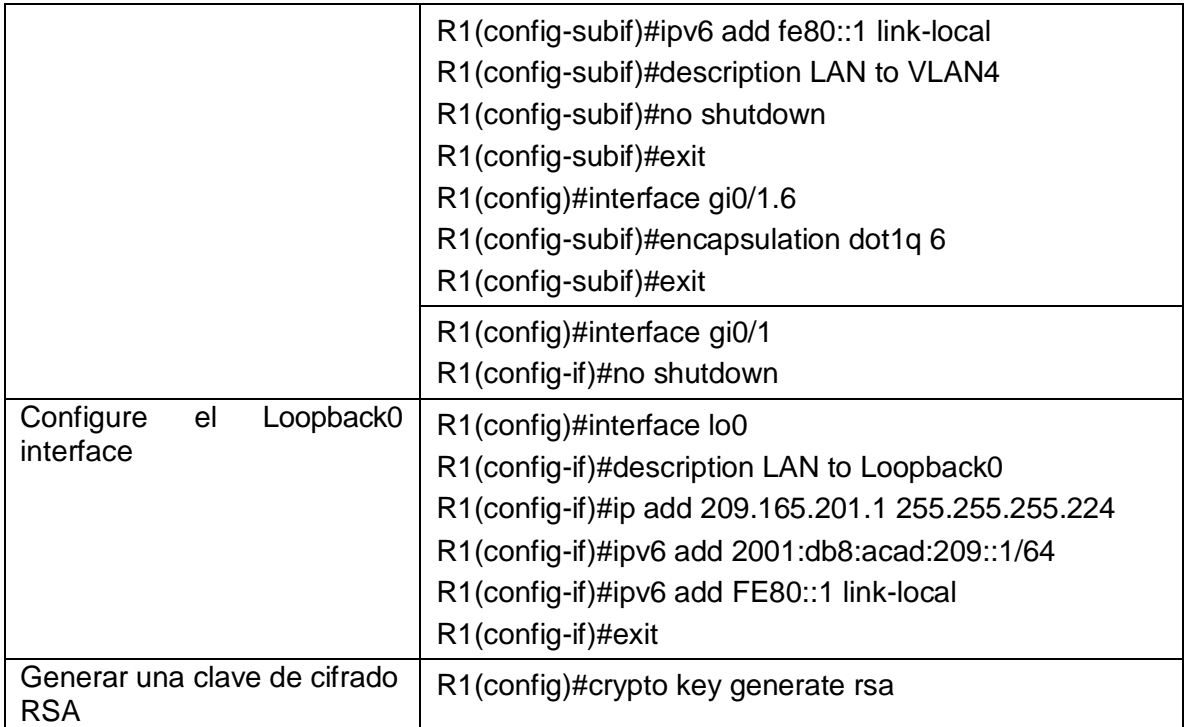

<span id="page-17-0"></span>Tabla 3 Configuraciones básicas en R1 del primer escenario con su respectivo comando

## **Paso 2: Configure S1 y S2.**

Las tareas de configuración incluyen las siguientes líneas de comandos y además se crean las subinterfaces, encapsulándolas con su VLAN y asignando los direccionamientos IPv4 e IPv6, además se genera una clave de cifrado RSA, se configuran las medidas de seguridad, así como la transferencia de autenticación por medio de SSH.

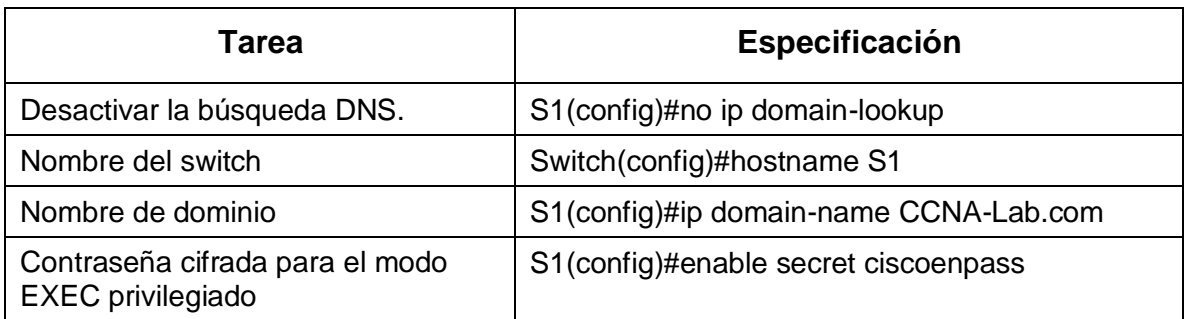

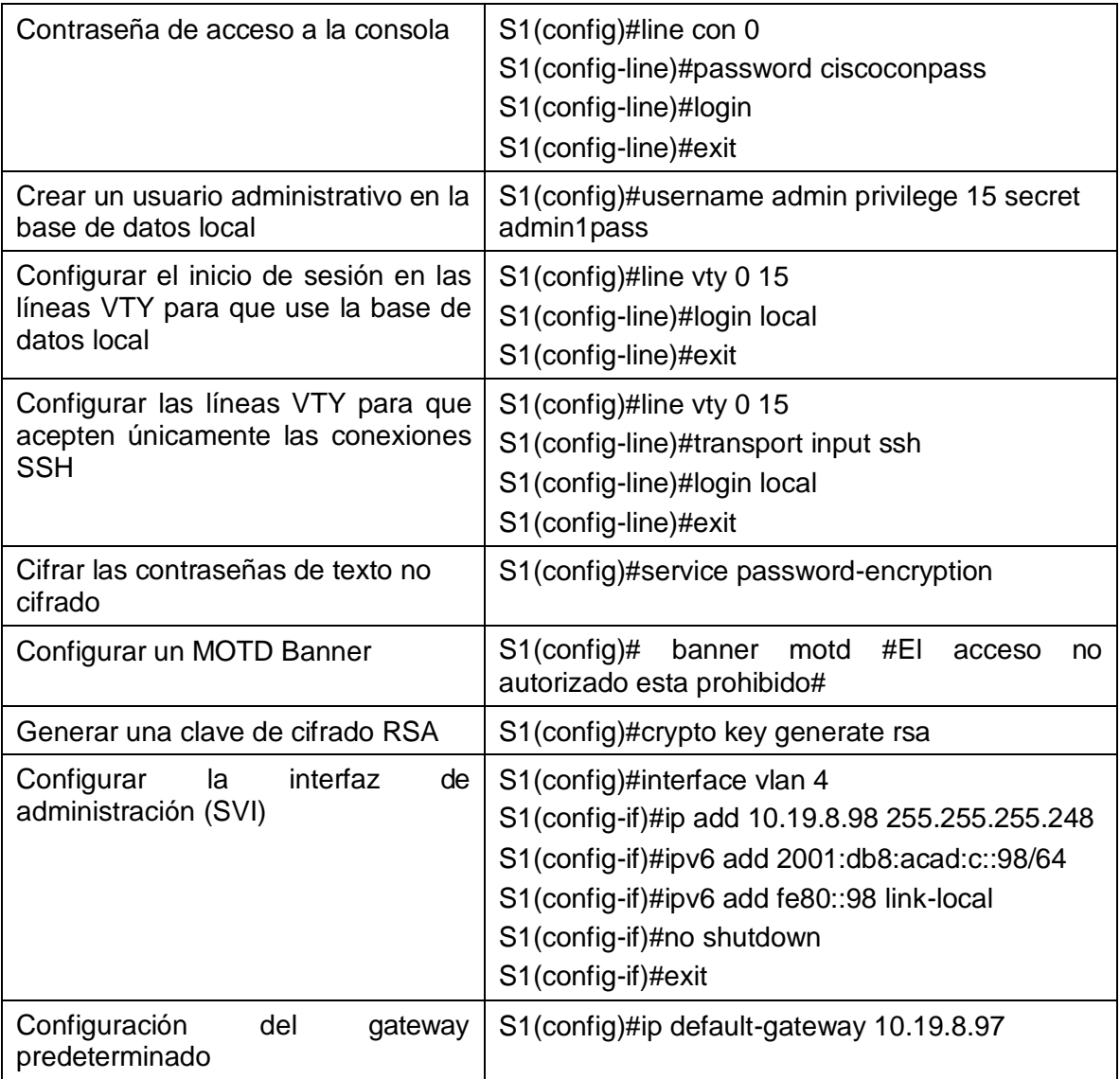

Tabla 4 Configuraciones básicas en S1 con su respectivo comando

# <span id="page-18-0"></span>**Configuración S2.**

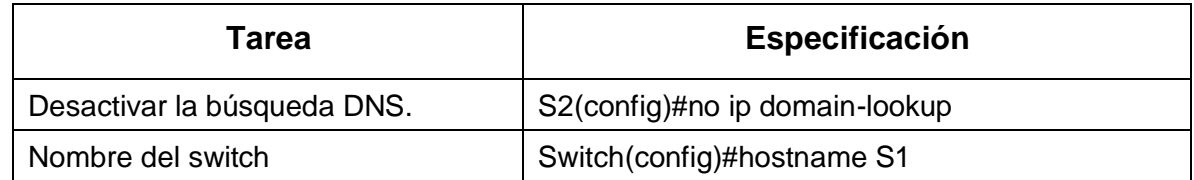

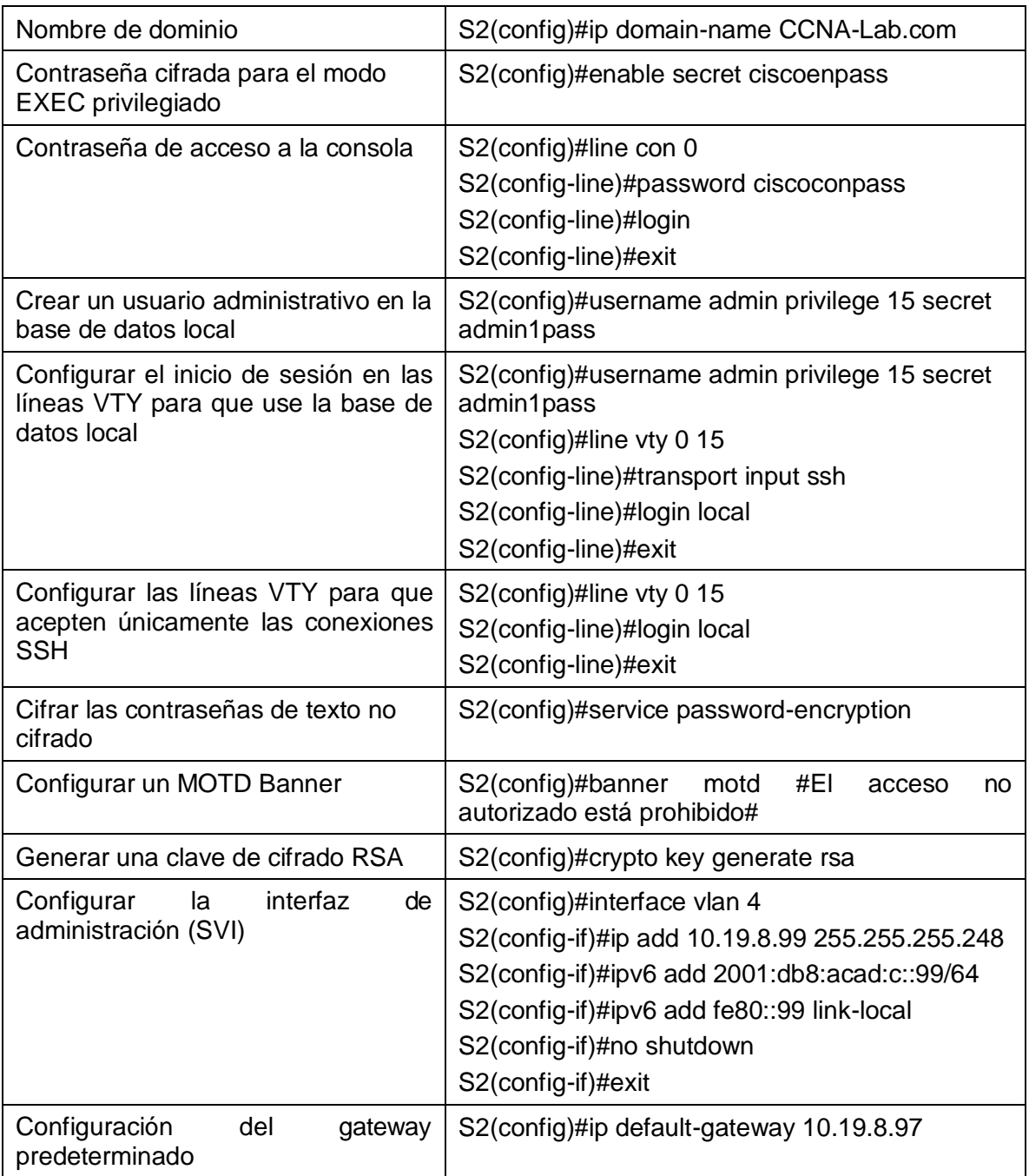

Tabla 5 Configuraciones básicas en S2 con su respectivo comando

<span id="page-19-0"></span>Realizar las configuraciones anteriores es importante por ello son básicas y siempre se realizan al inicio de administrar cualquier red y configurar los dispositivos que pertenezcan a esta.

## **PARTE 2: CONFIGURACIÓN DE LA INFRAESTRUCTURA DE RED (VLAN, TRUNKING, ETHERCHANNEL)**

#### **Paso 1: Configurar S1**

La configuración del S1 que se realiza para configurar la infraestructura de la red, incluye crear las VLAN y al mismo tiempo asignarle un nombre para luego ingresar a las interfaces y configurarlas en modo trunk para que su acceso y comunicación por medio de la VLAN nativa 6 para las interfaces fa0/1, fa0/2 y fa0/5, luego procedemos a crear un grupo de puertos EtherChannel de Capa 2 que use interfaces F0/1 y F0/2, Configuramos el puerto de acceso de host para VLAN 2, luego hay que configurar la seguridad del puerto en los puertos de acceso que sería la interface fa0/6 y por ultimo hay que proteger todas las interfaces no utilizadas.

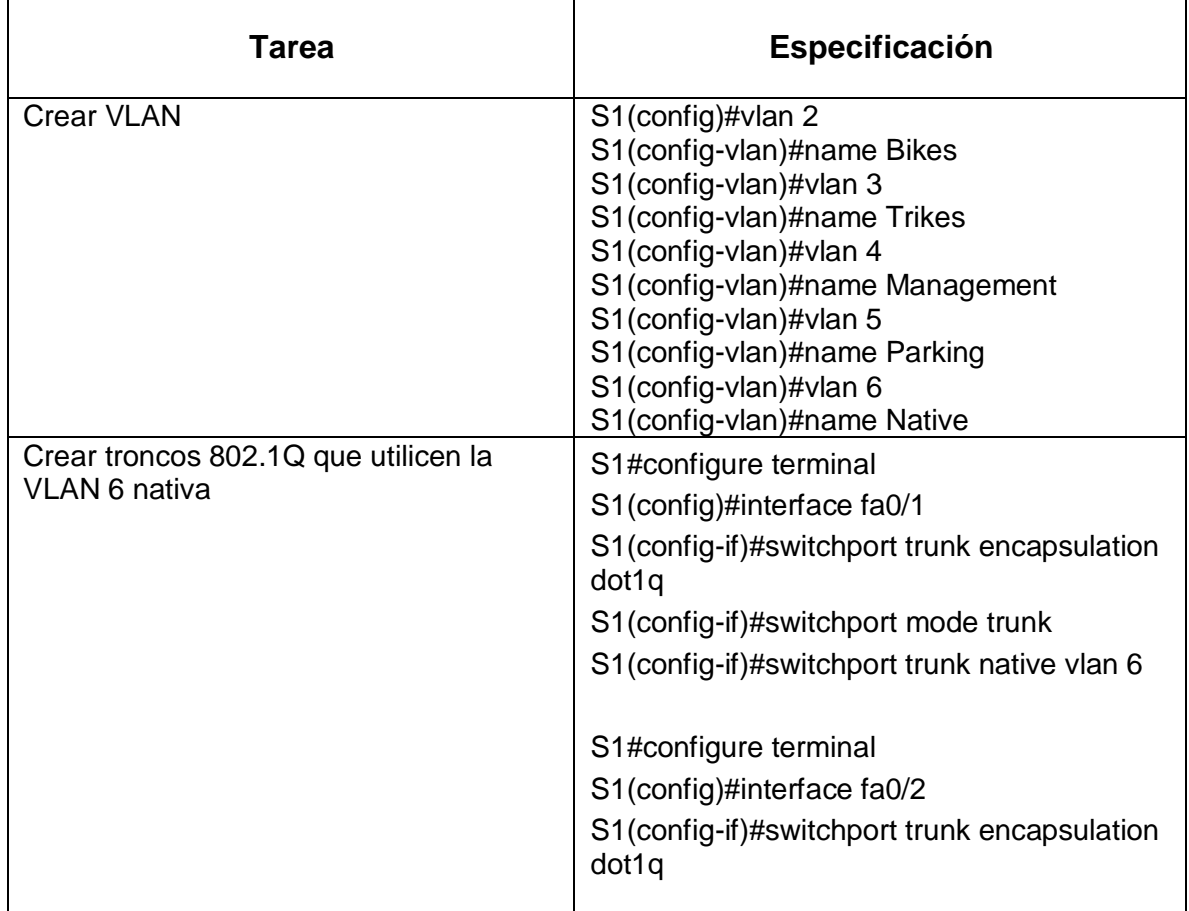

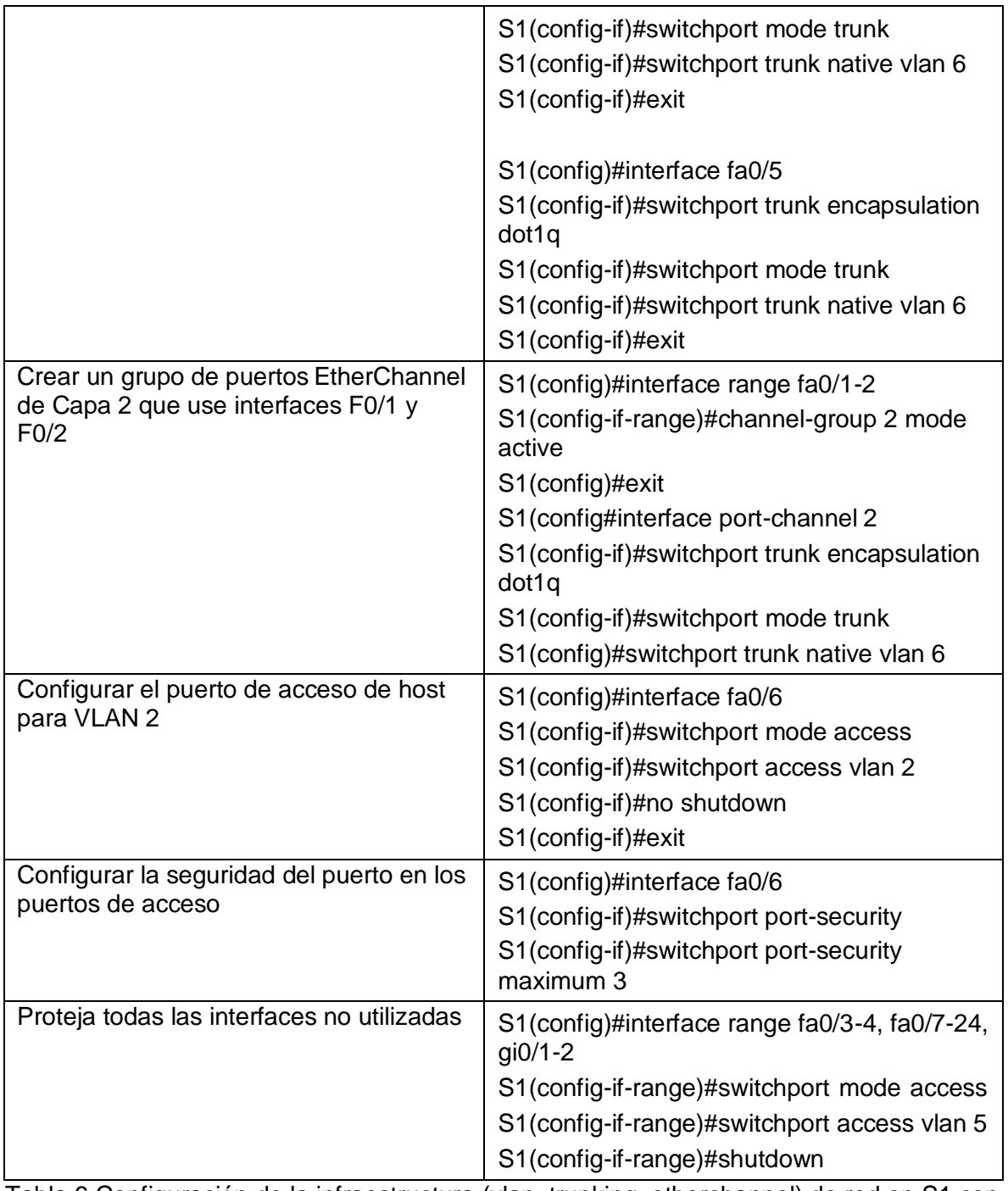

<span id="page-21-0"></span>Tabla 6 Configuración de la infraestructura (vlan, trunking, etherchannel) de red en S1 con su respectivo comando

## **Paso 2: Configure el S2**

Entre las tareas de configuración de S2 se incluyen las mismas configuraciones que se describieron anteriormente.

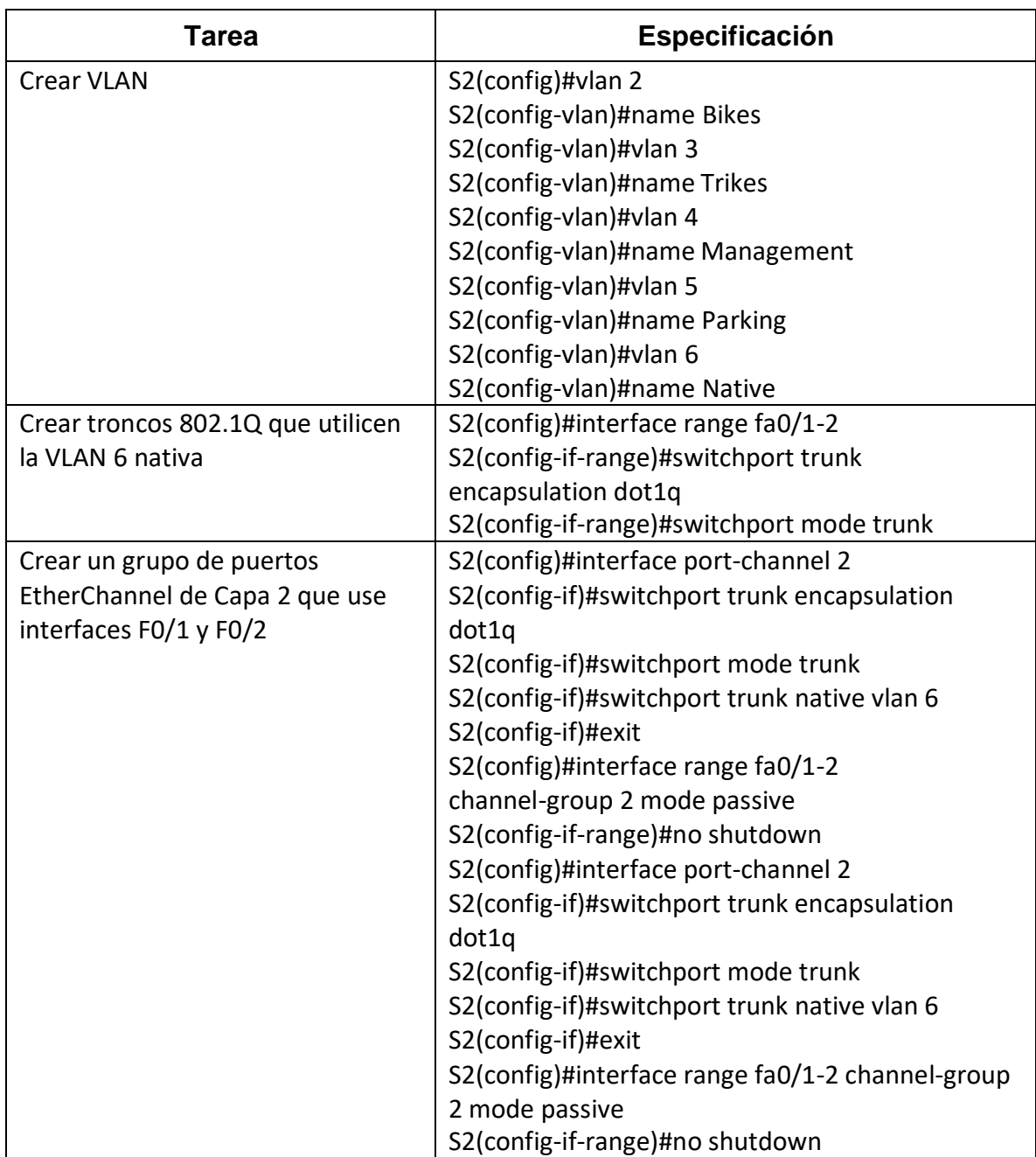

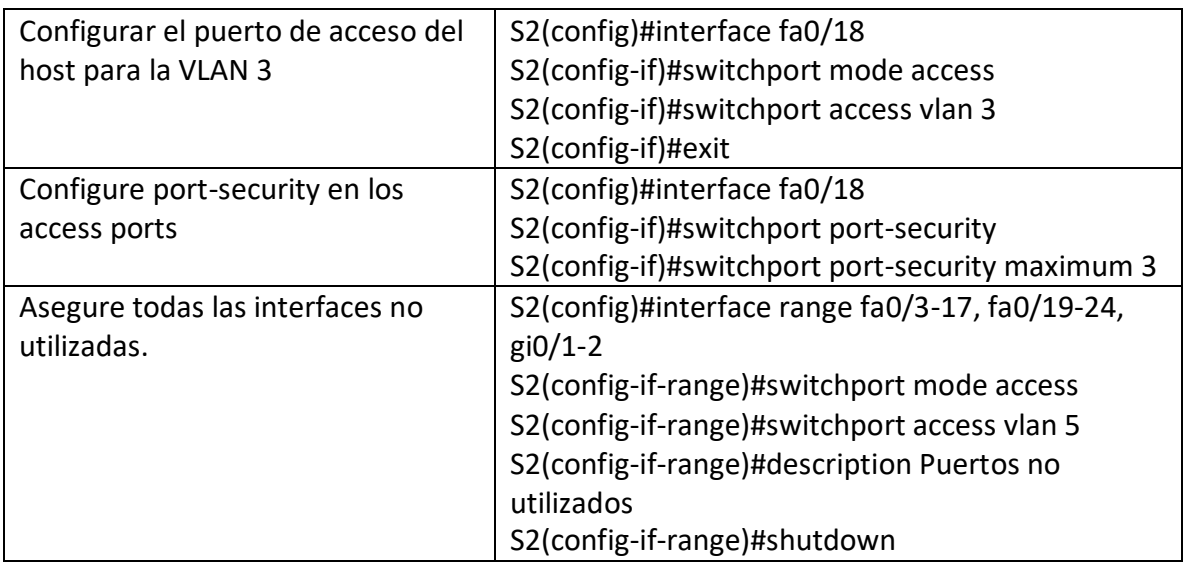

<span id="page-23-0"></span>Tabla 7 Configuración de la infraestructura (vlan, trunking, etherchannel) de red en S2 con su respectivo comando

# **PARTE 3: CONFIGURAR SOPORTE DE HOST**

## **Paso 1: Configure R1**

Para realizar esta tercera parte de configurar el soporte de host en el router R1, como se le llamo en esta red, hay que primero ingresar la dirección ip route por defecto y así luego comenzar a configurar el protocolo DHCP que es un conjunto de reglas para dar direcciones IP y opciones de configuración a ordenadores y estaciones de trabajo en una red, ya que una dirección IP es un número que identifica de forma única a un ordenador en la red y en este caso realizamos una configuración para que este proceso se haga automáticamente y no manualmente por medio de los siguientes que comandos.

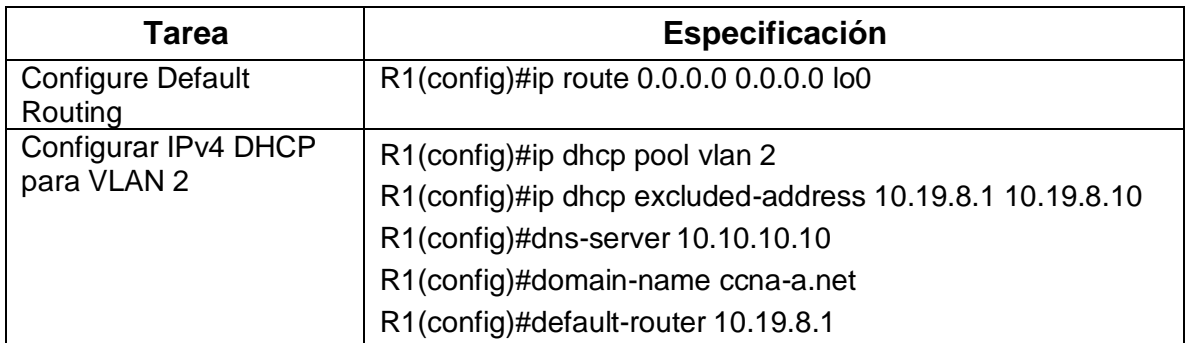

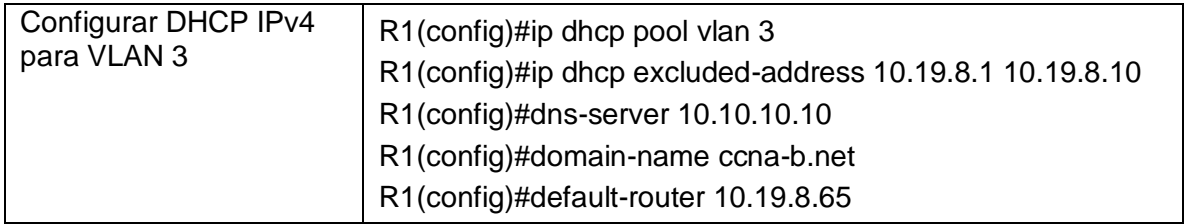

Tabla 8 Configuración del soporte de host en R1

#### <span id="page-24-0"></span>**Paso 4: Configurar los servidores**

En este paso se configuran los equipos host PC-A y PC-B para que utilicen el protocolo DHCP para IPv4 y que se asigne estáticamente las direcciones IPv6 GUA y Link Local. Después de configurar cada servidor, se registrarán las configuraciones de red del host con el comando **ipconfig /all** en cada host de la red.

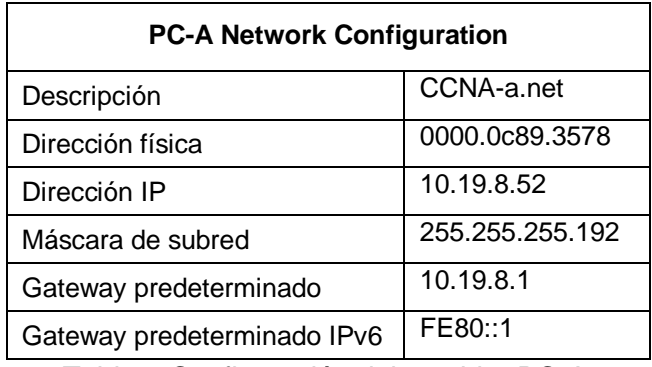

Tabla 9 Configuración del servidor PC-A

<span id="page-24-1"></span>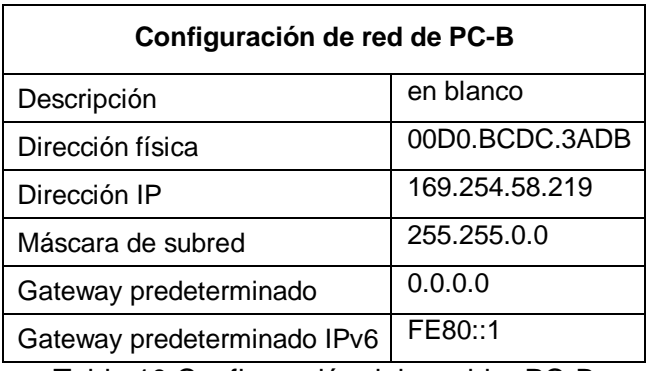

<span id="page-24-2"></span>Tabla 10 Configuración del servidor PC-B

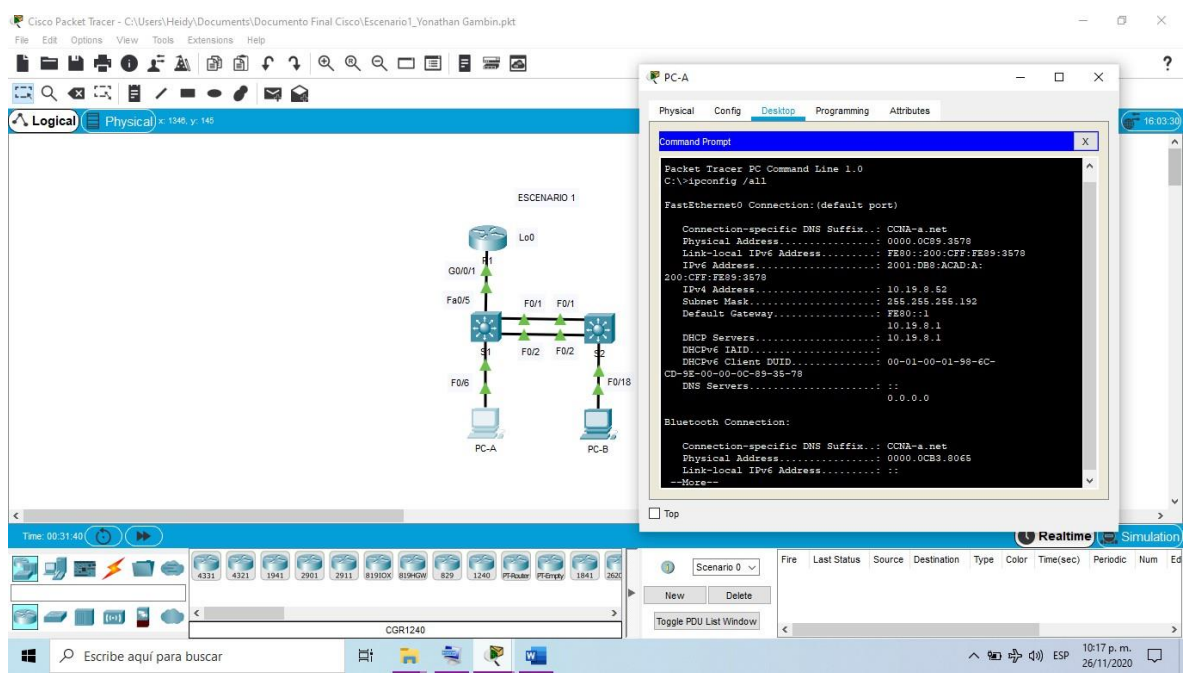

<span id="page-25-1"></span><span id="page-25-0"></span>Figura 2 Verificación de la configuración de red de PC-A

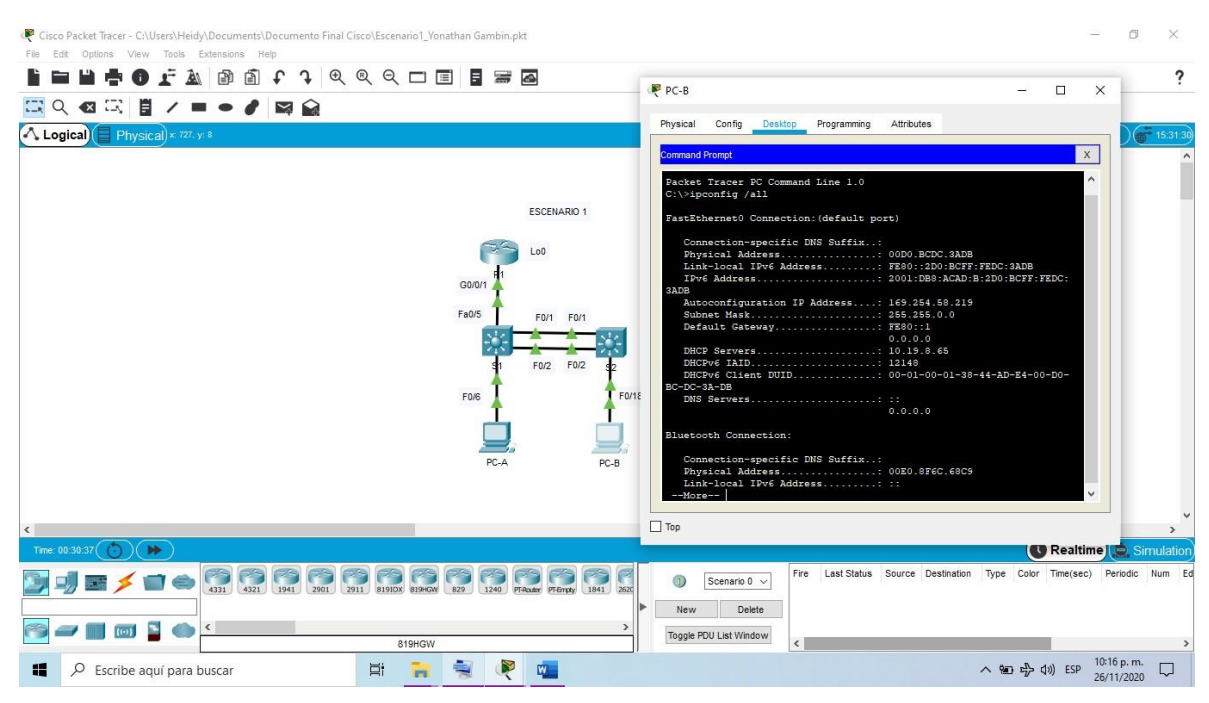

Figura 3 Verificación de la configuración de red de PC-B

En las imágenes anteriores se observa cómo después de realizar las configuraciones del protocoló DHCP podemos ingresar a la ventana CLI de cada host y por medio del comando ipconfig /all identificar la dirección IPv4 e IPv6 que se genero a automáticamente.

#### **PARTE 3: PROBAR Y VERIFICAR LA CONECTIVIDAD DE EXTREMO A EXTREMO**

Use el comando ping para probar la conectividad IPv4 e IPv6 entre todos los dispositivos de red. Utilice la siguiente tabla para verificar metódicamente la conectividad con cada dispositivo de red. Tome medidas correctivas para establecer la conectividad si alguna de las pruebas falla:

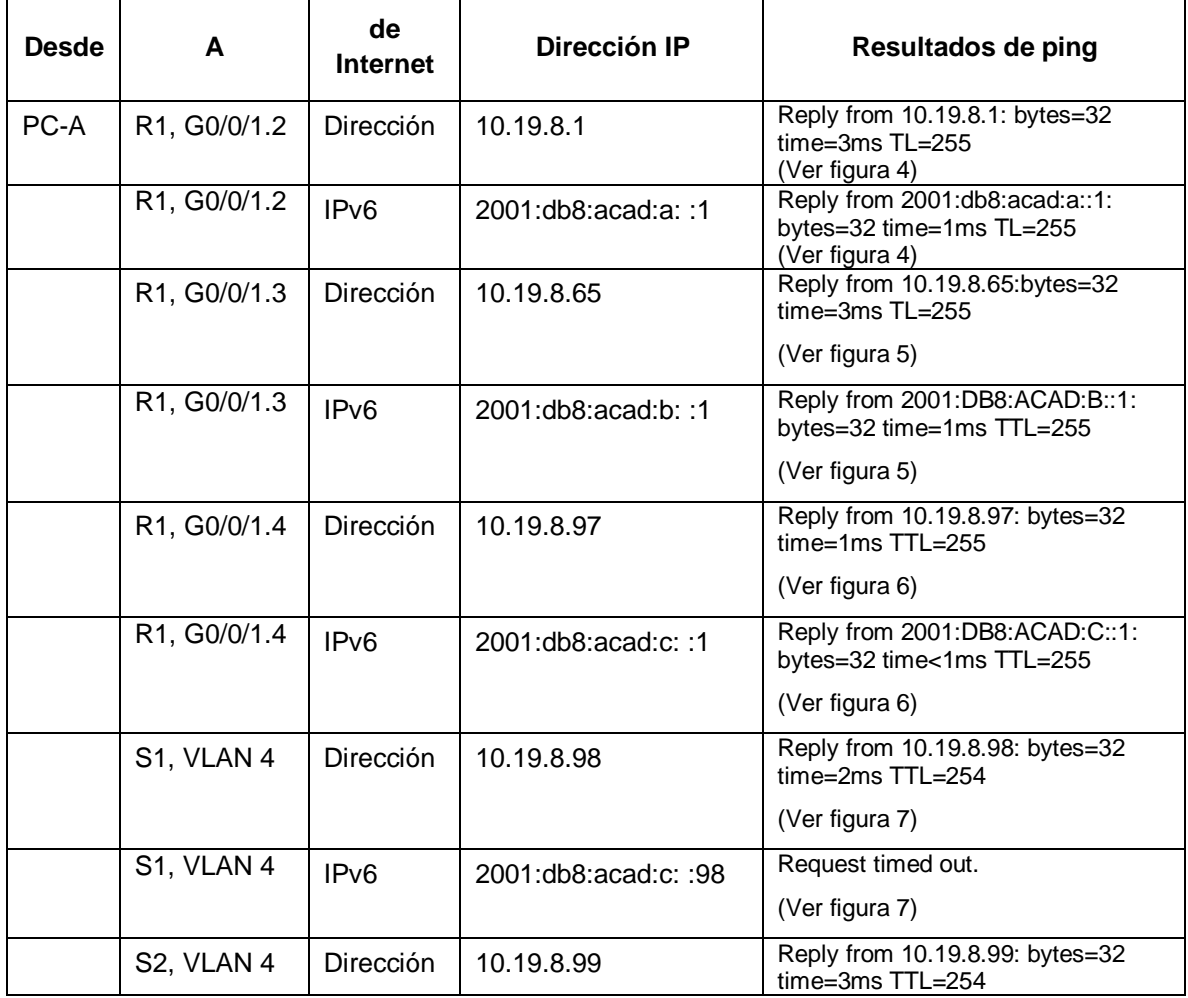

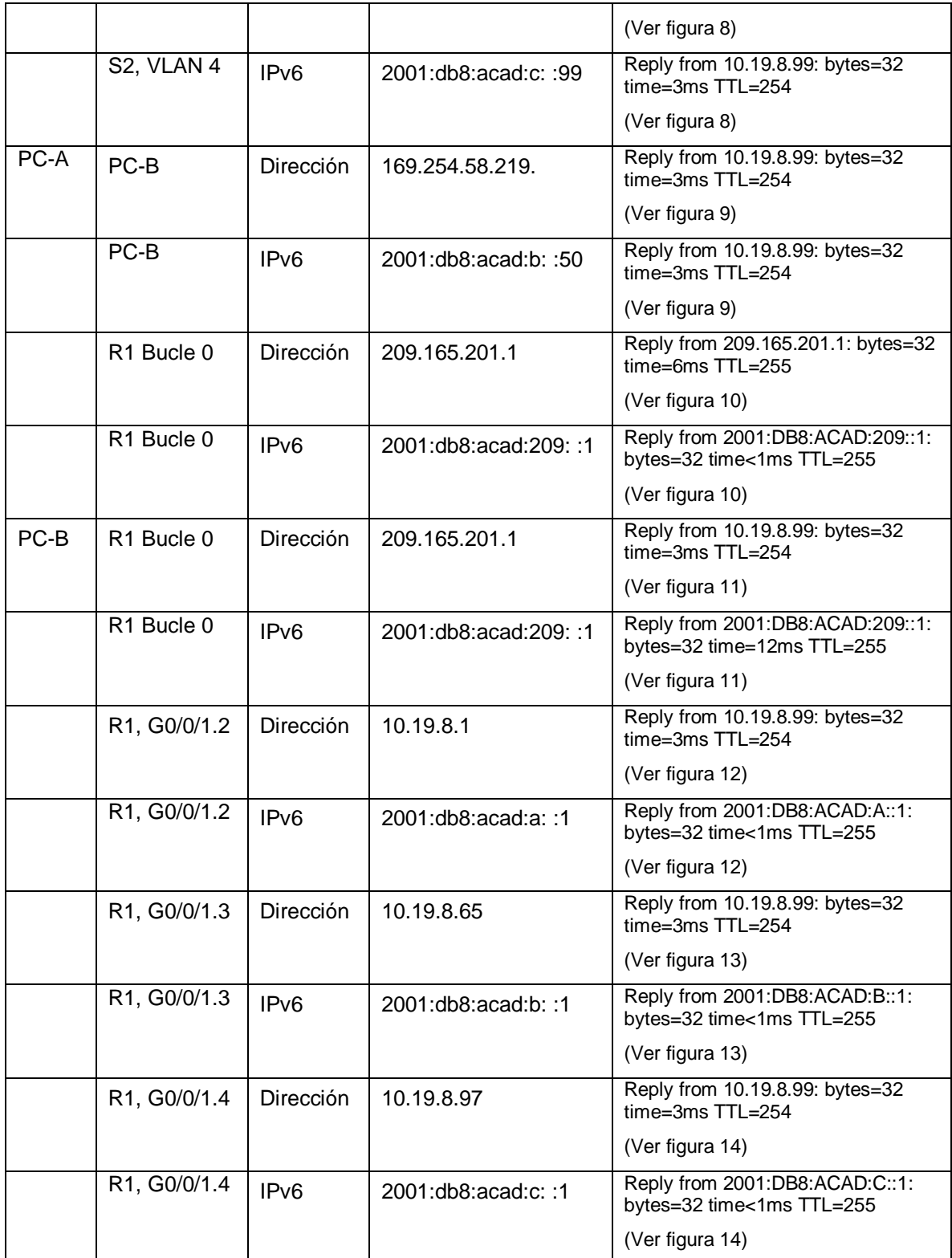

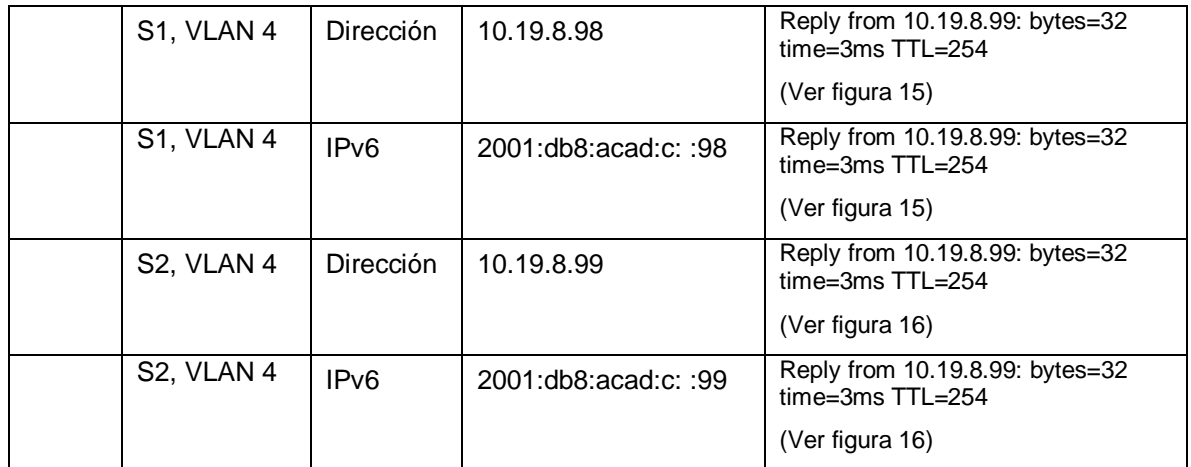

Por medio de las siguientes imágenes podemos observar que la conexión es satisfactoria y todo esto solo ingresando el comando ping seguido de la dirección IP con la que queremos hacer comunicación.

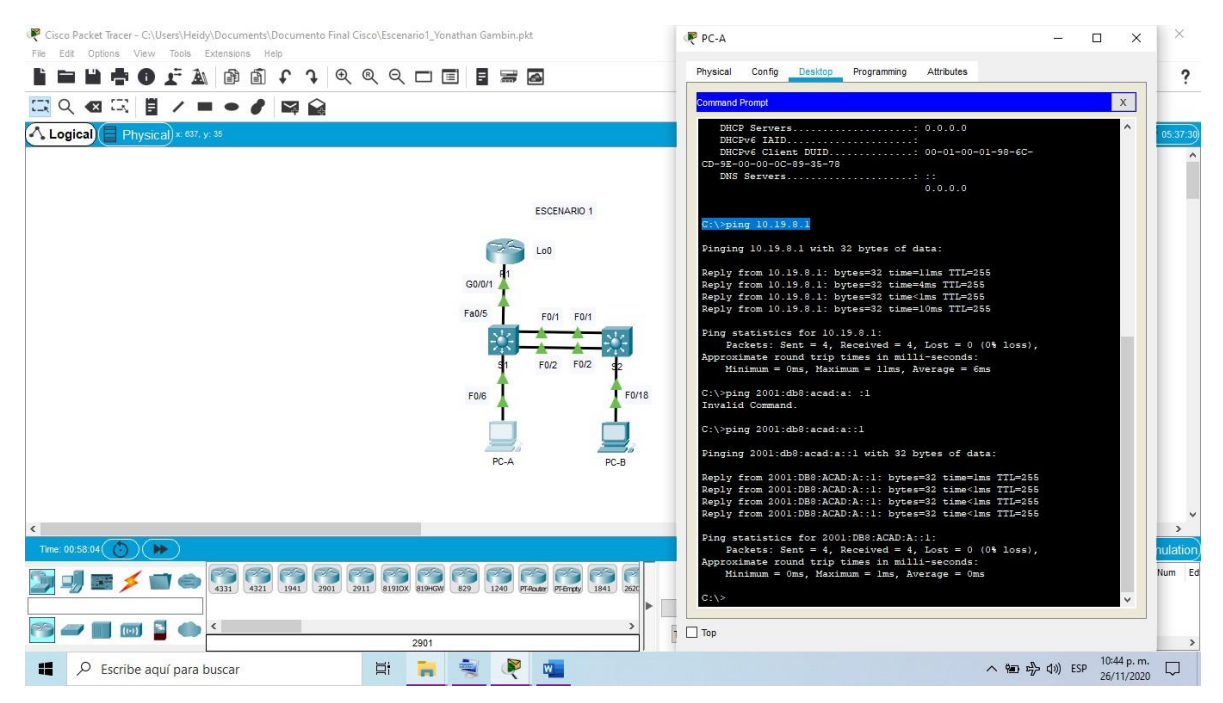

<span id="page-28-0"></span>Figura 4 Verificación de conectividad en PC-A a R1 G0/0/1.2

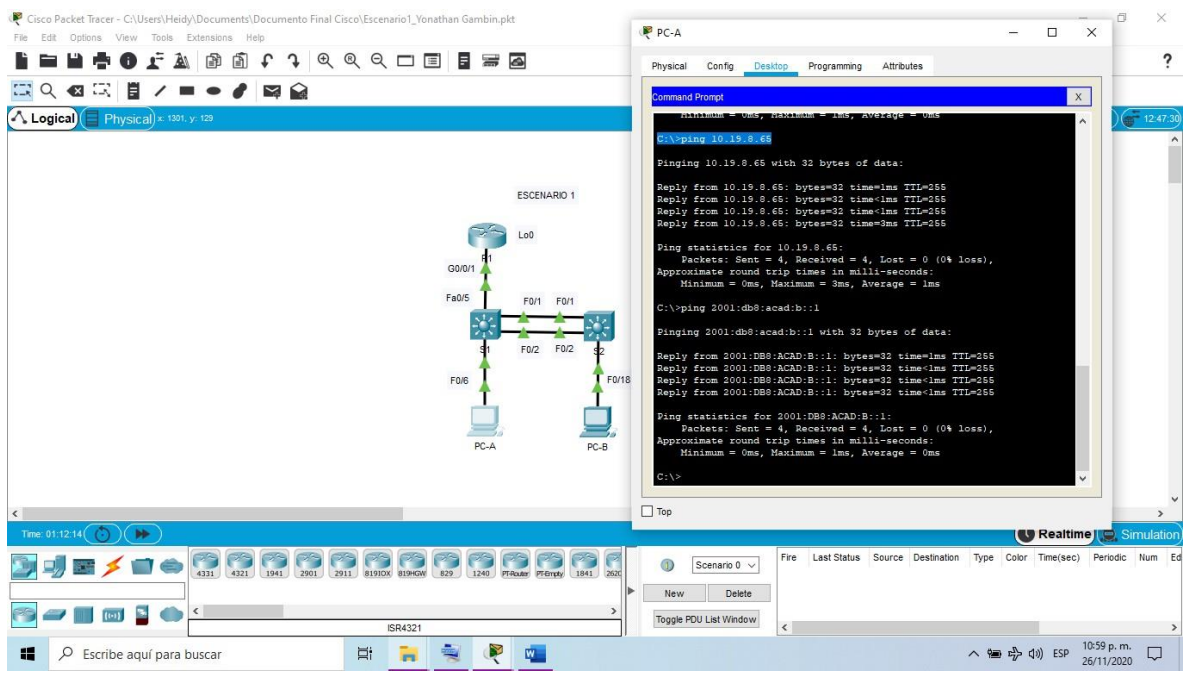

Figura 5 Verificación de conectividad en PC-A a R1 G0/0/1.3

<span id="page-29-0"></span>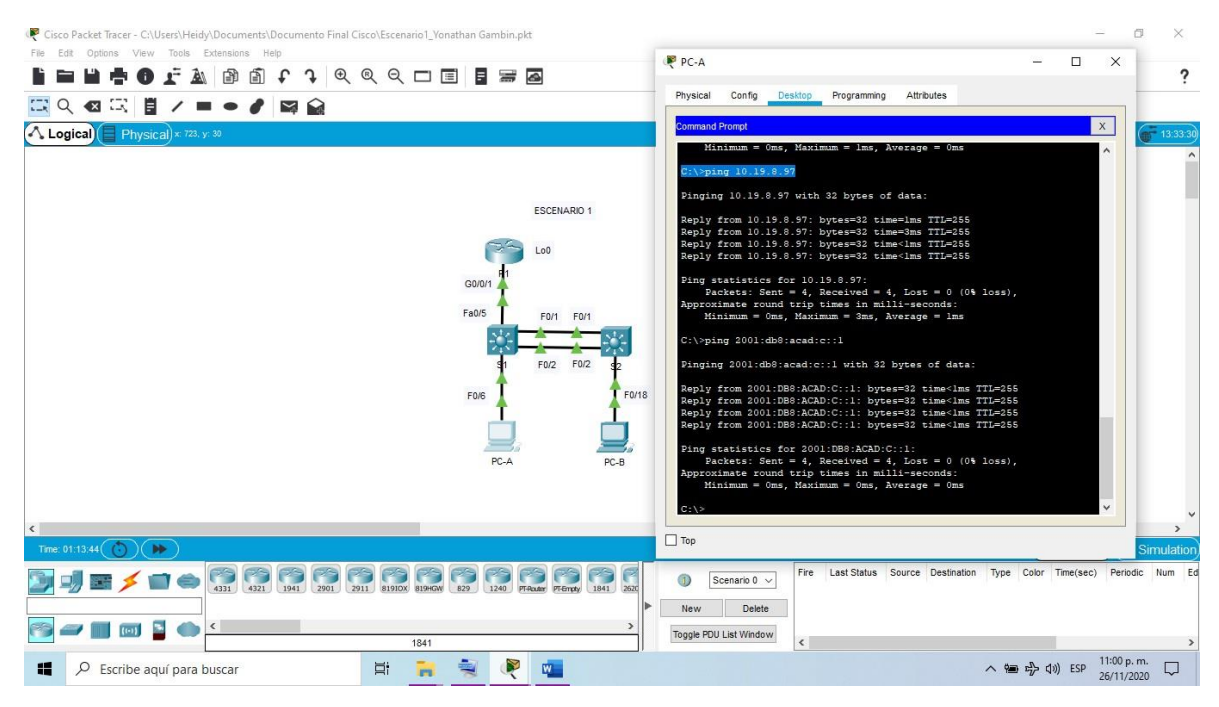

<span id="page-29-1"></span>Figura 6 Verificación de conectividad en PC-A a R1 G0/0/1.4

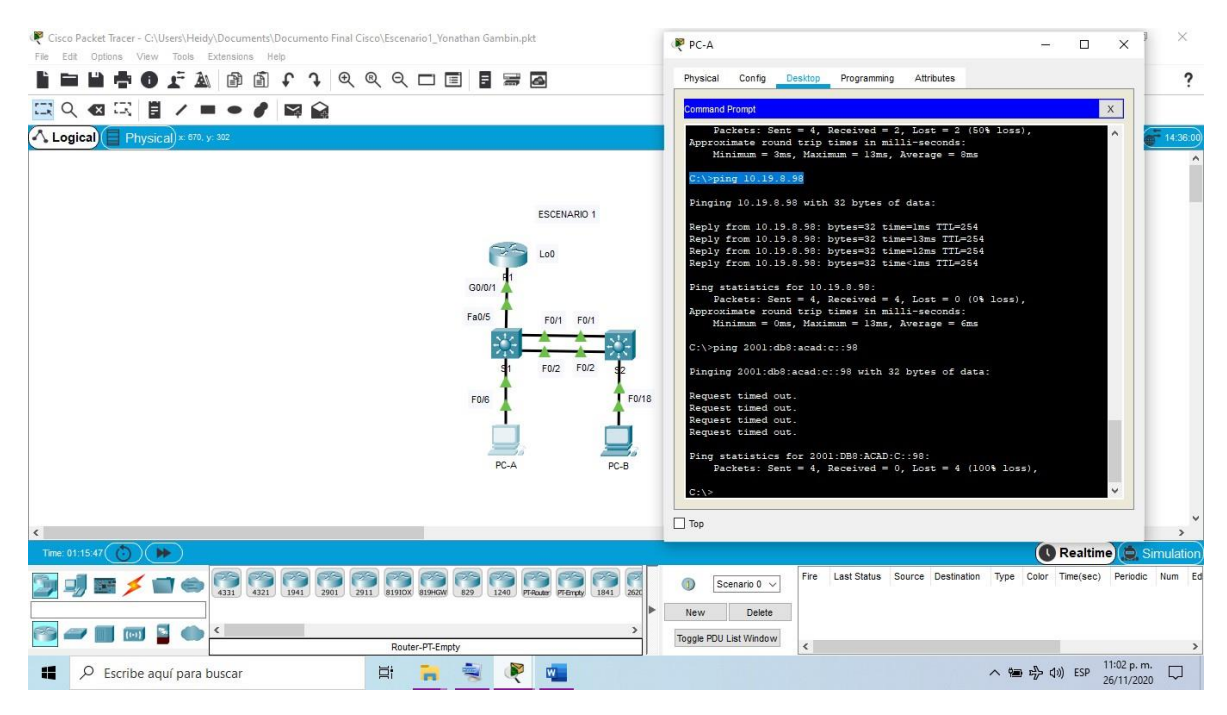

Figura 7 Verificación de conectividad en PC-A a S1 VLAN 4

<span id="page-30-0"></span>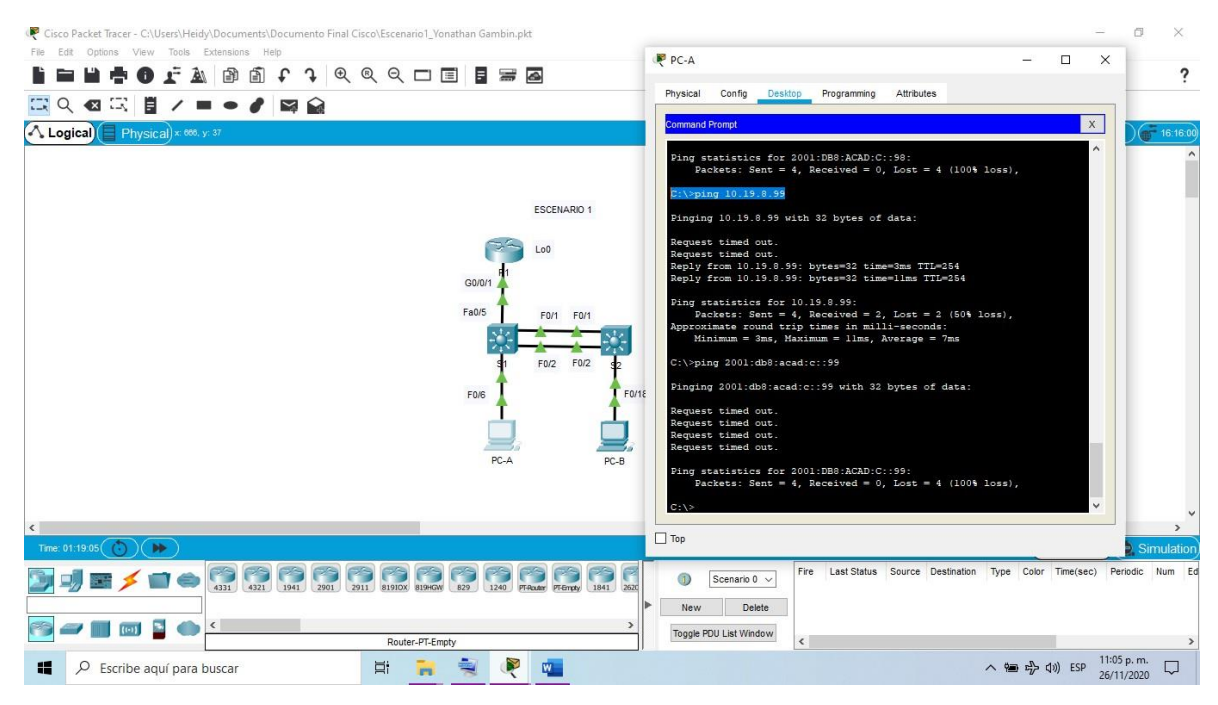

<span id="page-30-1"></span>Figura 8 Verificación de conectividad en PC-A a S2 VLAN 4

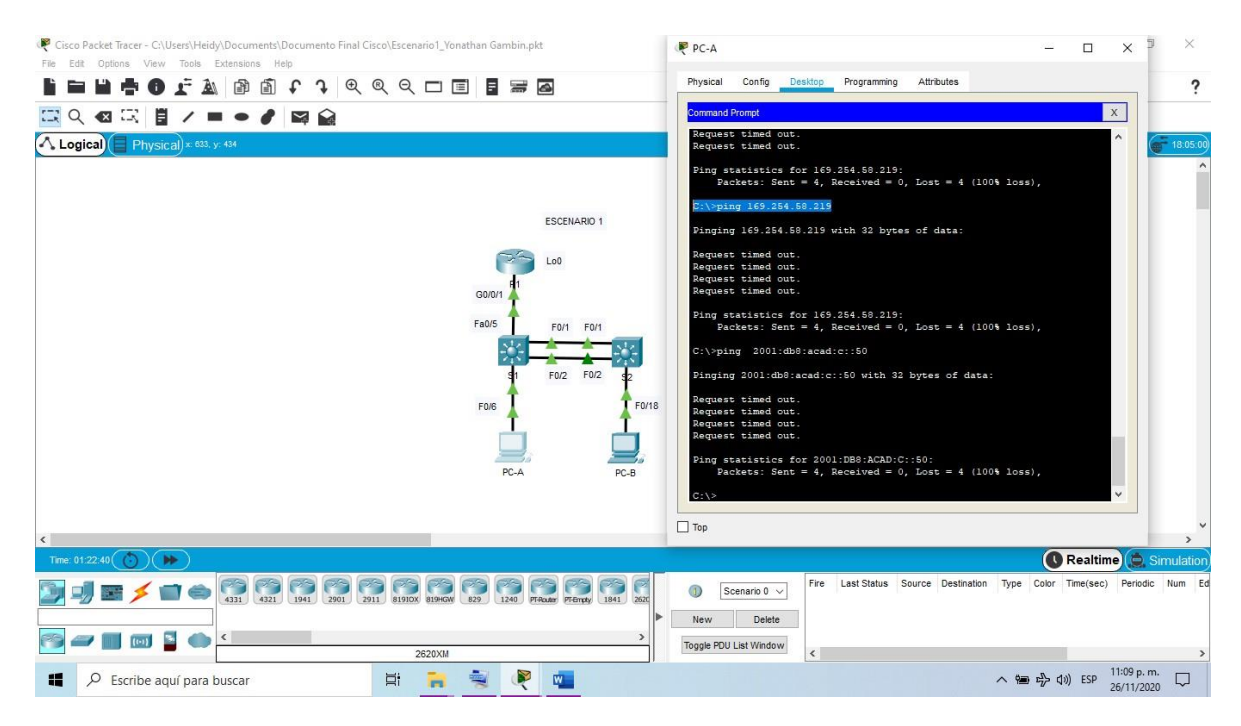

Figura 9 Verificación de conectividad en PC-A a PC-B

<span id="page-31-0"></span>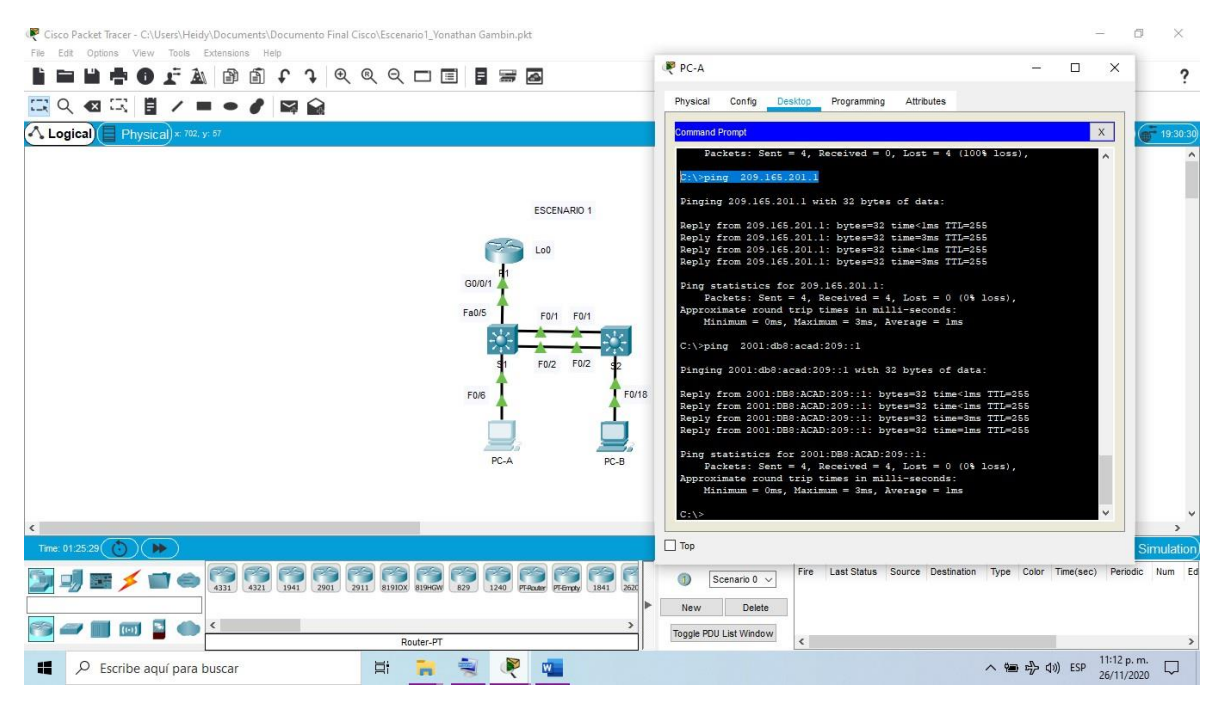

<span id="page-31-1"></span>Figura 10 Verificación de conectividad en PC-A a R1 bucle 0

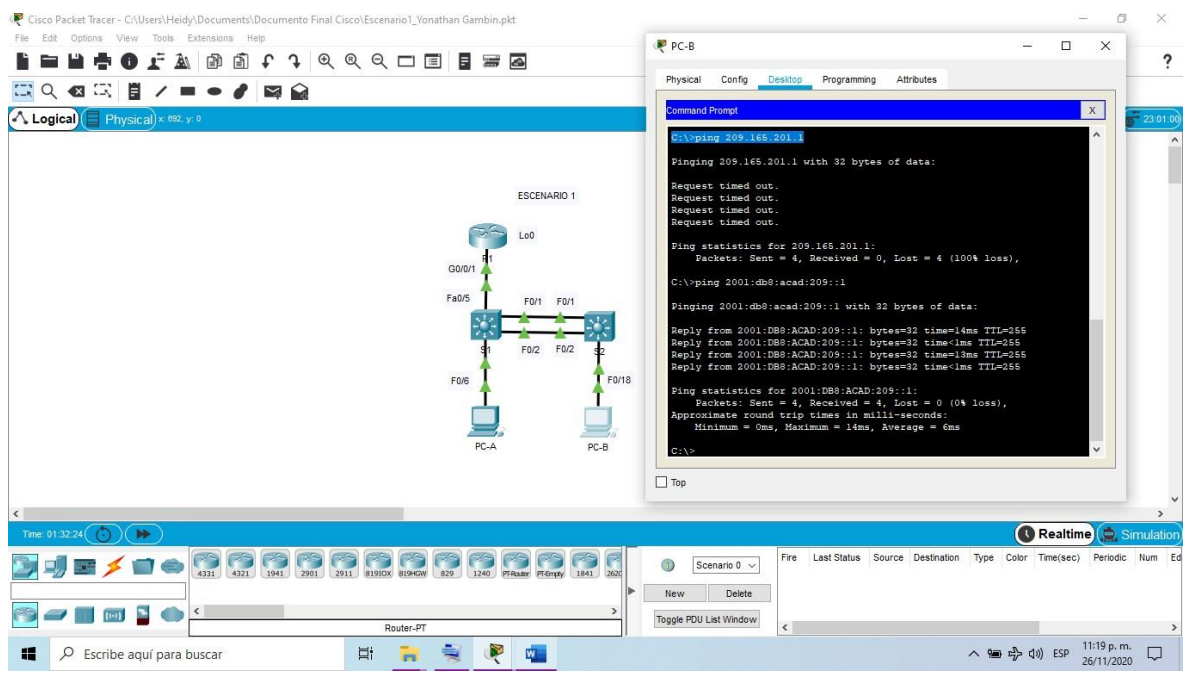

Figura 11 Verificación de conectividad en PC-B a R1 bucle 0

<span id="page-32-0"></span>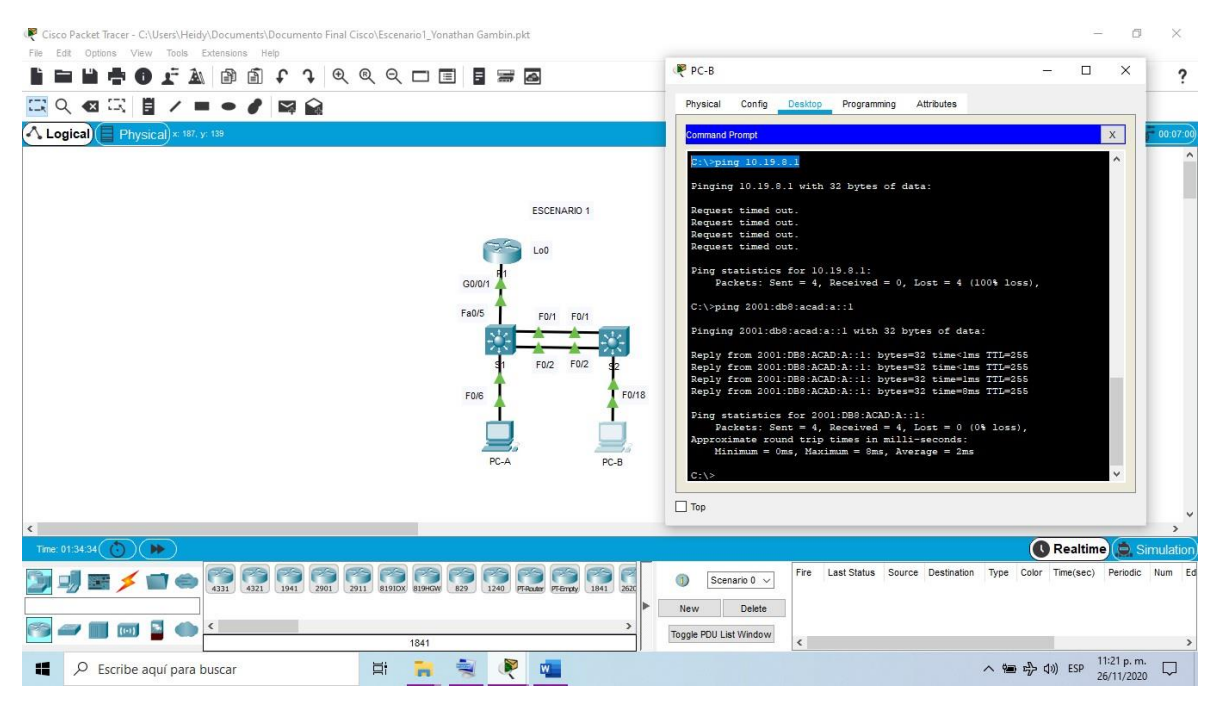

<span id="page-32-1"></span>Figura 12 Verificación de conectividad en PC-B a R1 G0/0/1.2

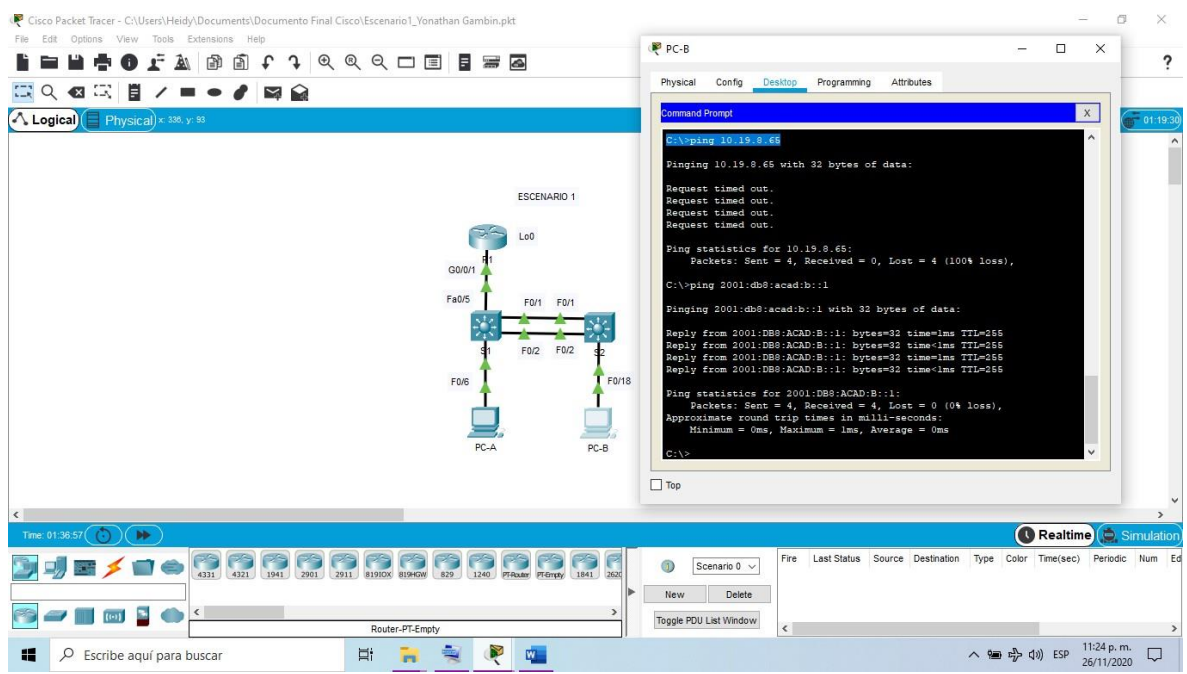

Figura 13 Verificación de conectividad en PC-B a R1 G0/0/1.3

<span id="page-33-0"></span>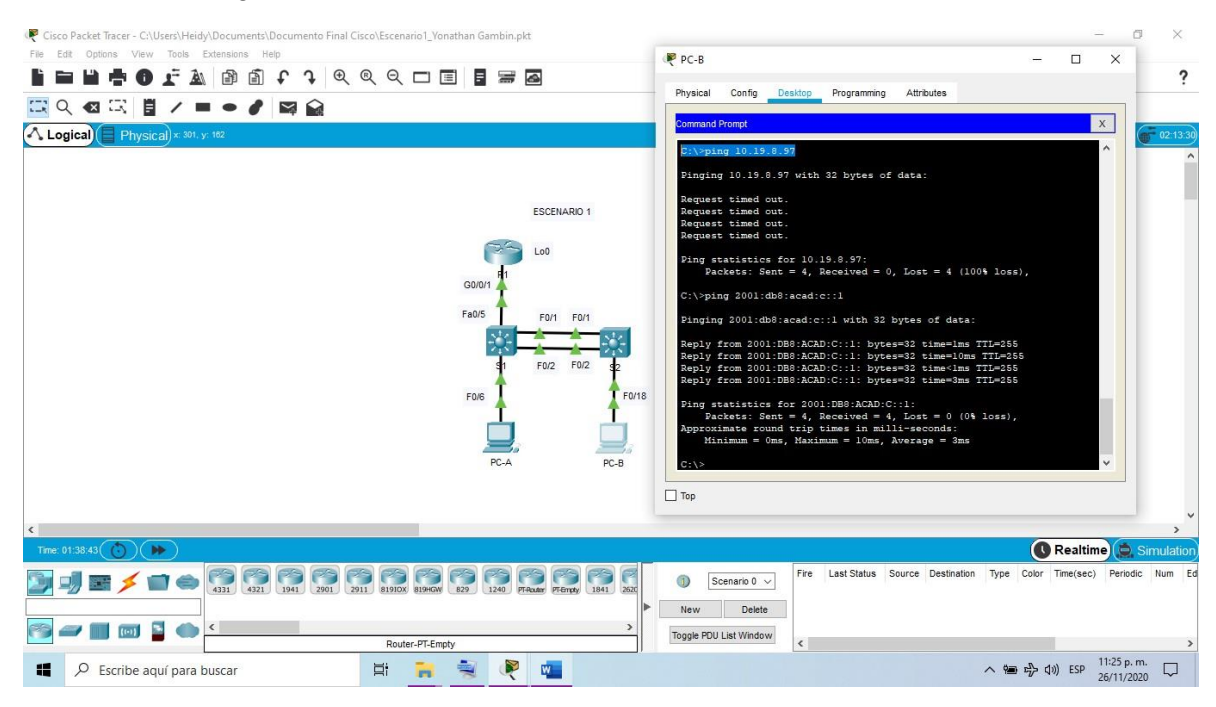

<span id="page-33-1"></span>Figura 14 Verificación de conectividad en PC-B a R1 G0/0/1.4

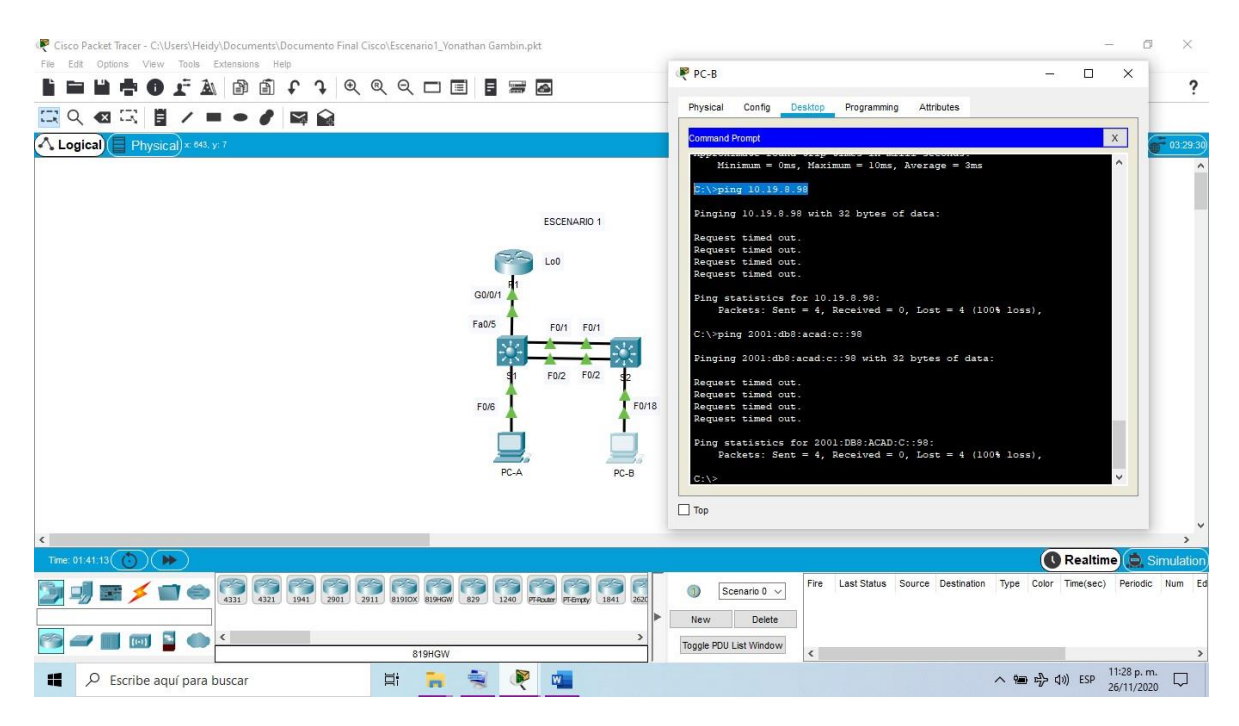

Figura 15 Verificación de conectividad en PC-B a S1 VLAN 4

<span id="page-34-0"></span>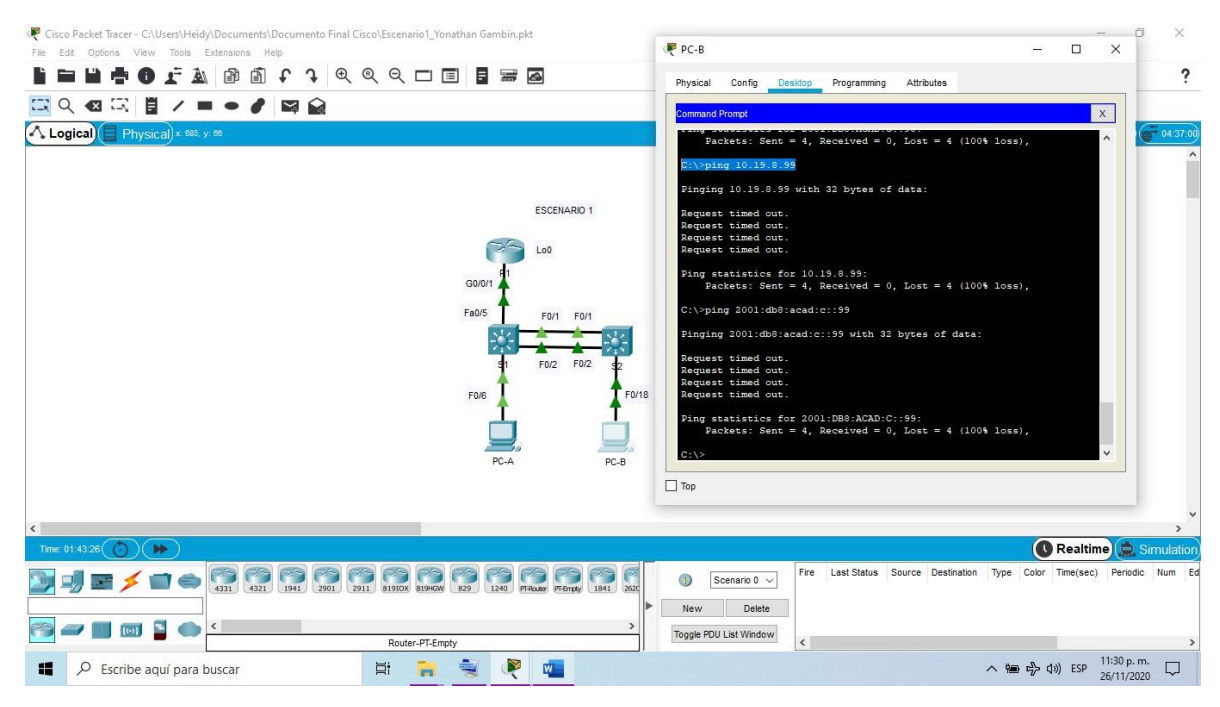

<span id="page-34-1"></span>Figura 16 Verificación de conectividad en PC-B a S2 VLAN 4

#### <span id="page-35-0"></span>3.2 ESCENARIO 2

Se debe configurar una red pequeña para que admita conectividad IPv4 e IPv6, seguridad de switches, routing entre VLAN, el protocolo de routing dinámico OSPF, el protocolo de configuración de hosts dinámicos (DHCP), la traducción de direcciones de red dinámicas y estáticas (NAT), listas de control de acceso (ACL) y el protocolo de tiempo de red (NTP) servidor/cliente. Durante la evaluación, probará y registrará la red mediante los comandos comunes de CLI.

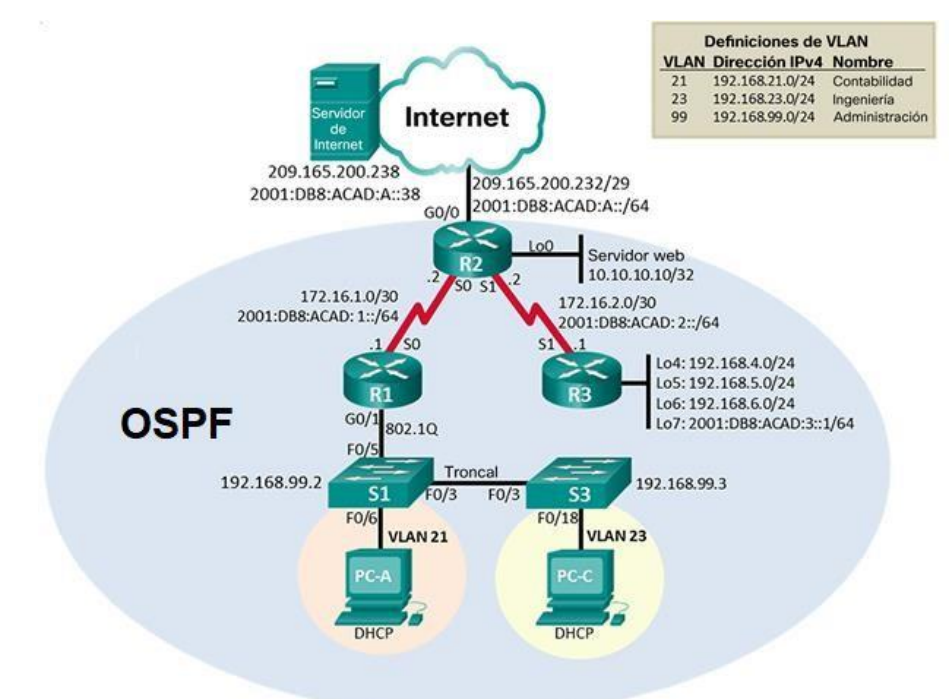

#### **Topología**

Figura 17 Topología del segundo escenario

<span id="page-35-1"></span>Para realizar la topología de la red, tal como se muestra en la Figura 17, inicialmente agregamos a la pantalla principal del programa tres router 2901 y agregamos los módulos HWIC-2T y HWIC-4ESW a cada router para poder hacer comunicación entre ellos. Para ello primero debemos apagar cada router, luego agregar los módulos y volver a encender los router, por último, se conectan los dispositivos por los puertos serial s0/3/0 y s0/3/1, como podemos observar en la topología de la red.
#### **PARTE 1: INICIALIZAR DISPOSITIVOS**

#### **Paso 1: Inicializar y volver a cargar los routers y los switches**

Hay que eliminar las configuraciones de inicio y volver a cargar los dispositivos. Por ello se realizan las configuraciones de formateo y reinicio tanto en los Routers como en los Switch tal como aparecen en la tabla 11.

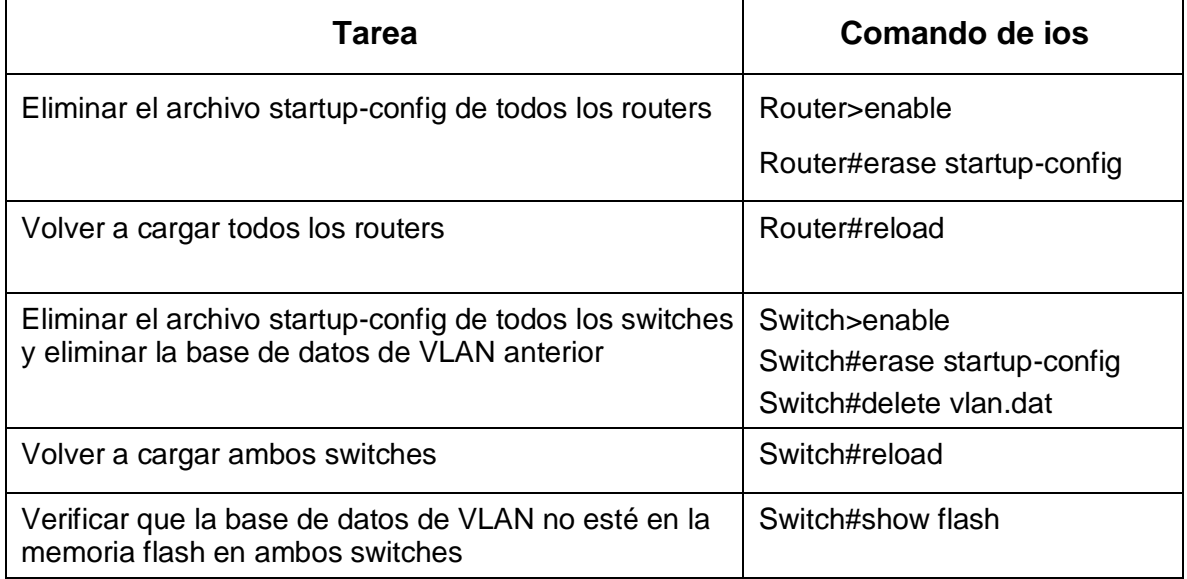

Tabla 11 Verificación inicial de las configuraciones de los dispositivos del segundo escenario

# **PARTE 2: CONFIGURAR LOS PARÁMETROS BÁSICOS DE LOS DISPOSITIVOS**

#### **Paso 1: Configurar la computadora de Internet**

Configurar la computadora de internet que se observa en la topología con las direcciones IPv4 e IPv6 que aparecen en la tabla 12, además de configurar también la mascara de subred y la puerta de enlace.

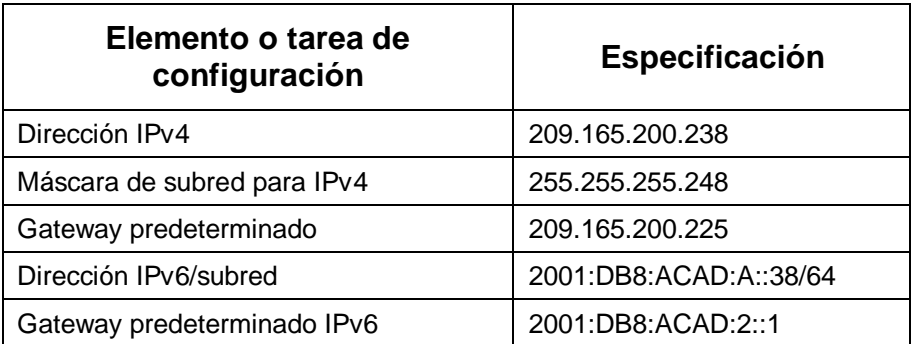

Tabla 12 Indicaciones para configurar la computadora red internet

### **Paso 2: Configurar R1**

Las configuraciones básicas son importantes primero porque mediante la asignación de un nombre por medio del comando hostname nuestros dispositivos se podrán identificar en este caso le colocamos R1 a este dispositivo y no se cometerán erros además en estas configuraciones se establecen las contraseñas que son la principal defensa contra el acceso no autorizado a los dispositivos de red. Cada dispositivo debe tener contraseñas configuradas a nivel local para limitar el acceso y desde el inicio tener una red segura.

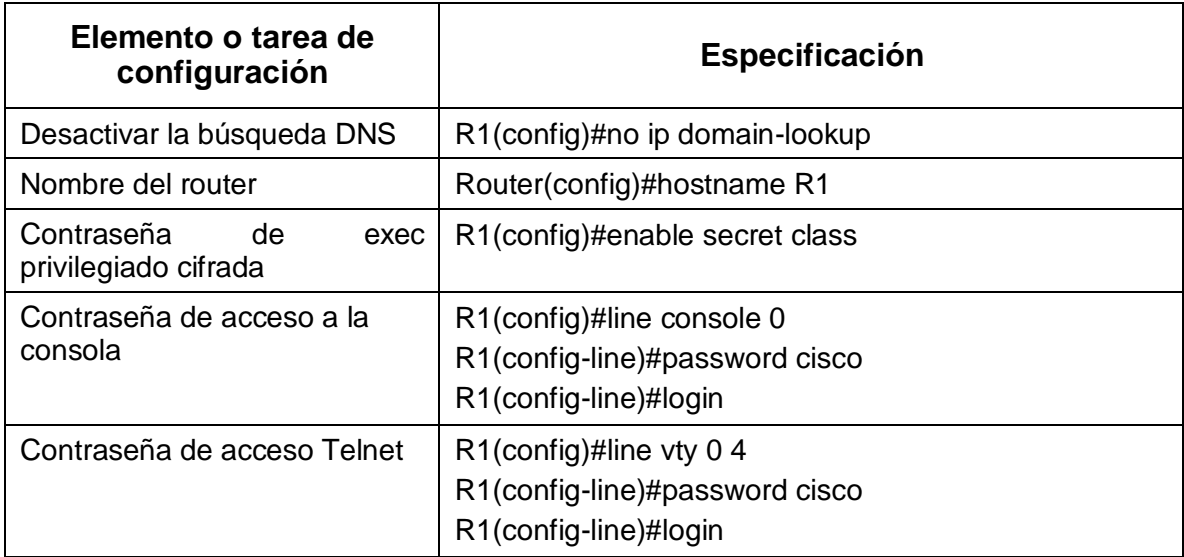

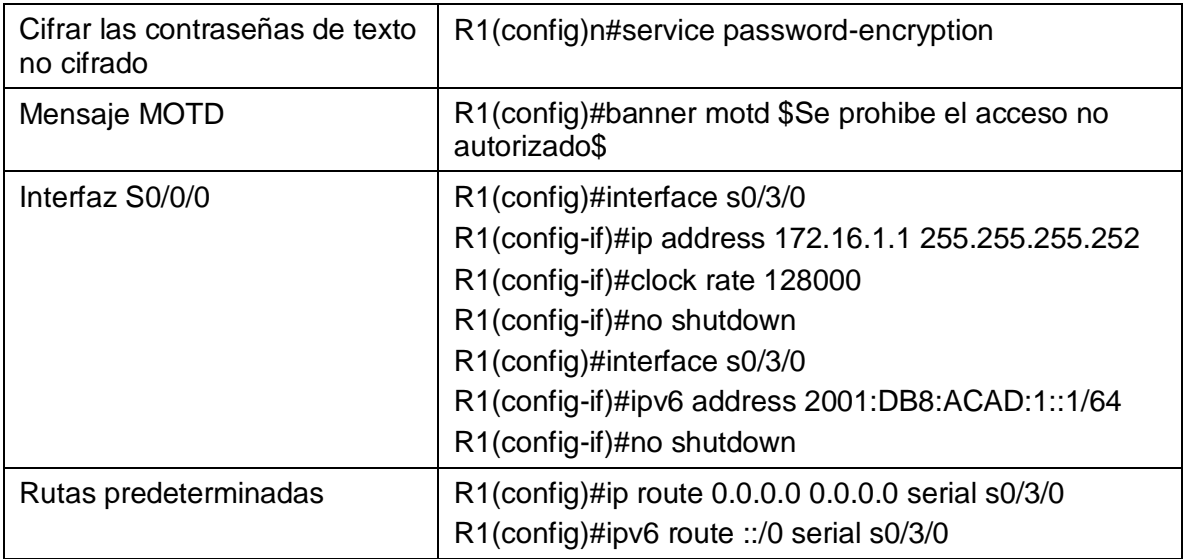

Tabla 13 Configuraciones básicas de R1 en el segundo escenario

#### **Nota: Todavía no configure G0/1.**

### **Paso 3: Configurar R2**

Se lleva a cabo la misma configuración anterior le asignamos un nombre por medio del comando hostname y para este dispositivo será R2 se establecen las contraseñas que son la principal defensa contra el acceso no autorizado a los dispositivos de red y la respectiva asignación de las direcciones IP que vienen en la figura 17 para las interfaces según corresponda.

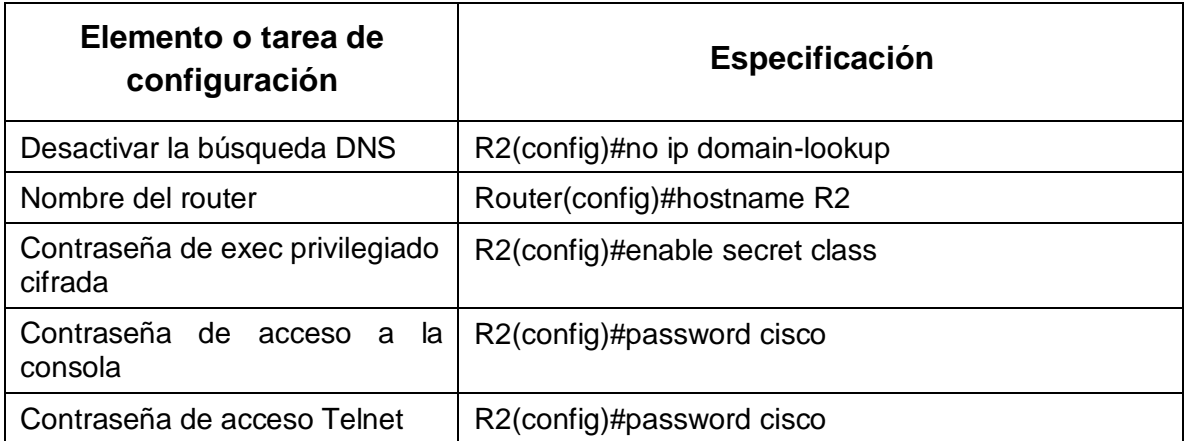

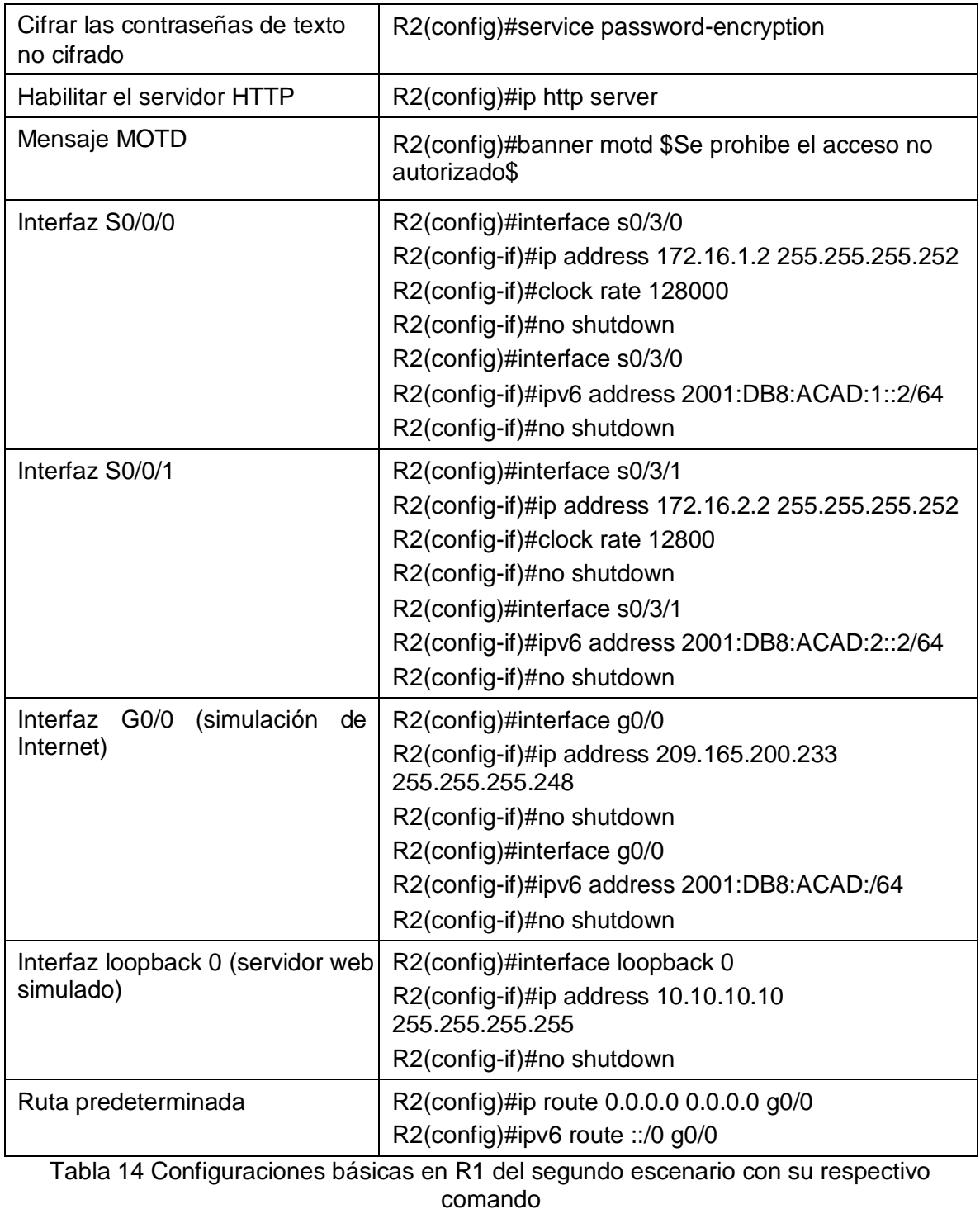

# **Paso 4: Configurar R3**

La configuración del R3 es la misma que se realice en los dispositivos anteriores R1 y R2, pero con diferente configuración de las direcciones IP, ya que estas se realizan según la topología de la red de la figura 17.

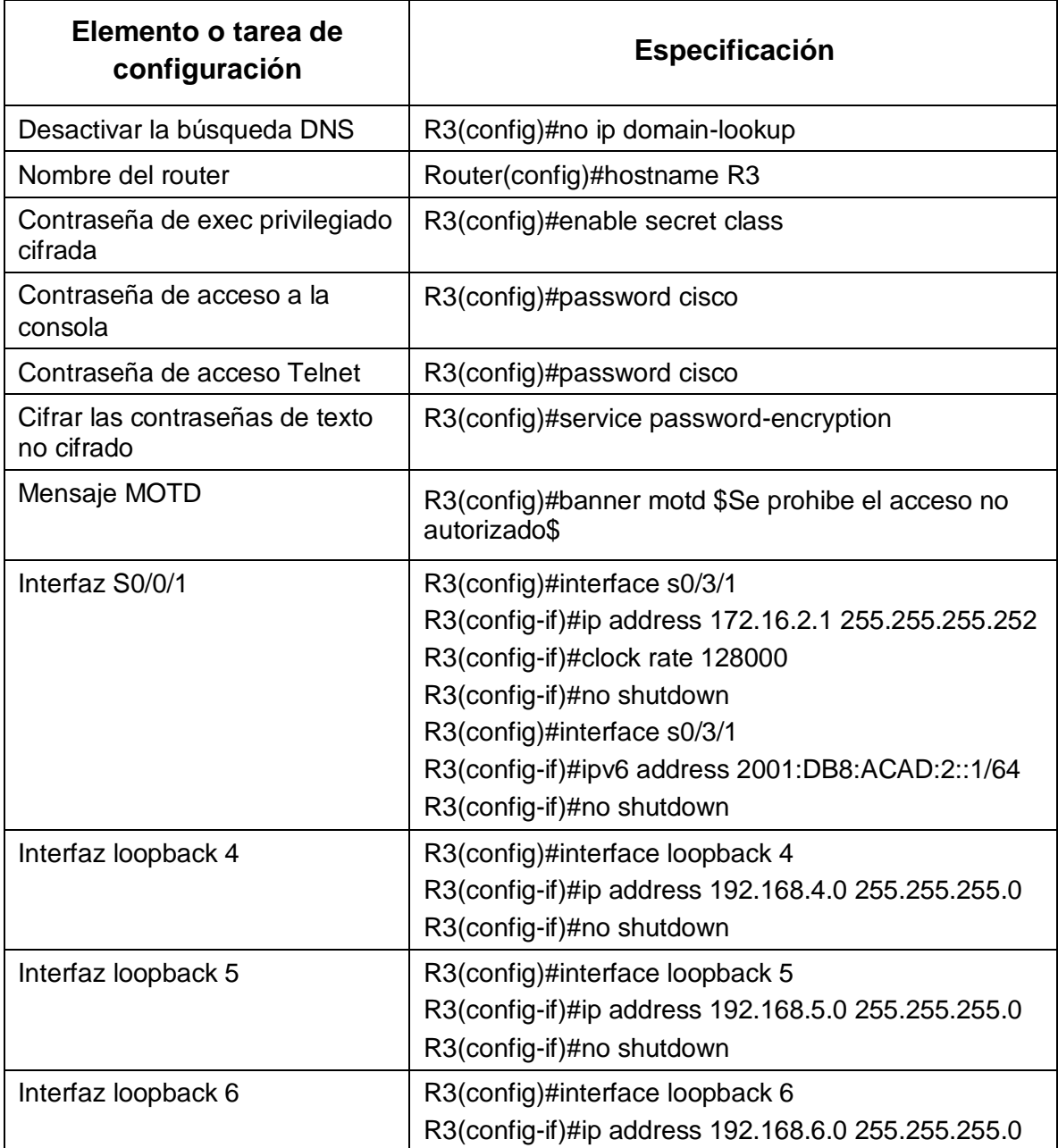

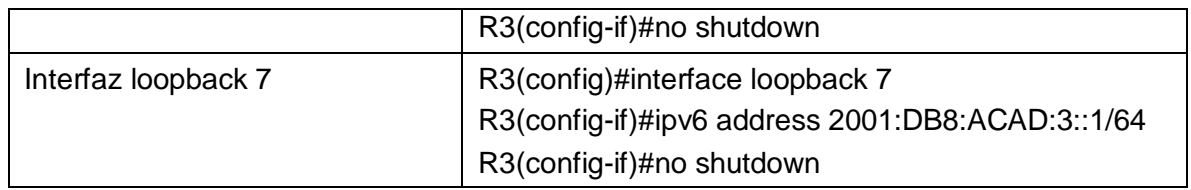

Tabla 15 Configuraciones básicas de R3 en el segundo escenario con su respectivo comando

#### **Paso 5: Configurar S1**

Primero hay que cambiar el nombre de usuario, primero nos aparecerá switch>, por lo que colocamos el comando enable para cambiar de usuario en modo normal a un usuario con privilegios, ahora podemos observar que el símbolo ha cambiado switch#. Y de esta forma entramos al modo de configuraciones con el comando configure terminal, continuamos escribiendo los comandos tal como se muestran en la tabla 16.

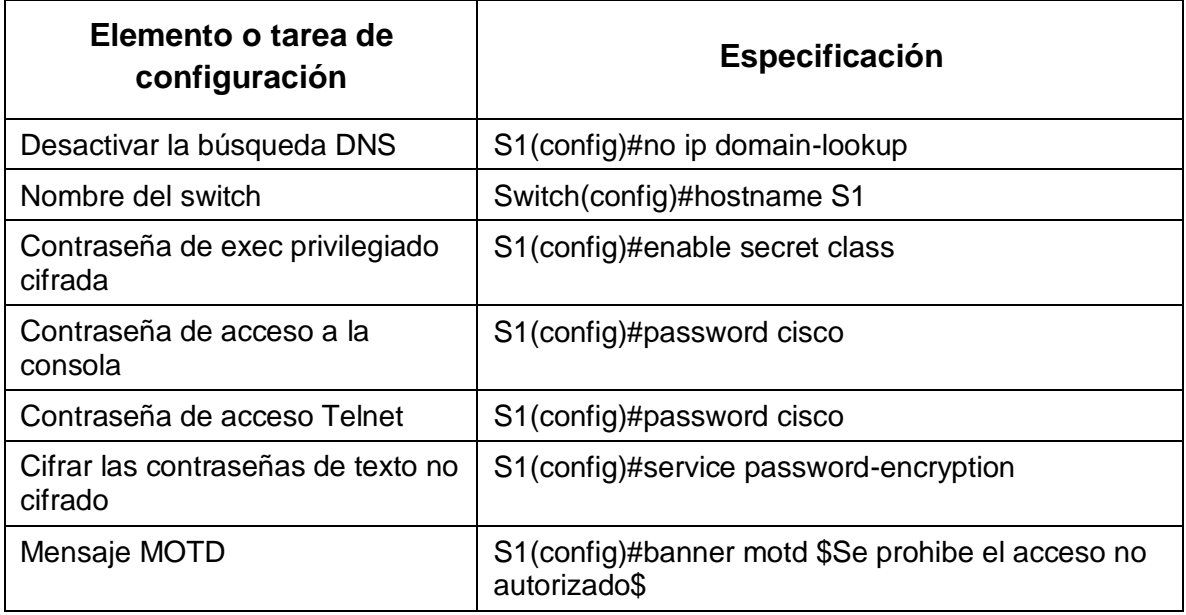

Tabla 16 Configuraciones básicas de S1 en el segundo escenario con su respectivo comando

#### **Paso 6: Configurar el S3**

La configuración del S3 incluye las siguientes tareas que son iguales a las configuraciones realizadas en el dispositivo anterior S1.

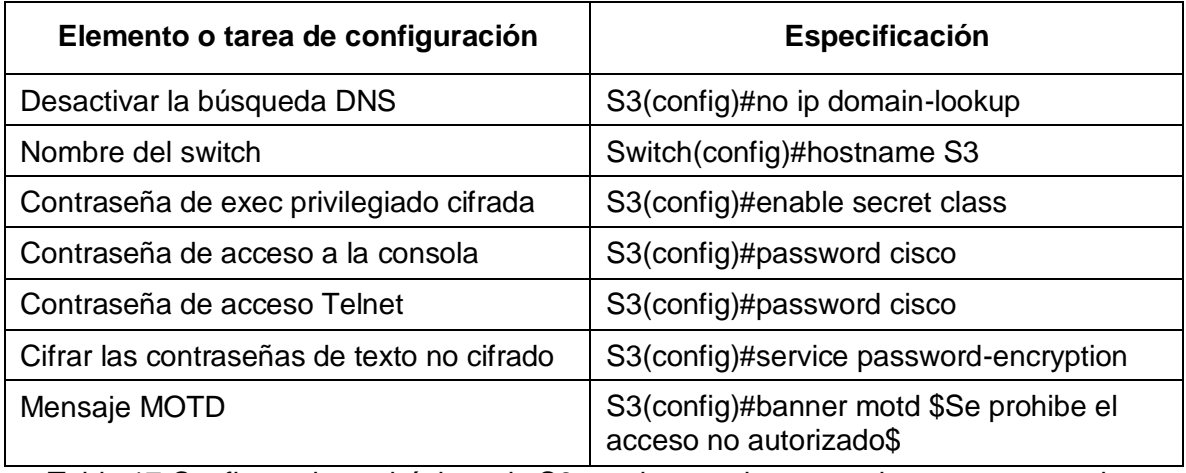

Tabla 17 Configuraciones básicas de S3 en el segundo escenario con su respectivo comando

#### **Paso 7: Verificar la conectividad de la red**

Realizar este paso de verificar la conectividad de la red, se realiza ingresando el comando **ping** en la ventana CLI sin entrar en el modo de configuración del dispositivo.

Hay que tener en cuenta que si queremos establecer conectividad y esta falla hay que revisar por medio del comando show run, un comando que nos permite visualizar todas las configuraciones realizadas en los dispositivos e identificar la falla y corregirla.

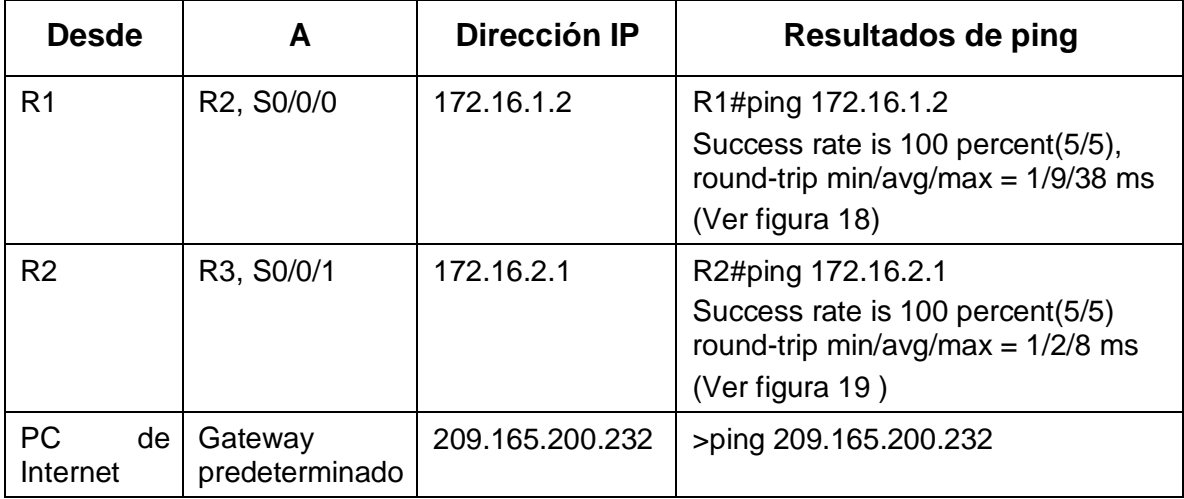

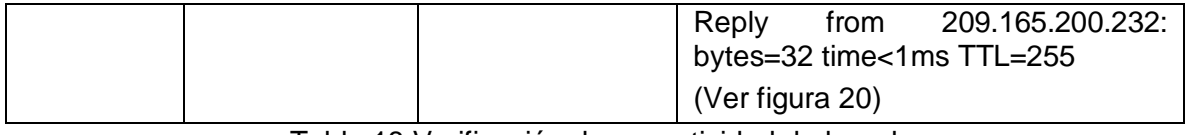

Tabla 18 Verificación de conectividad de la red

**Nota:** Quizá sea necesario deshabilitar el firewall de las computadoras para que los pings se realicen correctamente.

En la figura 18, 19 y 20 podemos observar cómo se escribió el comando ping en cada dispositivo según la dirección que correspondía en la tabla 18, en los dispositivos R1 Y R2 este comando se escribió en la Ventana CLI mientras que en el PC de internet ingresamos a la ventana command prompt y allí escribimos el comando ping y seguidamente la dirección IP con la que queremos probar conectividad.

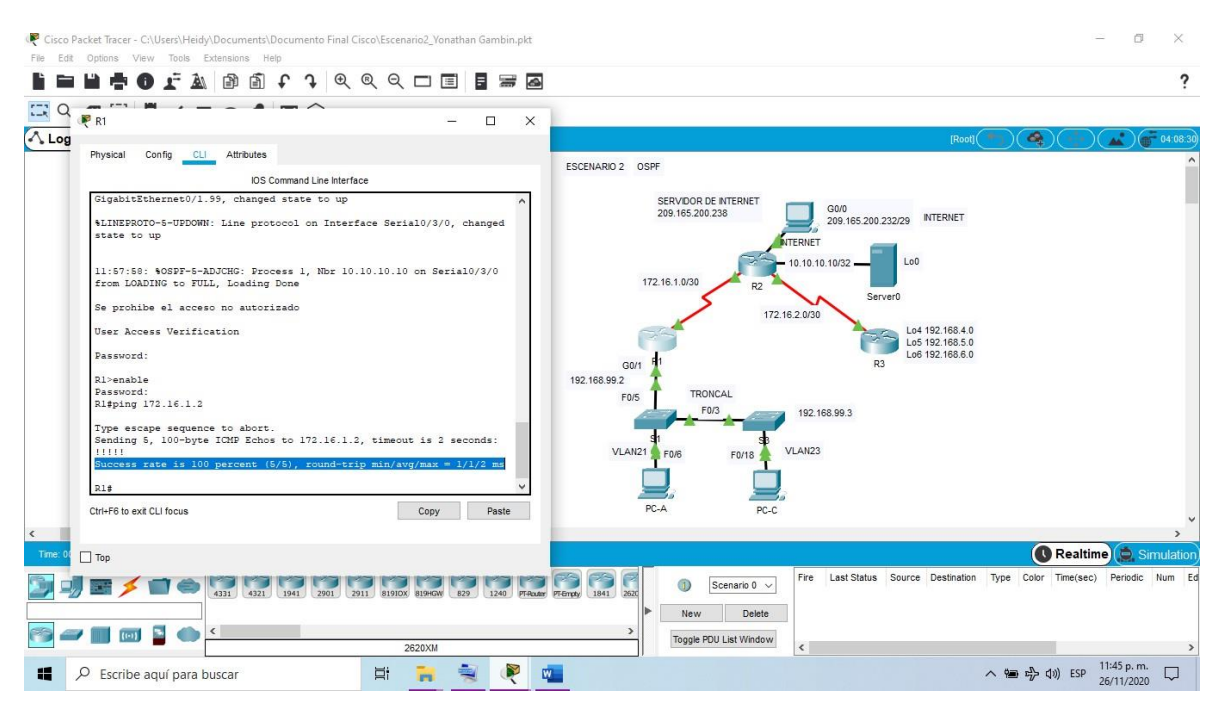

Figura 18 Verificación de conexión de red desde R1 a R2 S0/0/0

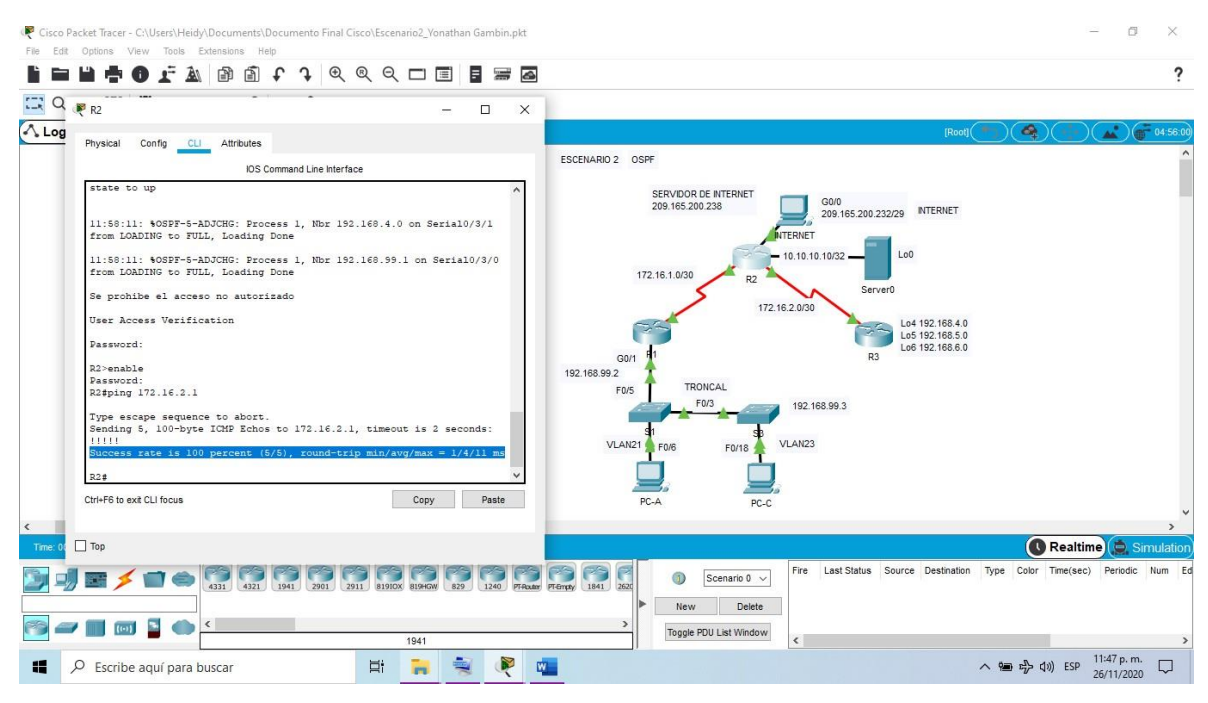

Figura 19 Verificación de conexión de red desde R2 a R3

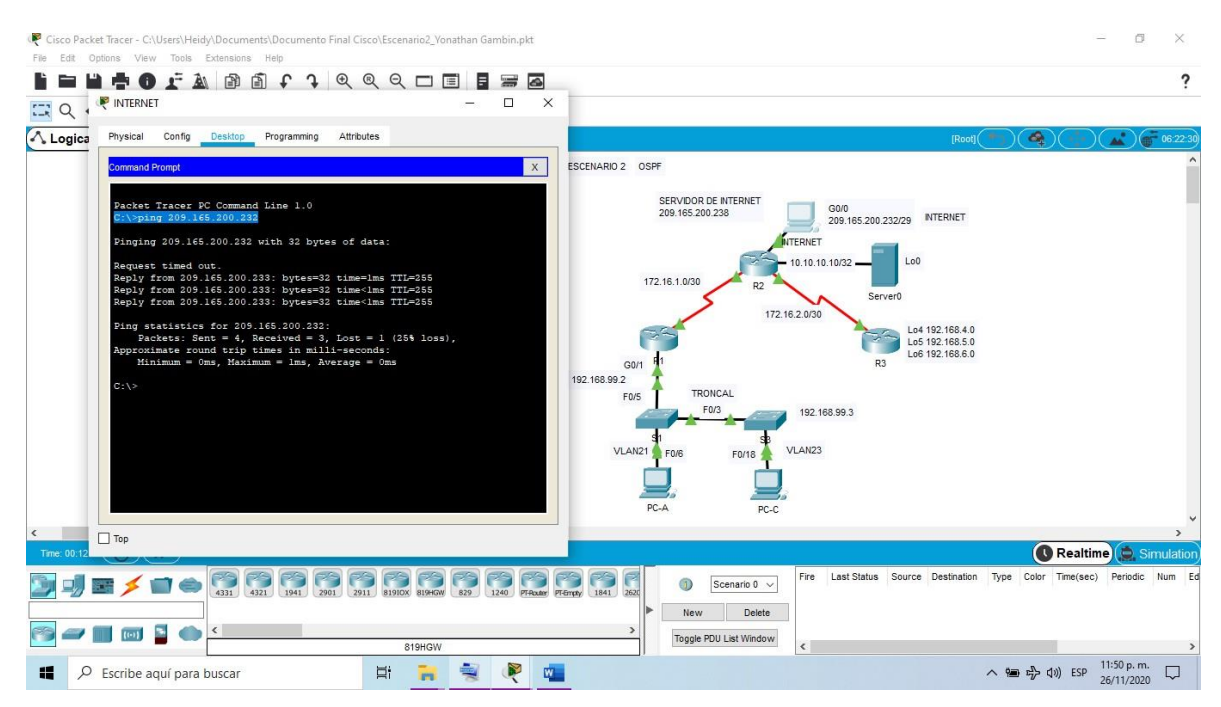

Figura 20 Verificación de conexión de red desde PC Internet a gateway predeterminado

### **PARTE 3: CONFIGURAR LA SEGURIDAD DEL SWITCH, LAS VLAN Y EL ROUTING ENTRE VLAN**

## **Paso 1: Configurar S1**

La configuración del S1 que se realiza para configurar la infraestructura de la red, incluye crear las VLAN y al mismo tiempo asignarle un nombre para luego ingresar a las interfaces y configurarlas como puertos de acceso y en modo trunk a cada interfaz que estén involucradas con este dispositivo y asignamos el Gateway o puerta de enlace para que establecer comunicación más adelante

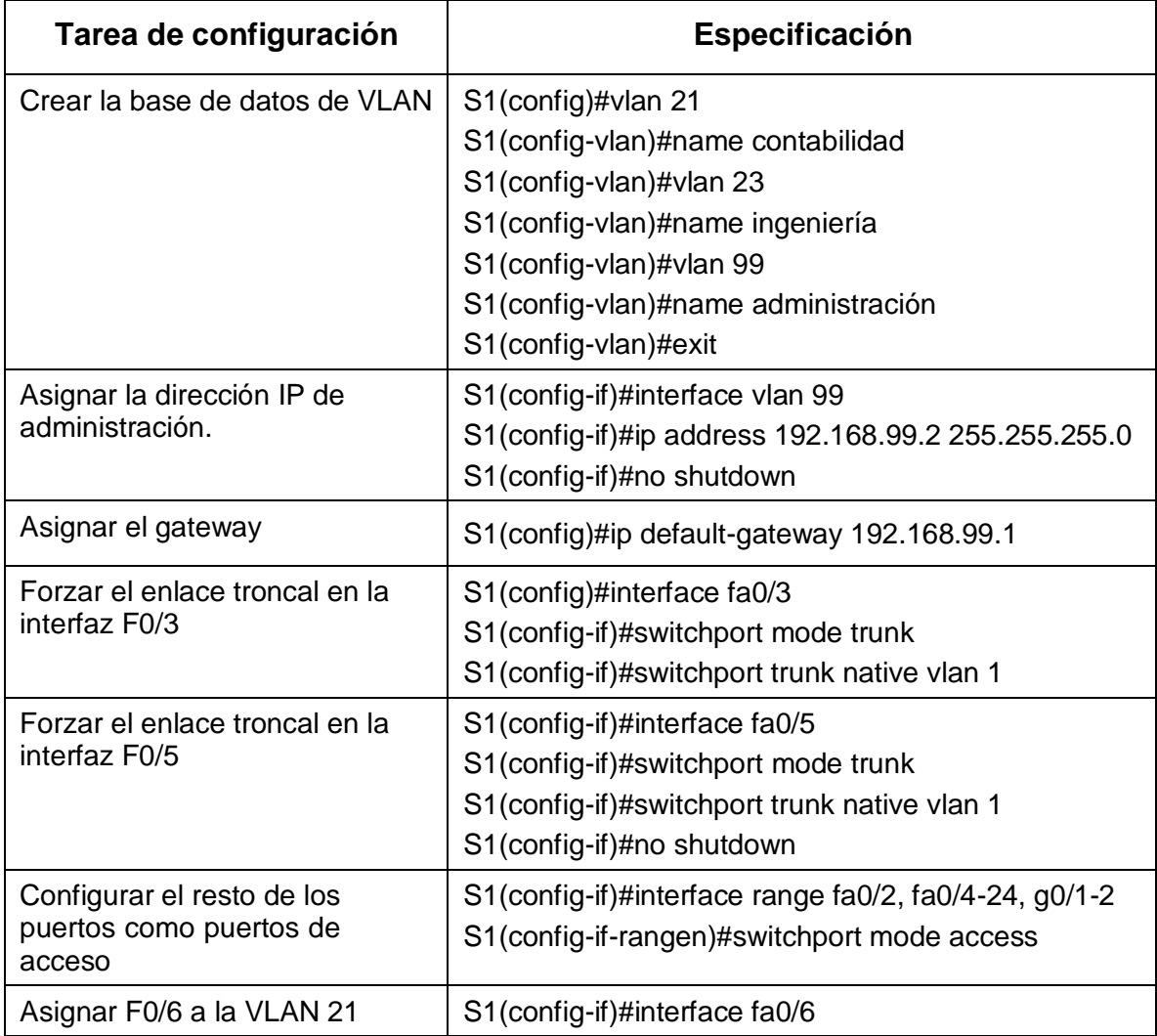

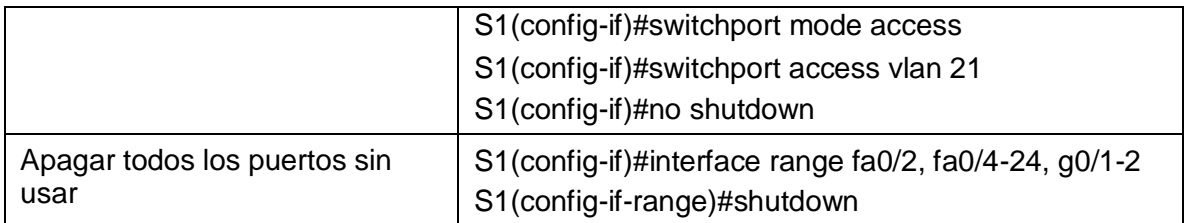

Tabla 19 Configuración de la seguridad del switch y el routing entre las vlan de S1 con su respectivo comando

## **Paso 2: Configurar el S3**

Igual que en switch S1 se crean las VLAN y al mismo tiempo asignarle un nombre para luego ingresar a las interfaces y configurarlas como puertos de acceso y en modo trunk a cada interfaz que estén involucradas con este dispositivo. Realizamos el proceso para S3, excepto que en este caso configuramos la interfaz F0/18 como puerto de acceso a la vlan 23.

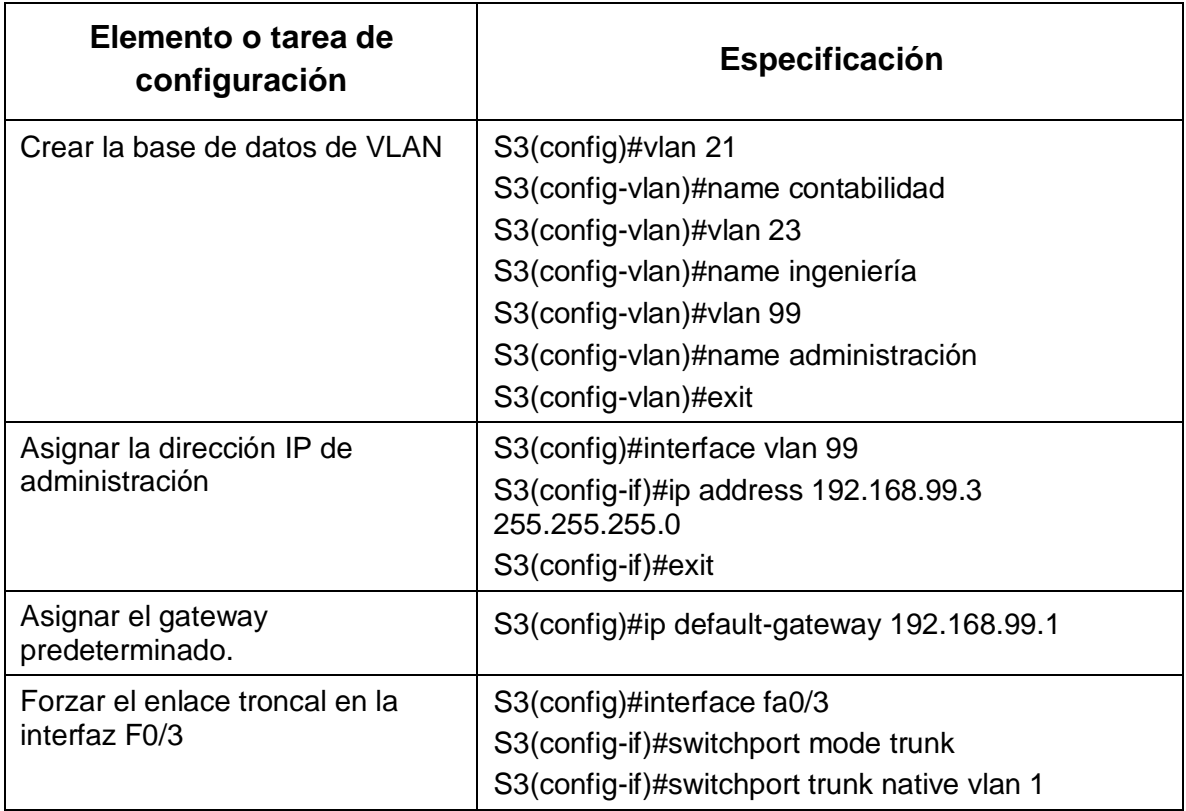

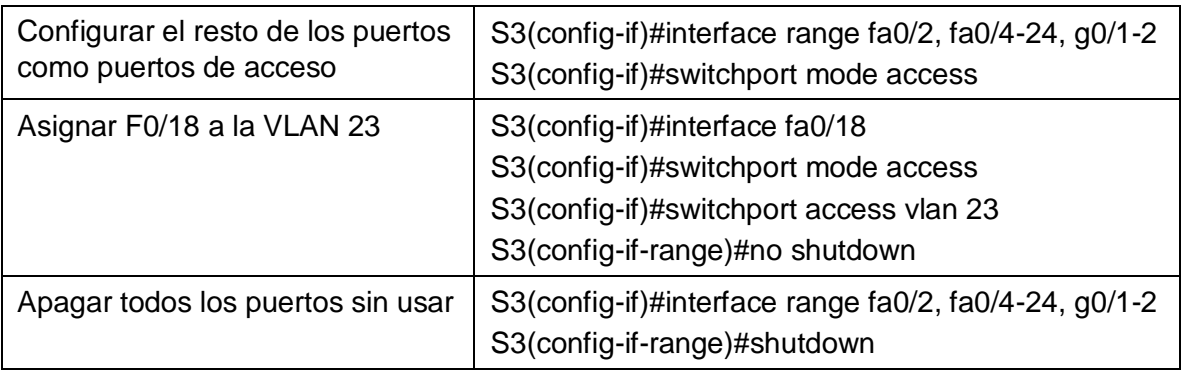

Tabla 20 Configuración de la seguridad del switch y el routing entre las vlan de S3 con su respectivo comando

# **Paso 3: Configurar R1**

En esta parte configuramos la interfaz G0/1 de R1, la vamos a dividir en subinterfaces para el acceso de las vlan 99, 21, 23.

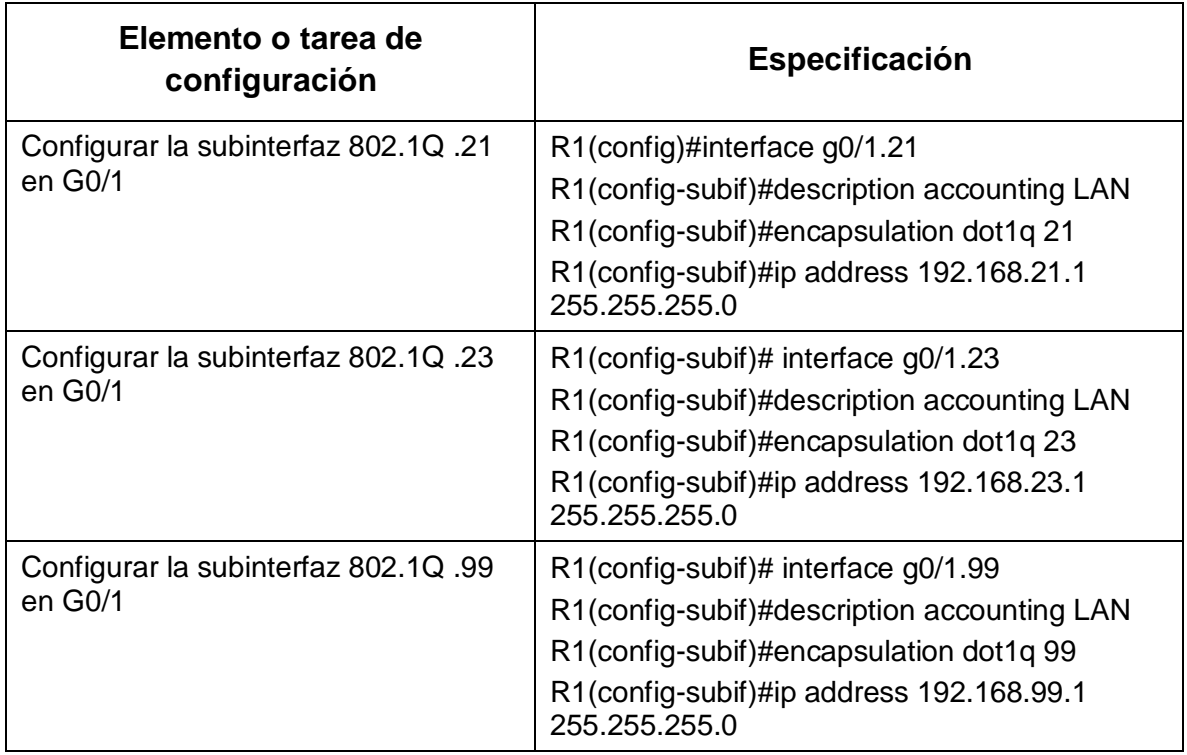

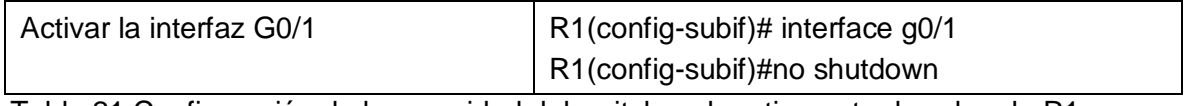

Tabla 21 Configuración de la seguridad del switch y el routing entre las vlan de R1 con su respectivo comando

#### **Paso 4: Verificar la conectividad de la red**

Realizar este paso de verificar la conectividad de la red, se realiza ingresando el comando ping en la ventana CLI sin entrar en el modo de configuración del dispositivo.

Hay que tener en cuenta que si queremos establecer conectividad y esta falla hay que revisar por medio del comando show run, un comando que nos permite visualizar todas las configuraciones realizadas en los dispositivos e identificar la falla y corregirla.

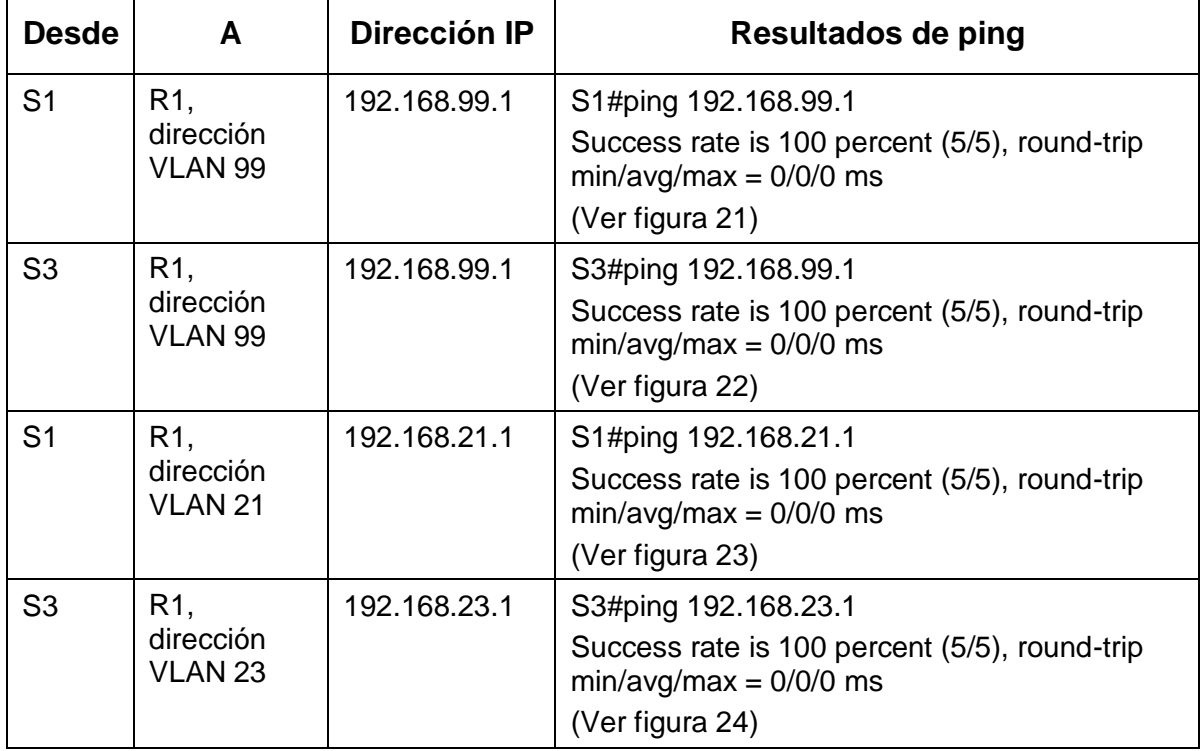

Tabla 22 Verificación de conectividad de la red

Primero verificamos conectividad desde S1 a R1 a la dirección de la vlan 99, para ello ingresamos a S1 colocamos ping y seguidamente la dirección IP.

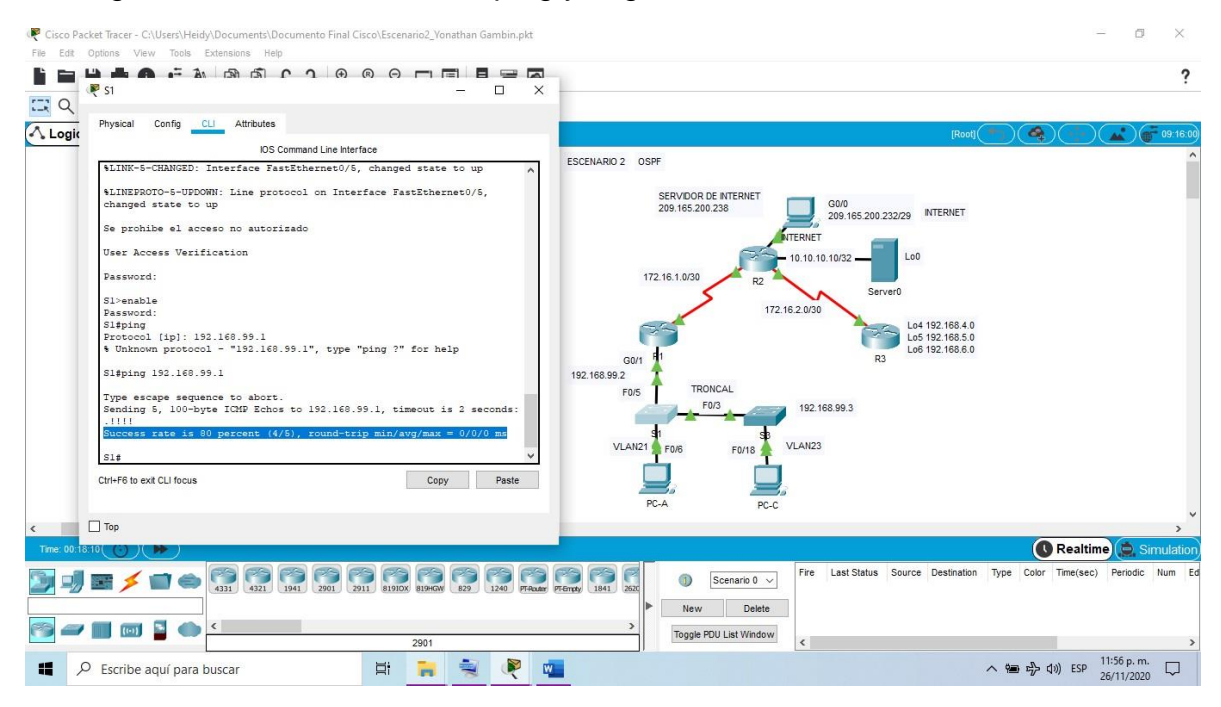

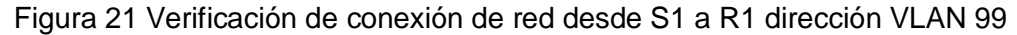

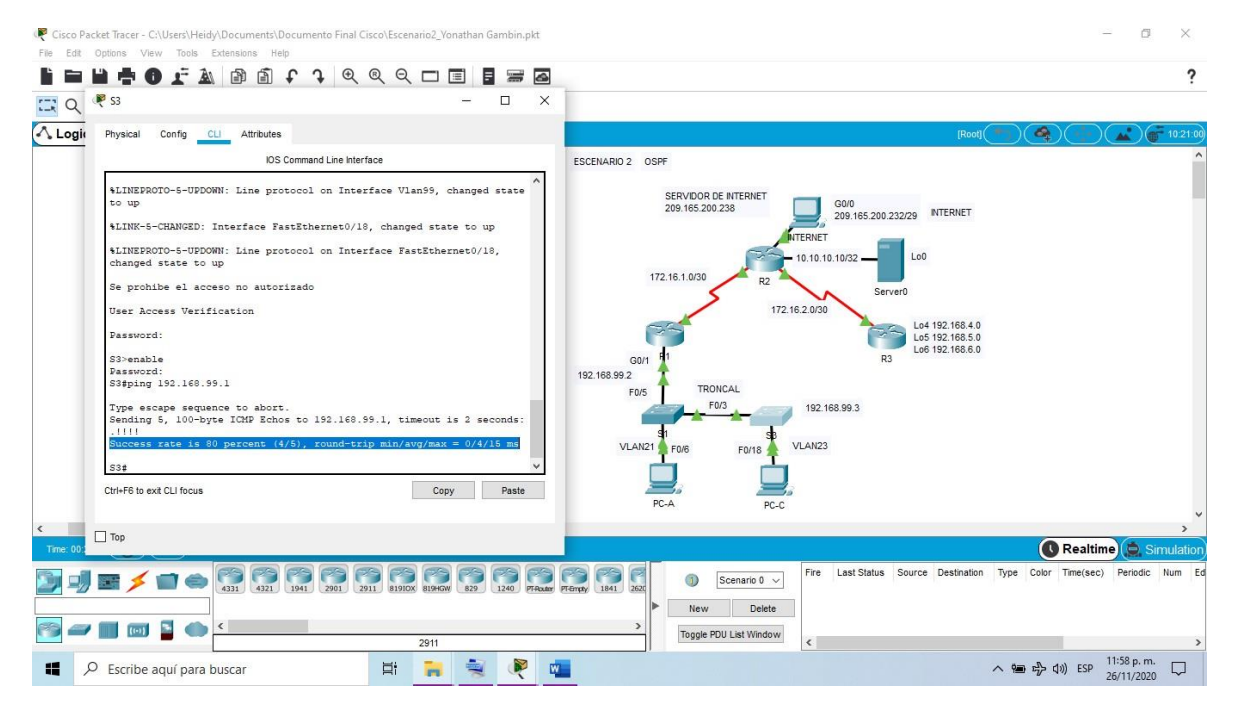

Figura 22 Verificación de conexión de red desde S3 a R1 dirección VLAN 99

Ahora verificamos conectividad desde S3 a R1 a la dirección de la vlan 99, para ello ingresamos a S1 colocamos ping y seguidamente la dirección IP.

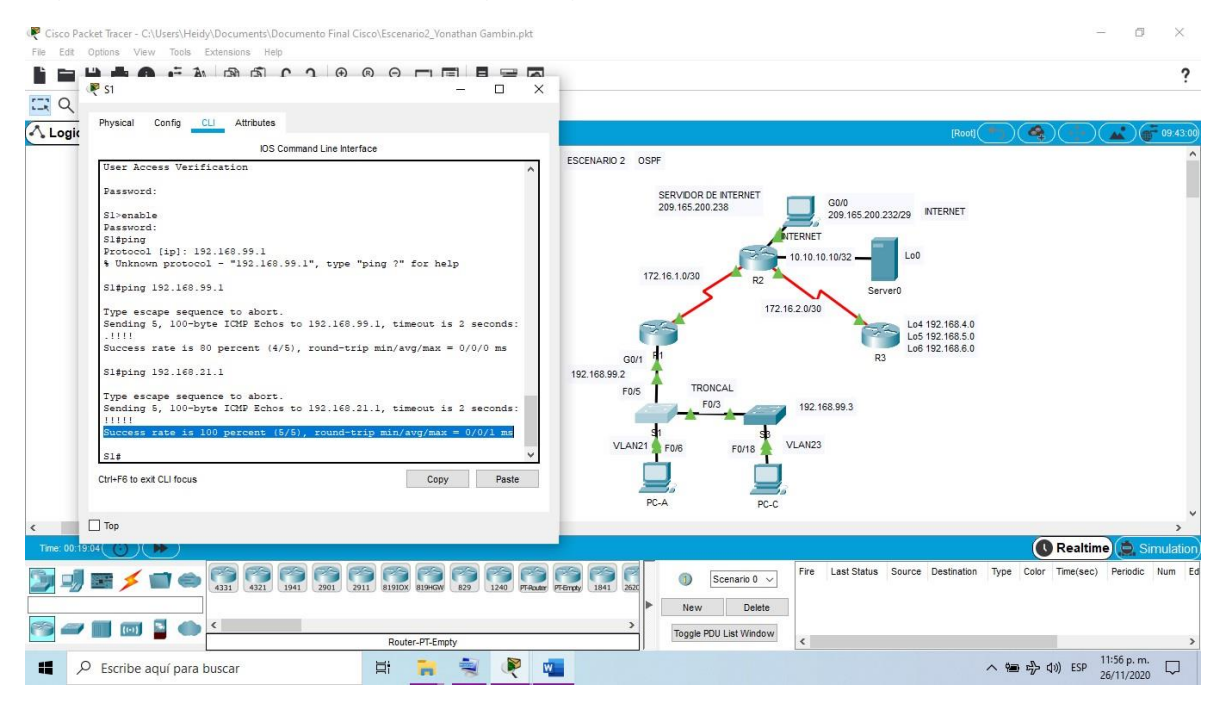

Figura 23 Verificación de conexión de red desde S1 a R1 dirección VLAN 21

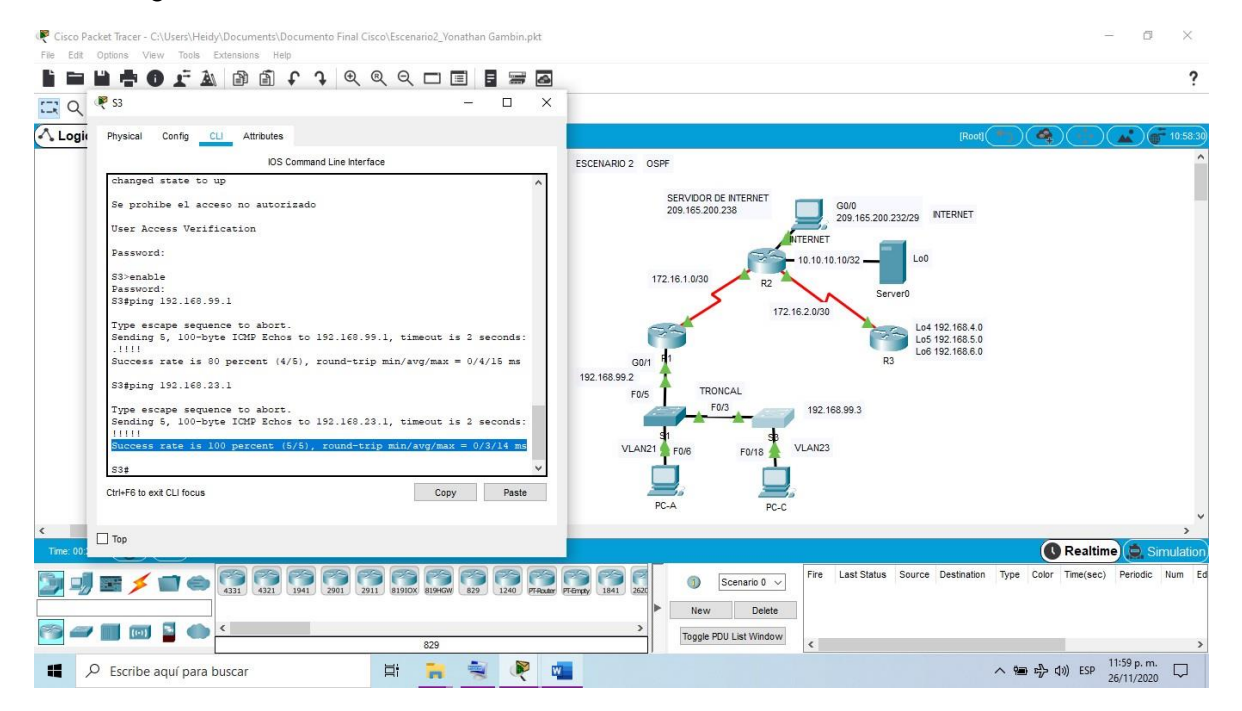

Figura 24 Verificación de conexión de red desde S3 a R1 dirección VLAN 23

# **PARTE 4: CONFIGURAR EL PROTOCOLO DE ROUTING DINÁMICO OSPF**

### **Paso 1: Configurar OSPF en el R1**

El protocolo Open Shortest Path First (OSPF), este protocolo significa abrir el camino más corto primero, es un protocolo de red para encaminamiento jerárquico que calcula la ruta más corta para realizar la comunicación entre los dispositivos de la red, por medio de los siguientes comandos y configuraciones.

Router(config)#router ospf xxx

Router(config-router)#network d.d.d.d m.m.m.m area zzz

Donde

- xxx es un número o identificativo de proceso que ejecuta OSPF interno para el router, que puede valer por ejemplo "1". Para este caso le colocaremos 1
- d.d.d.d son direcciones base de red de redes directamente conectadas,
- m.m.m.m es una wildcard, es decir tiene el significado inverso de la máscara, 1's en vez de 0's Para este caso le colocaremos la máscara de red 0.0.0.255
- zzz es el identificador del área, para el backbone debe ser 0. Para estecaso le colocaremos el área 0

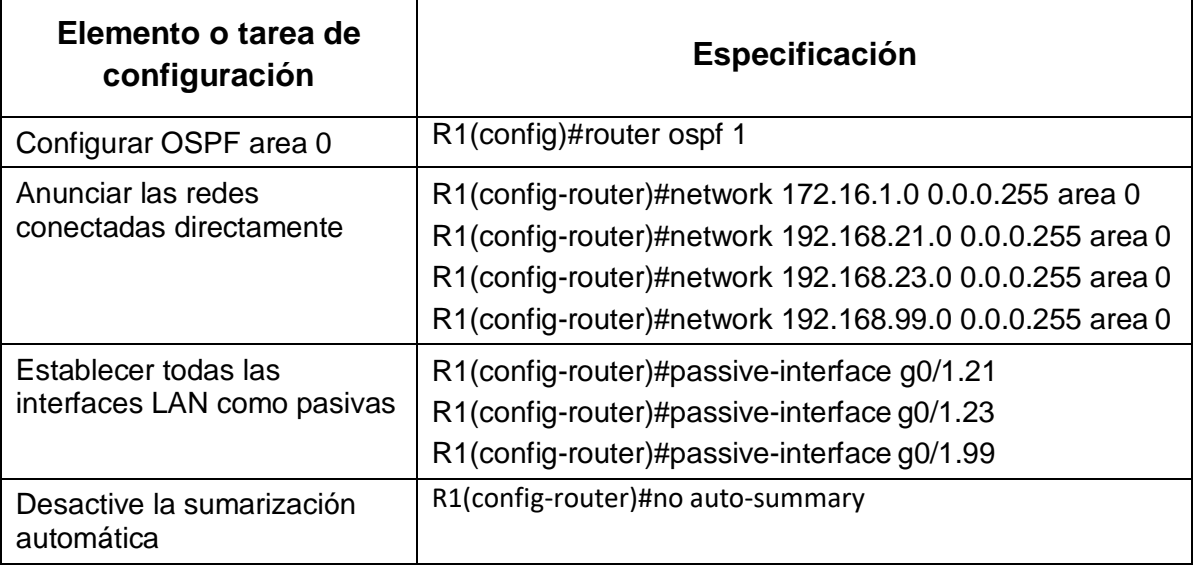

Tabla 23 Configuración OSPF en el R1 con su respectivo comando

## **Paso 2: Configurar OSPF en el R2**

La configuración en el dispositivo R2 son las mimas que se realizaron en la configuración anterior R1.

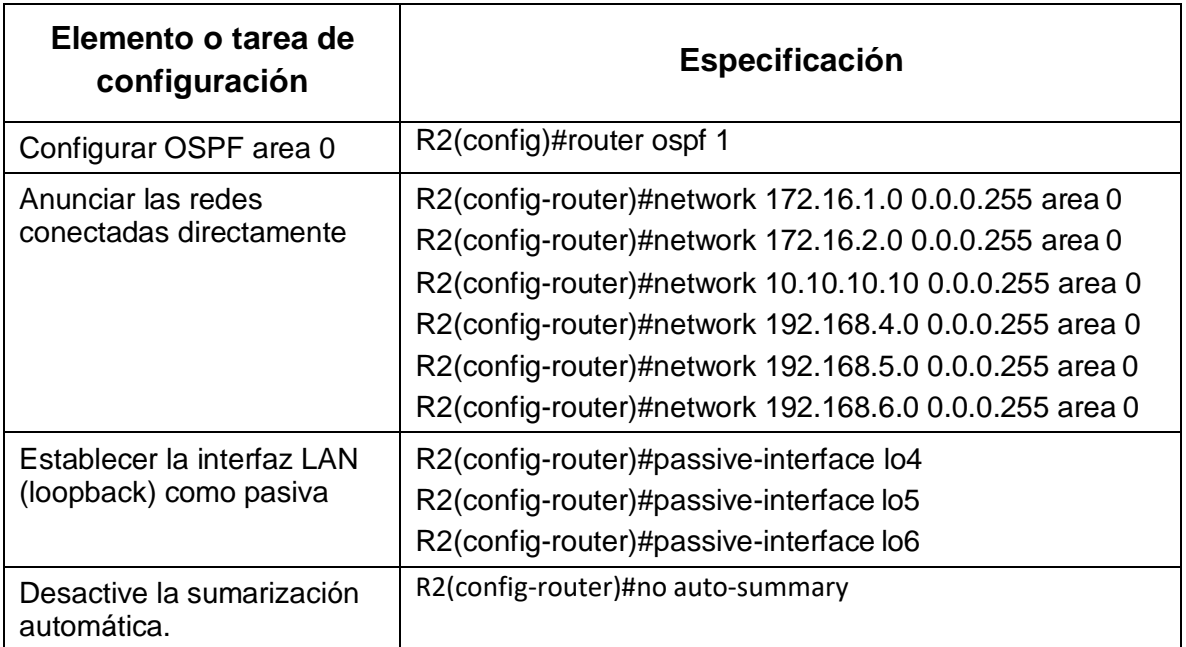

Tabla 24 Configuración OSPF en el R2 con su respectivo comando

## **Paso 3: Configurar OSPFv3 en el R3**

La configuración en el dispositivo R3 son las mimas que se realizaron en la configuración anterior R1.

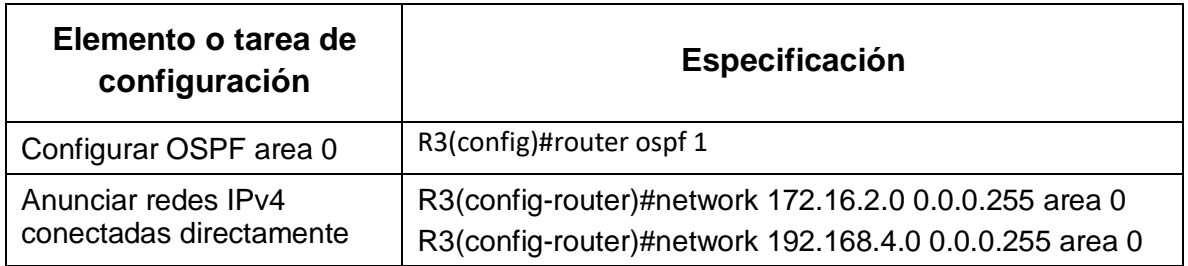

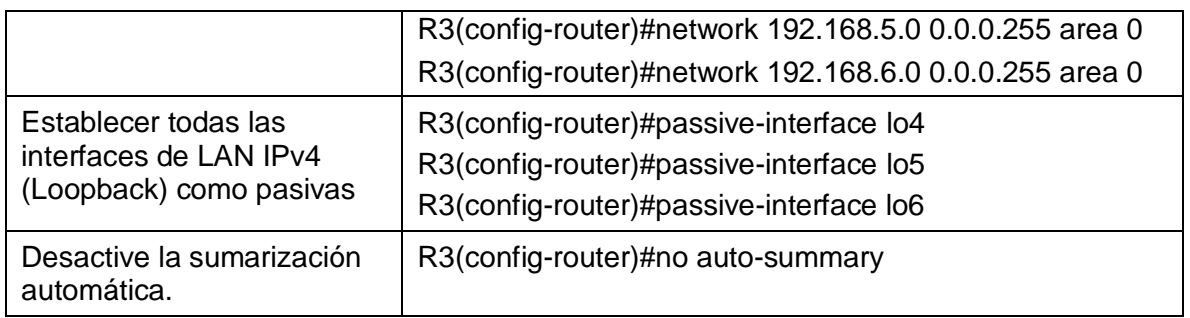

Tabla 25 Configuración OSPF en el R3 con su respectivo comando

### **Paso 4: Verificar la información de OSPF**

Verificamos el protocolo OSPF para saber que está funcionando como se espera. Introducimos el comando que aparece en la tabla 26 escribiéndolo en la ventana CLI.

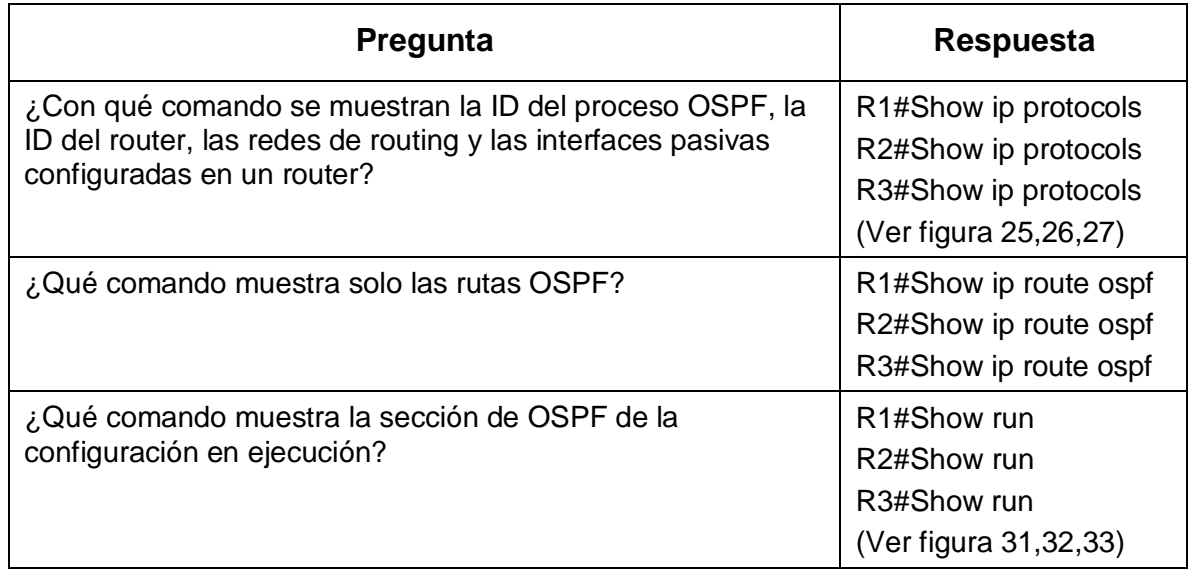

Tabla 26 Verificar la información de OSPF con su respectivo comando

En las siguientes figuras podemos observar como se escribe cada comando y el resultado que se obtiene después de ejecutar cada uno de ellos.

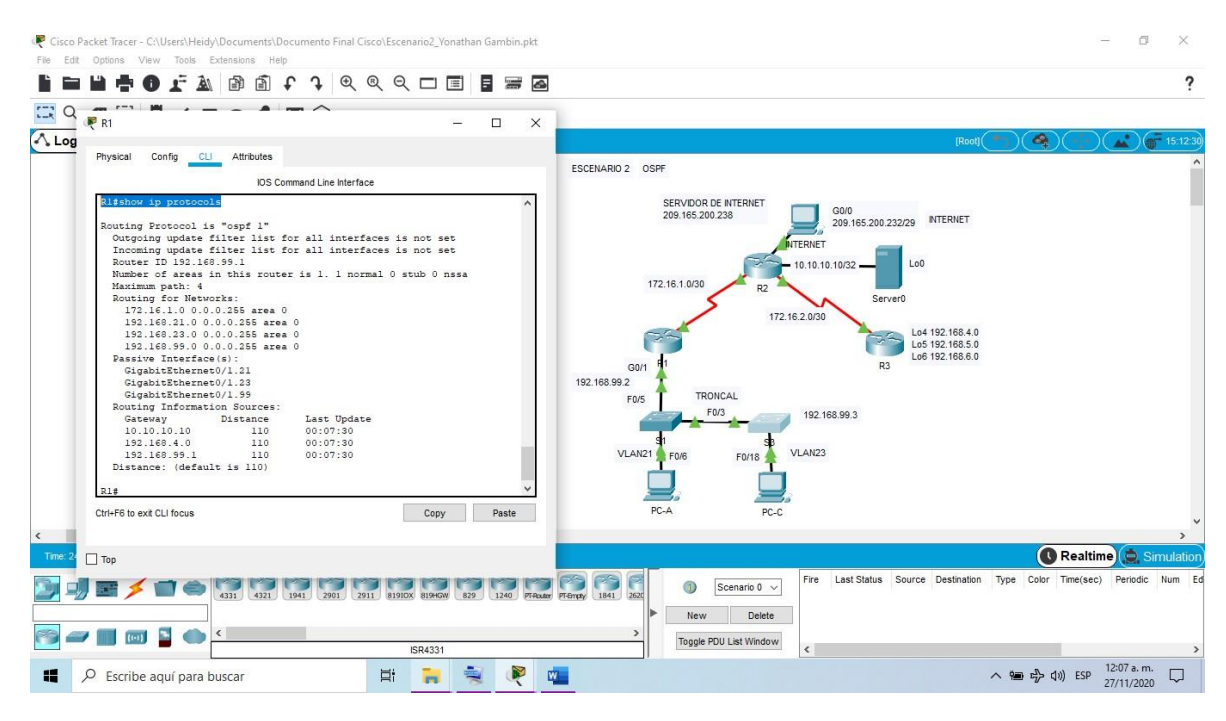

Figura 25 Verificar la información de OSPF en R1 usando el comando Show ip protocols

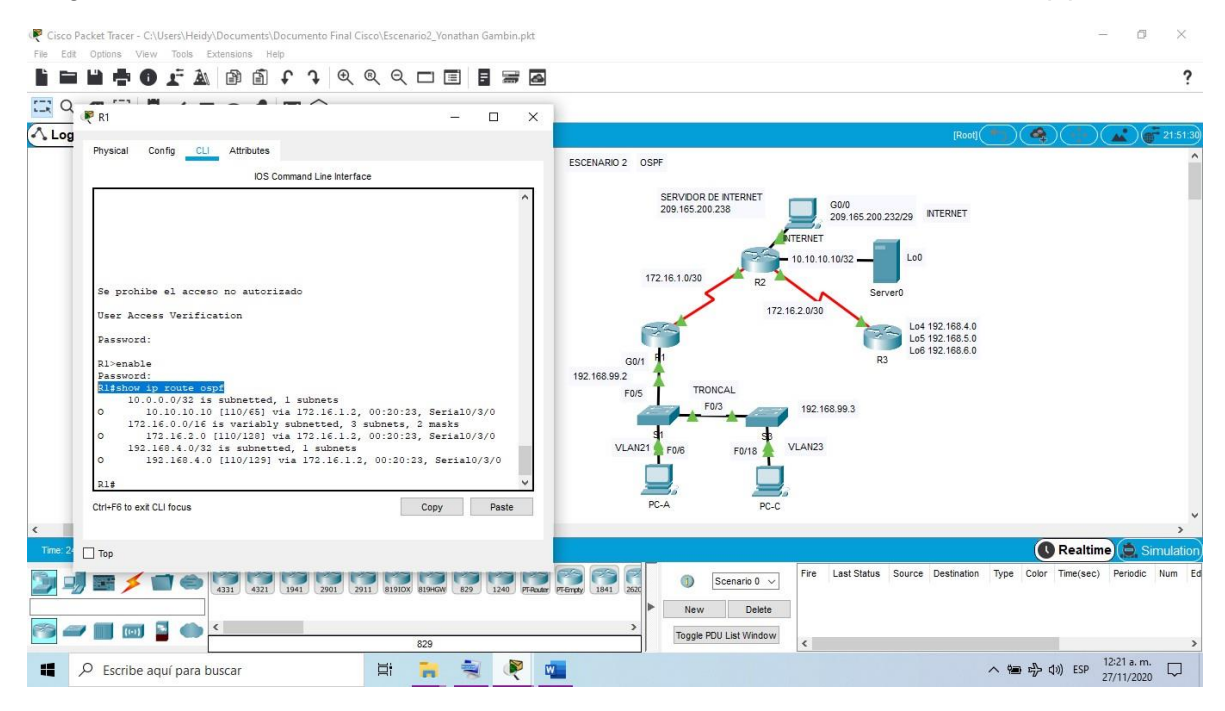

Figura 26 Verificar la información de OSPF en R1 usando el comando Show ip routeospf

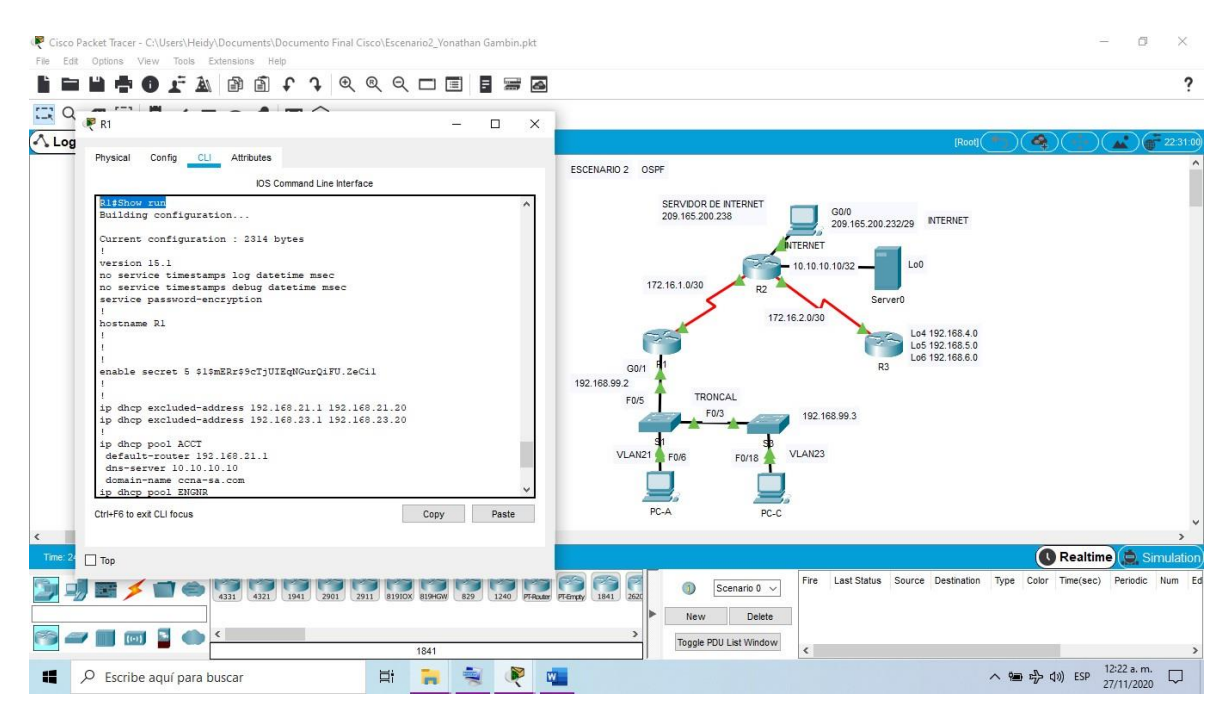

Figura 27 Verificar la información de OSPF en R1 usando el comando Show run

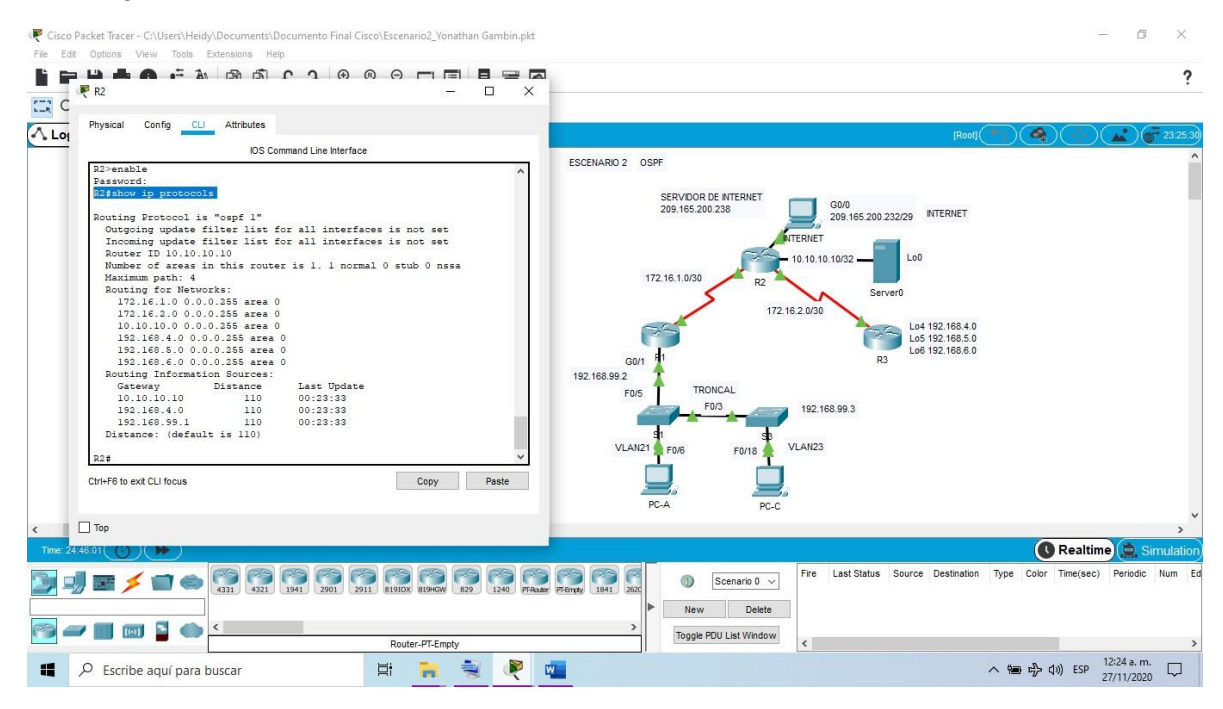

Figura 28 Verificar la información de OSPF en R2 usando el comando Show ip protocols

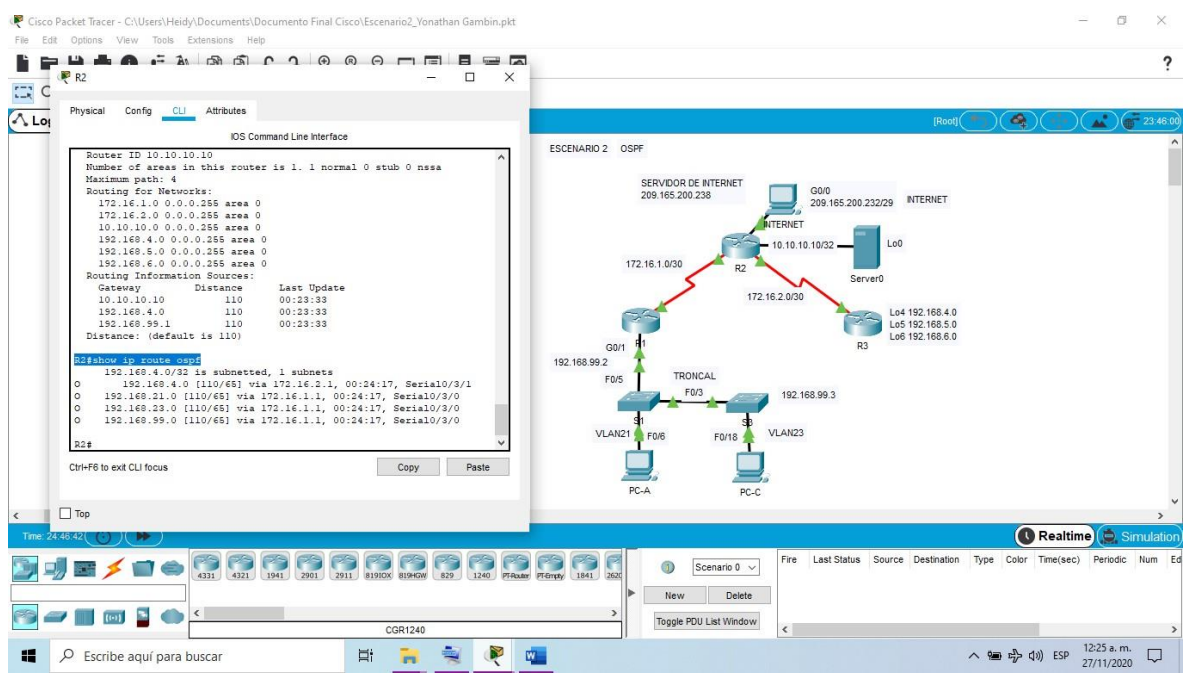

Figura 29 Verificar la información de OSPF en R2 usando el comando Show ip route ospf

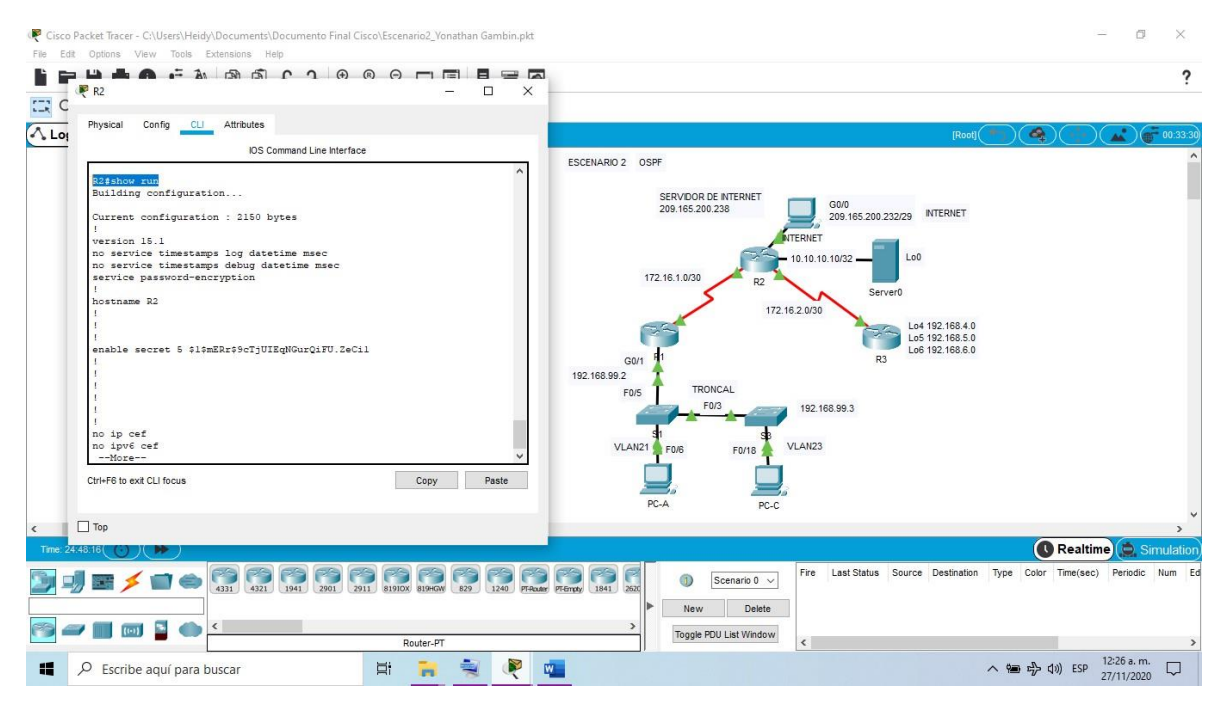

Figura 30 Verificar la información de OSPF en R2 usando el comando Show run

| Cisco Packet Tracer - C:\Users\Heidy\Documents\Documento Final Cisco\Escenario2_Yonathan Gambin.pkt<br>File Edit Options View Tools Extensions Help                                                                                                    | 河<br>×                        |
|----------------------------------------------------------------------------------------------------|-------------------------------|
| <b>HAOFAMACJQQQUEEFA</b><br>R <sub>R</sub> 3<br>$\Box$<br>$\times$<br>E,                                                                                                    | າ                             |
| $\Lambda$ Lo<br>Physical<br>Config<br><b>CLI</b> Attributes<br>$\bullet$<br>[Root]<br>IOS Command Line Interface                                                                                                    | $\binom{1}{1}$ (n 01:04:0     |
| ESCENARIO 2 OSPF<br>Password:<br>R3#show ip protocols<br>SERVIDOR DE INTERNET<br>G0/0<br>209.165.200.238<br>Routing Protocol is "ospf 1"<br><b>INTERNET</b><br>209.165.200.232/29<br>Outgoing update filter list for all interfaces is not set<br>Incoming update filter list for all interfaces is not set<br><b>NTERNET</b><br>Router ID 192.168.4.0<br>Lo <sub>0</sub><br>Number of areas in this router is 1. 1 normal 0 stub 0 nssa<br>10.10.10.10/32<br>Maximum path: 4<br>172.16.1.0/30<br>R <sub>2</sub><br>Routing for Networks:<br>Server0<br>172.16.2.0 0.0.0.255 area 0<br>192.168.4.0 0.0.0.255 area 0<br>172.16.2.0/30<br>192.168.5.0 0.0.0.255 area 0<br>Lo4 192,168.4.0<br>192.168.6.0 0.0.0.255 area 0<br>Lo5 192,168.5.0<br>Passive Interface(s):<br>Lo6 192,168.6.0<br>Loopback4<br>R <sub>3</sub><br>G0/1<br>Loopback5<br>192.168.99.2<br>Loopback6<br>TRONCAL<br>Routing Information Sources:<br>F0/5<br>Gateway<br>Distance<br>Last Update<br>F0/3<br>192.168.99.3<br>00:26:53<br>10.10.10.10<br>110<br>110<br>192.168.4.0<br>00:26:53<br>110<br>00:48:48<br>192.168.99.1<br>VLAN23<br>VLAN21<br>F0/6<br>F0/18<br>Distance: (default is 110)<br>$--More--$ |                               |
| Ctrl+E6 to exit CLI focus<br>Copy<br><b>Paste</b><br>PC-A<br>PC-C                                                                                                    |                               |
| $\left\langle \right\rangle$<br>$\Box$ Top                                                                                                    | C Realtime Simulation         |
| Fire Last Status Source Destination Type Color Time(sec)<br>n<br>Scenario 0 v<br>4331 4321 1941 2901 2911 81910X 819HGW 829<br>1240 PT-Router PT-Empty 1841 2620<br>Delete<br>New<br>$\epsilon$<br>$\rightarrow$<br>Toggle PDU List Window<br>1941<br>$\overline{\phantom{a}}$                                                                                                    | Periodic Num                  |
| E.<br>H<br>△ ● 号 (1) ESP<br>$\rho$ Escribe aguí para buscar<br>W.<br>m                                                                                                    | 12:27 a.m.<br>L<br>27/11/2020 |

Figura 31 Verificar la información de OSPF en R3 usando el comando Show ip protocols

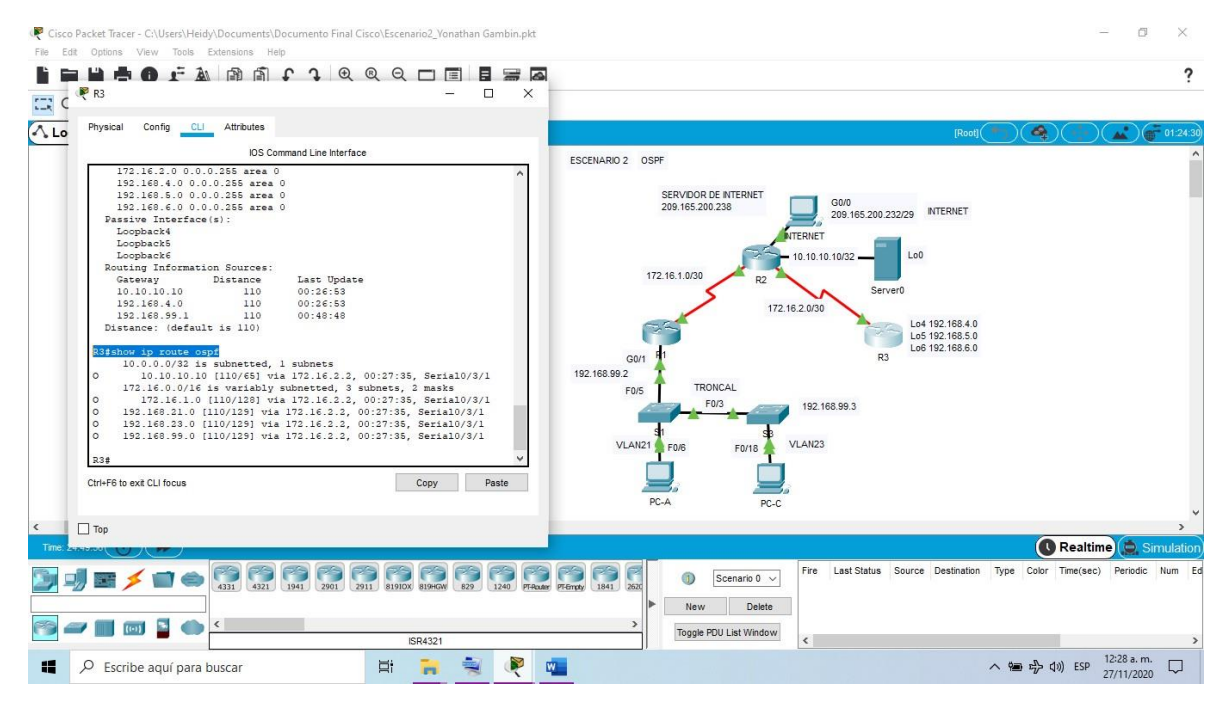

Figura 32 Verificar la información de OSPF en R3 usando el comando Show ip route ospf

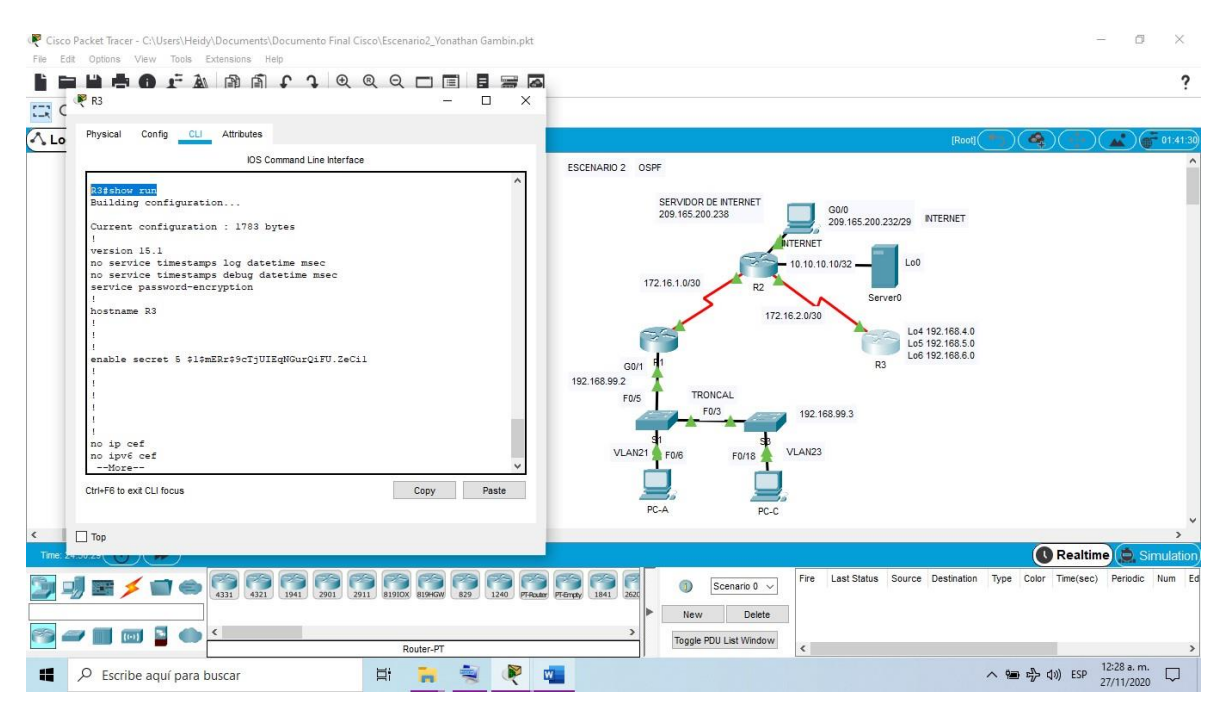

Figura 33 Verificar la información de OSPF en R3 usando el comando Show run

### **PARTE 5: IMPLEMENTAR DHCP Y NAT PARA IPV4**

En esta parte configurar el protocolo DHCP (Dynamic Host Configuration Protocol) que es un conjunto de reglas para dar direcciones IP y opciones de configuración a ordenadores y estaciones de trabajo en una red, ya que una dirección IP es un número que identifica de forma única a un ordenador en la red y en este caso realizamos una configuración para que este proceso se haga automáticamente y no manualmente como se realizó en el PC de Internet.

#### **Paso 1: Configurar el R1 como servidor de DHCP para las VLAN 21 y 23**

La configuración para R1 como servidor para la VLAN 21 y 23 se realiza por medio de los siguientes comandos, primero reservamos las primeras 20 direcciones IPen la VLAN 21 Y 23, Luego creamos un pool de DHCP para las dos VLAN.

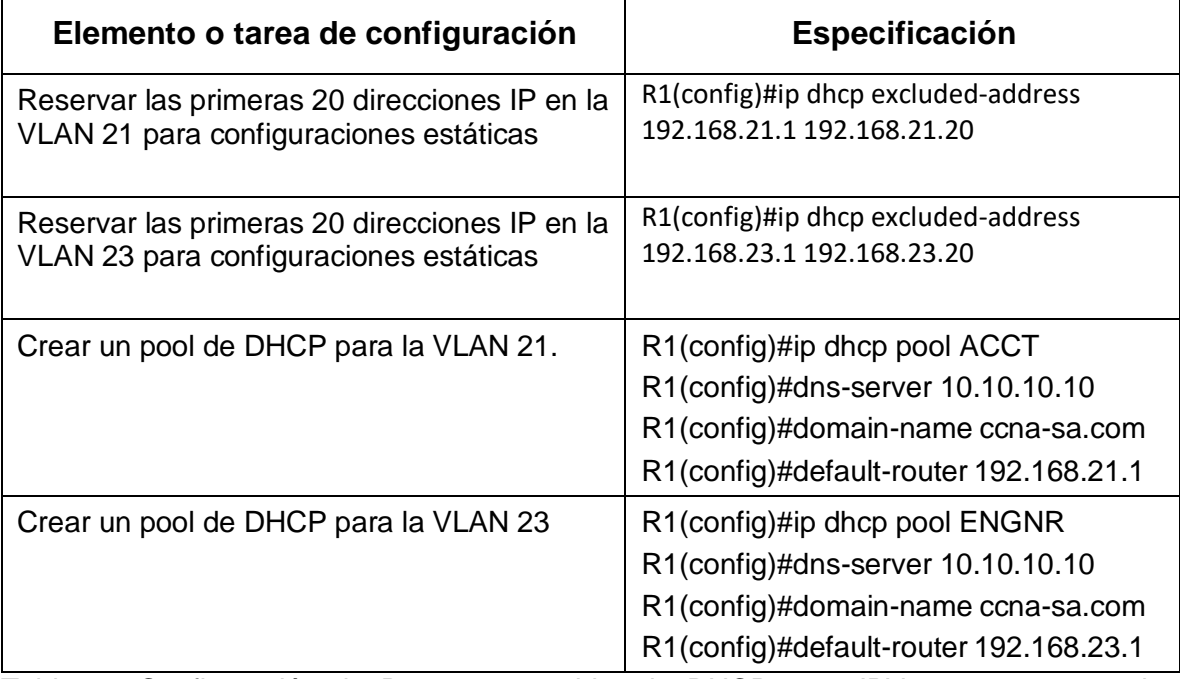

Tabla 27 Configuración de R1 como servidor de DHCP para IPV4 con su respectivo comando

#### **Paso 2: Configurar la NAT estática y dinámica en el R2**

la NAT estática proporciona una asignación permanente entre una dirección local interna y una dirección global interna, la NAT dinámica permite la asignación automática de direcciones locales internas a direcciones globales internas. Por ello aquí veremos que para esta configuración la NAT estática y la NAT dinámica requiere que se configuren las interfaces interna y externa que participan en la NAT. Sin embargo, mientras que la NAT estática crea una asignación permanente a una única dirección, la NAT dinámica utiliza un conjunto de direcciones.

Esta configuración la realizamos por medio de crear una base de datos local con una cuenta de usuario y habilitamos el servidor HTTP, luego si creamos la NAT estática y la dinámica por medio de los comandos que aparecen en la table 28.

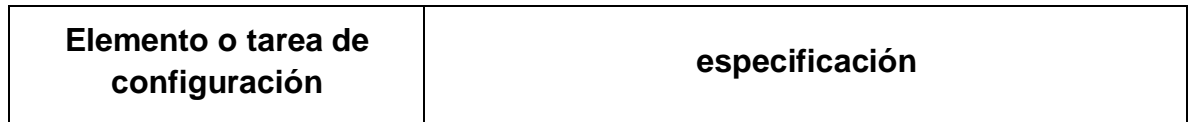

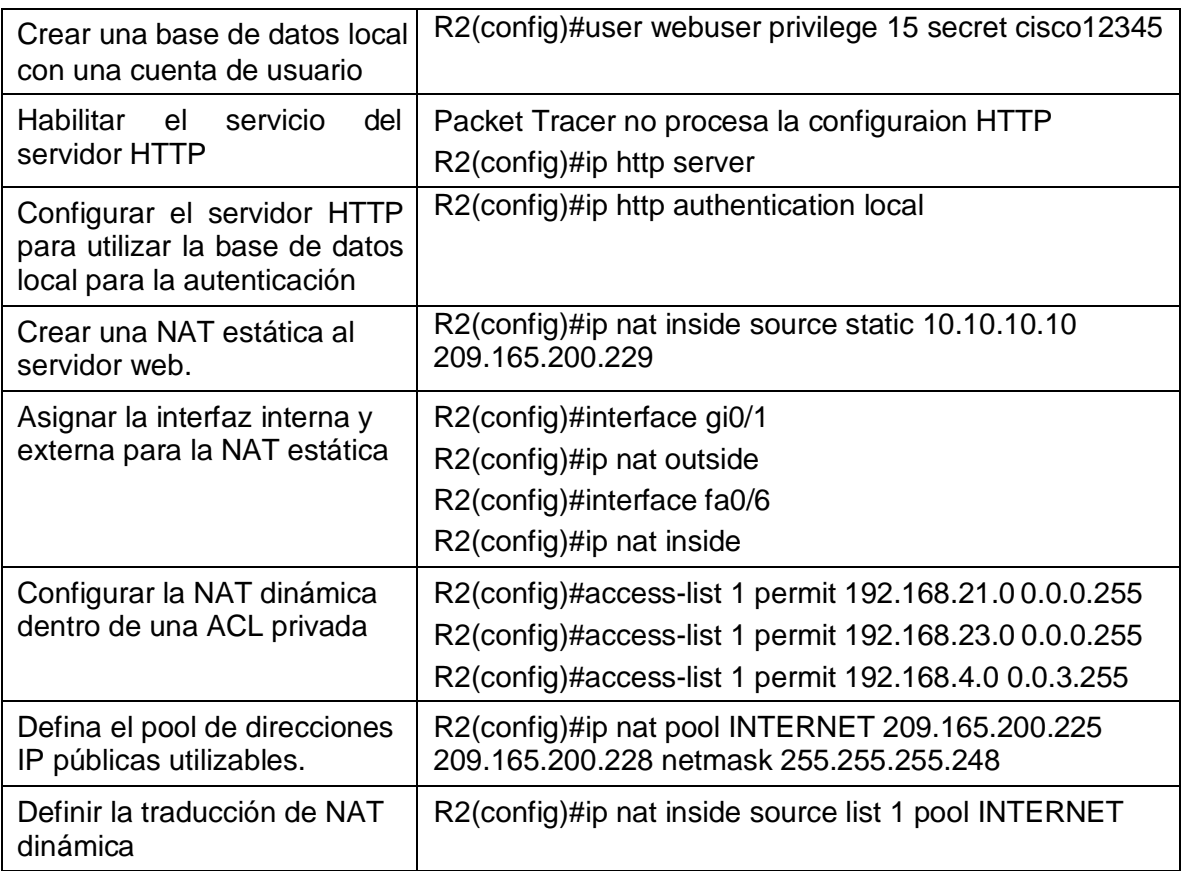

Tabla 28 Configuración NAT en R2 para IPV4 con su respectivo comando

# **Paso 3: Verificar el protocolo DHCP y la NAT estática**

Las configuraciones del protocolo DHCP y NAT estática es importante para llevar un control de las todas las configuraciones que se han ido realizando en esta red.

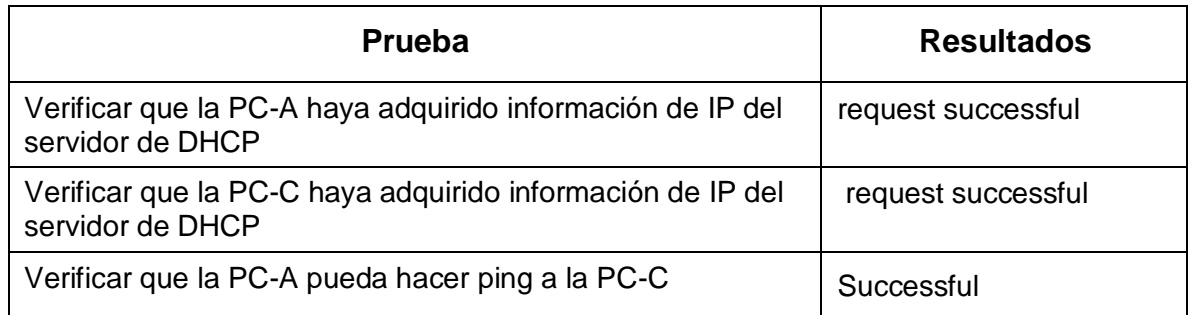

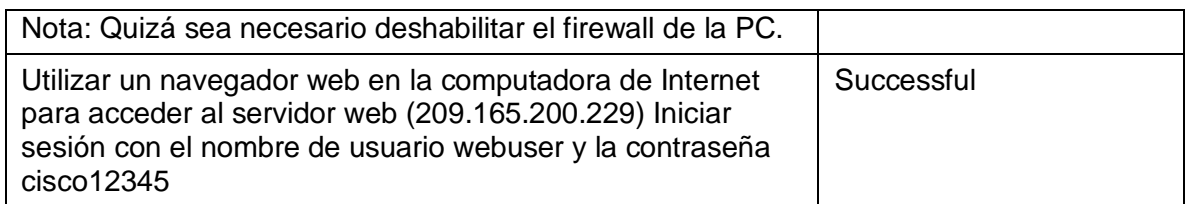

Tabla 29 Verificación del protocolo DHCP y NAT estática

### **PARTE 6: CONFIGURAR NTP**

El Protocolo de tiempo de red (NTP, por sus siglas en inglés) sincroniza la hora de las computadoras en una red. Su Firebox puede usar el NTP para obtener automáticamente la hora correcta de los servidores NTP en Internet para configurar el reloj del sistema, lo que resulta importante para llevar un orden no solo interno si no también externo para quien acceda a la red.

A continuación, se muestran los comandos tal como se escribirían en la ventana CLI del router R1 y R2

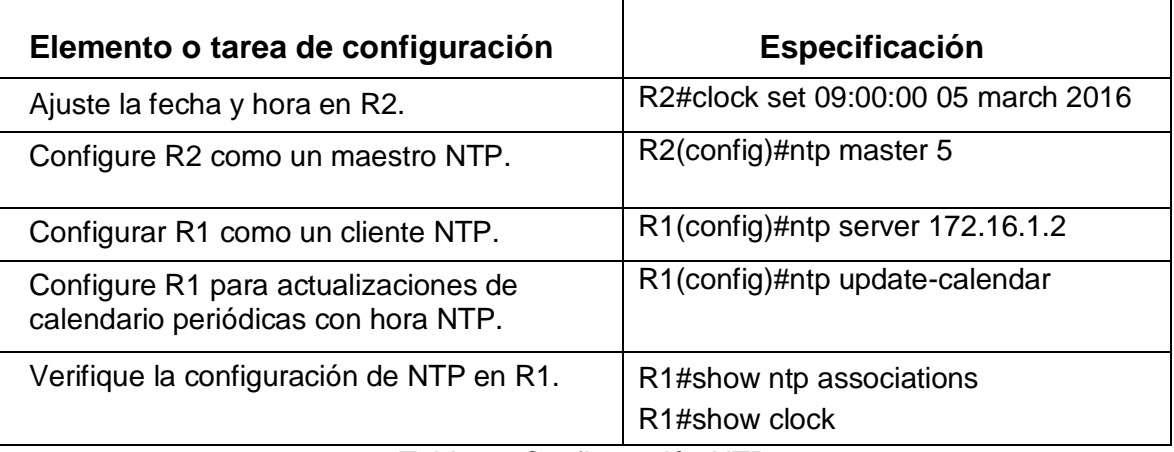

Tabla 30 Configuración NTP

En la figura 34 se muestra el resultado que nos muestra la ventana CLI de los routers cuando emitimos el comando #show ntp associations y #show clock.

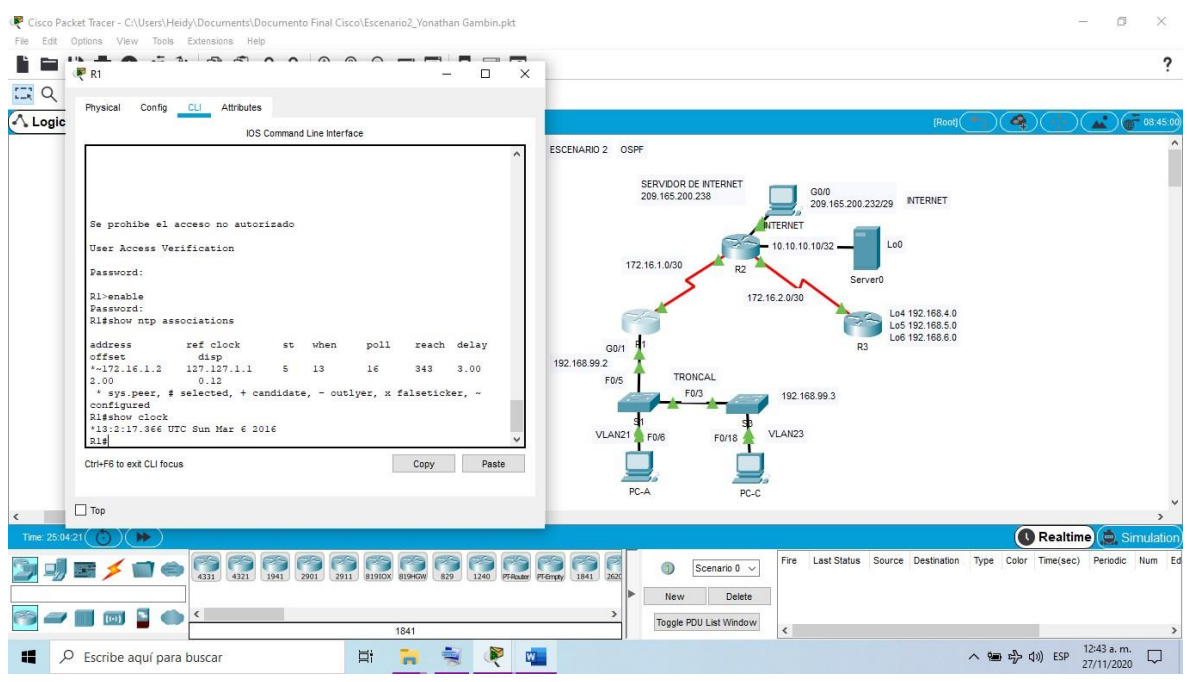

Figura 34 Verificación de la configuración NTP

### **PARTE 7: CONFIGURAR Y VERIFICAR LAS LISTAS DE CONTROL DE ACCESO (ACL)**

Es una serie de instrucciones que controlan que en un router se permita el paso o se bloqueen los paquetes IP de datos, que maneja el equipo según la información y proporcionan un nivel básico de seguridad para el acceso a la red

#### **Paso 1: Restringir el acceso a las líneas VTY en el R2**

**Paso 2: Introducir el comando de CLI adecuado que se necesita para mostrar lo siguiente.**

A continuación, se muestran los comandos tal como se escribirían en la ventana CLI del router R2, para restringir el acceso a las líneas de control de acceso.

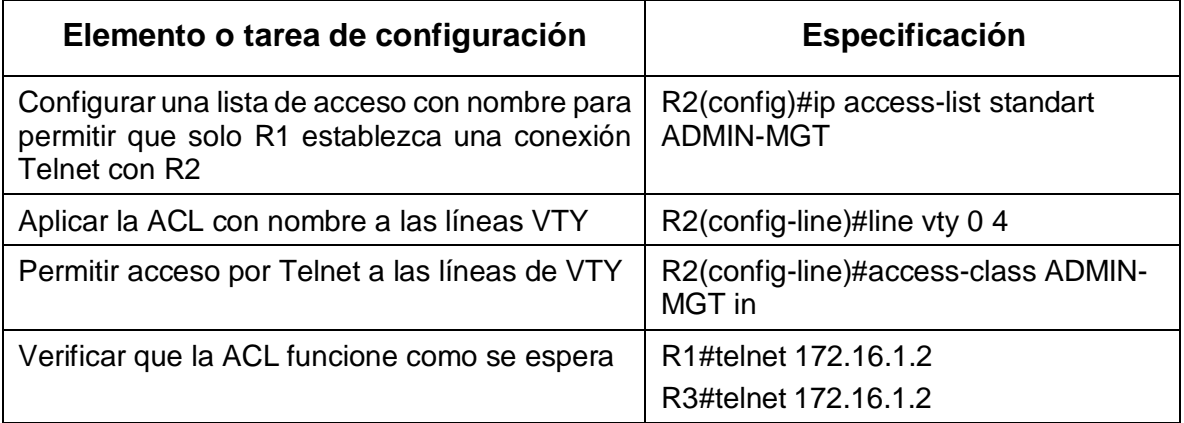

Tabla 31 configuración y verificación de las listas de control de acceso ACL

Verificamos, esta configuración por medio del comando, cuando ingresamos el código podemos ver como hace la verificación

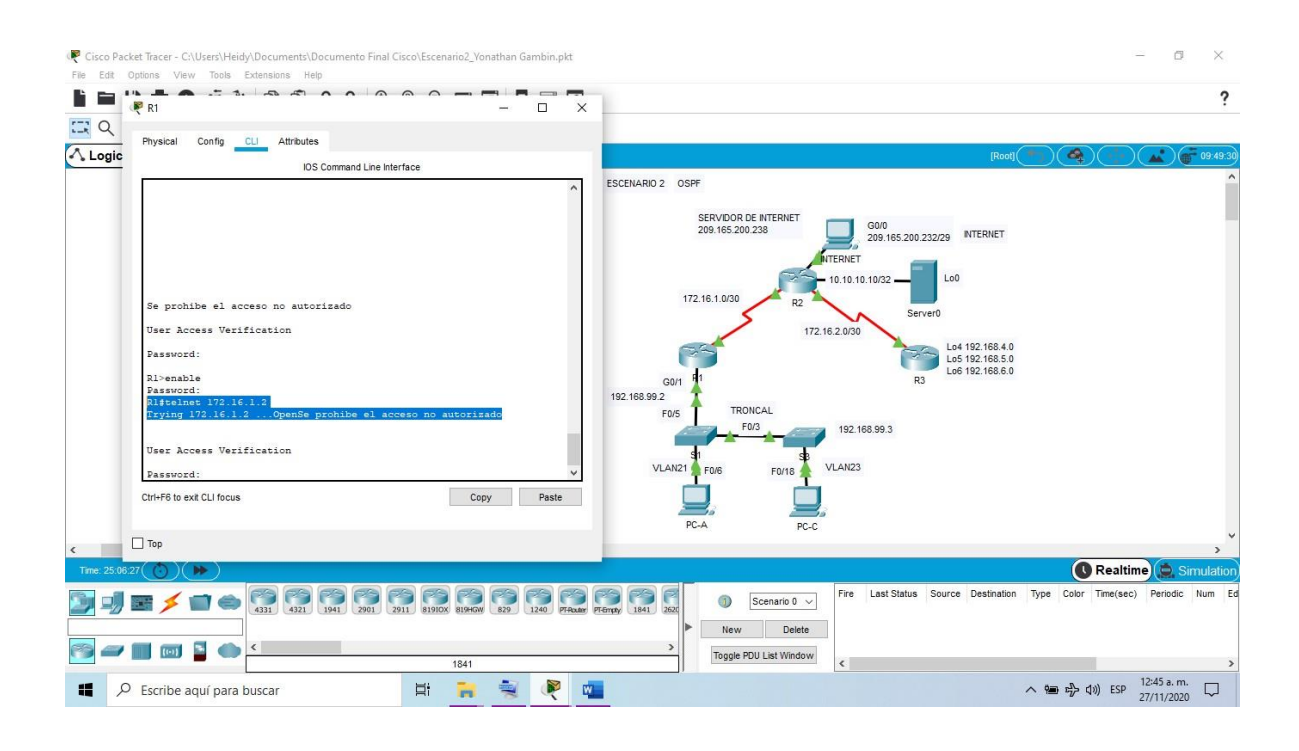

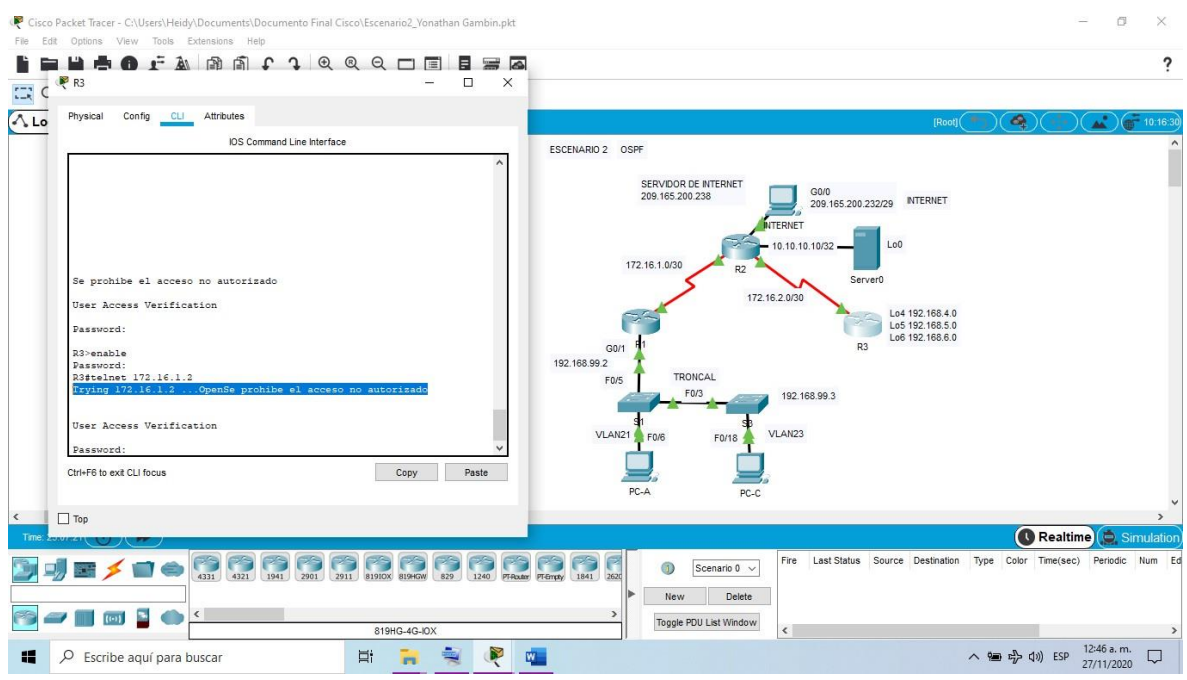

Figura 35 Verificación de la ACL en R1 y R3

| Descripción del comando                                                                               | Entrada del estudiante<br>(comando) |
|----------------------------------------------------------------------------------------------------|-------------------------------------|
| Mostrar las coincidencias recibidas por una lista de acceso<br>desde la última vez que se restableció | #show ip access list                |
| Restablecer los contadores de una lista de acceso                                                     | #clear ip                           |
| ¿Qué comando se usa para mostrar qué ACL se aplica a<br>una interfaz y la dirección en que se aplica? | #show ip interface                  |
| ¿Con qué comando se muestran las traducciones NAT?                                                    | #show ip nat translations           |
| ¿Qué comando se utiliza para eliminar las traducciones de<br>NAT dinámicas?                           | #clear ip nat translations          |

Tabla 32 Comandos para realizar las verificaciones de las configuraciones realizadas en los dispositivos de la red del segundo escenario

#### **CONCLUSIONES**

A partir del desarrollo de esta prueba de habilidades se aplicó cada uno de los conceptos y procedimientos vistos en el diplomado de cisco, utilizando el software cisco packet tracer como herramienta de simulación de los dos escenarios que se desarrollaron por su fácil comprensión del entorno y similitud con las configuraciones de una red de comunicaciones en cualquier aplicación de la vida, por ello se obtuvo no solamente un buen aprendizaje sino además buenos resultados de las configuraciones realizadas según los requerimientos de cada escenario.

Se manejaron distintos protocolos de administración de red disponibles en el IOS para resolver los problemas de las redes de datos, como el protocolo de routing dinámico OSPF y Dynamic Host Configuration Protocol DHCP, a través de configurar el enrutamiento entre VLAN.

Se inspeccionaron cada una de las configuraciones realizadas en los dispositivos y su verificación de conectividad por medio de los comandos ping, traceroute, show ip route, entre otros, que facilitan además detectar los errores que se puedan cometer al realizar las configuraciones.

### REFERENCIAS

CISCO. (2017). Capa de Transporte. Fundamentos de Networking. Recuperado de [https://static-course-](https://static-course-assets.s3.amazonaws.com/ITN50ES/module7/index.html#7.0.1.1)

[assets.s3.amazonaws.com/ITN50ES/module7/index.html#7.0.1.1](https://static-course-assets.s3.amazonaws.com/ITN50ES/module7/index.html#7.0.1.1)

CISCO. (2017). Asignación de direcciones IP. Fundamentos de Networking. Recuperado de [https://static-course](https://static-course-assets.s3.amazonaws.com/ITN50ES/module8/index.html#8.0.1.1)[assets.s3.amazonaws.com/ITN50ES/module8/index.html#8.0.1.1](https://static-course-assets.s3.amazonaws.com/ITN50ES/module8/index.html#8.0.1.1)

CISCO. (2017). Capa de Aplicación. Fundamentos de Networking. Recuperado de [https://static-course-](https://static-course-assets.s3.amazonaws.com/ITN50ES/module10/index.html#10.0.1.1)

[assets.s3.amazonaws.com/ITN50ES/module10/index.html#10.0.1.1](https://static-course-assets.s3.amazonaws.com/ITN50ES/module10/index.html#10.0.1.1)

UNAD (2017). PING y TRACER como estrategia en procesos de Networking [OVA]. Recuperado de <https://1drv.ms/u/s!AmIJYei-NT1IhgTCtKY-7F5KIRC3>

CISCO. (2014). Configuración y conceptos básicos de Switching. Principios de Enrutamiento y Conmutación. Recuperado de [https://static-course](https://static-course-assets.s3.amazonaws.com/RSE50ES/module2/index.html#2.0.1.1)[assets.s3.amazonaws.com/RSE50ES/module2/index.html#2.0.1.1](https://static-course-assets.s3.amazonaws.com/RSE50ES/module2/index.html#2.0.1.1)

CISCO. (2014). VLANs. Principios de Enrutamiento y Conmutación. Recuperado de [https://static-course-](https://static-course-assets.s3.amazonaws.com/RSE50ES/module3/index.html#3.0.1.1)

[assets.s3.amazonaws.com/RSE50ES/module3/index.html#3.0.1.1](https://static-course-assets.s3.amazonaws.com/RSE50ES/module3/index.html#3.0.1.1)

CISCO. (2014). Conceptos de Routing. Principios de Enrutamiento y Conmutación. Recuperado de [https://static-course](https://static-course-assets.s3.amazonaws.com/RSE50ES/module4/index.html#4.0.1.1)[assets.s3.amazonaws.com/RSE50ES/module4/index.html#4.0.1.1](https://static-course-assets.s3.amazonaws.com/RSE50ES/module4/index.html#4.0.1.1)

CISCO. (2014). Enrutamiento entre VLANs. Principios de Enrutamiento y Conmutación. Recuperado de [https://static-course](https://static-course-assets.s3.amazonaws.com/RSE50ES/module5/index.html#5.0.1.1)[assets.s3.amazonaws.com/RSE50ES/module5/index.html#5.0.1.1](https://static-course-assets.s3.amazonaws.com/RSE50ES/module5/index.html#5.0.1.1)

CISCO. (2014). Enrutamiento Estático. Principios de Enrutamiento y Conmutación. Recuperado de [https://static-course](https://static-course-assets.s3.amazonaws.com/RSE50ES/module6/index.html#6.0.1.1)[assets.s3.amazonaws.com/RSE50ES/module6/index.html#6.0.1.1](https://static-course-assets.s3.amazonaws.com/RSE50ES/module6/index.html#6.0.1.1)

#### ANEXOS

#### Anexo A Configuración de una red de forma segura.

# CONFIGURACION DE UNA RED DE FORMA SEGURA

*Yonathan Gambin*

*Universidad Nacional Abierta y a Distancia (UNAD[\) ygambing@unadvirtual.edu.co](mailto:ygambing@unadvirtual.edu.co)*

#### **Resumen**

**El desarrollo de este trabajo se centra en administrar una red pequeña por medio del software cisco Packet Tracer, que admita la conectividad IPv4 e IPv6 para los hots soportados, para así configurar el enrutamiento entre VLAN, DHCP, Etherchannel y port-security. con el fin de configurar de forma segura la red**

*Palabras clave: Administrar, DHCP, Seguridad, Red, VLAN.*

#### **Abstract:**

*The development of this work is focused on managing a small network by means of cisco Packet Tracer software, which supports IPv4 and IPv6 connectivity for the supported hots, in order to configure the routing between VLAN, DHCP, Etherchannel and port-security. In order to securely configure the network*

*Keywords— Manage, DHCP, Security, Network, VLAN.*

#### I. INTRODUCCIÓN

Garantizar la seguridad de las redes de comunicaciones se ha vuelto fundamental para las organizaciones, por ello este informe tendrá como objetivo la gestión de una red pequeña por medio del programa de Cisco Packet Tracer, inicialmente se realizará la topología de la red, donde se configurará e interconectará entre sí cada uno de los dispositivos.

Se realizarán las configuraciones básicas de los switches y routers para que admitan tanto la conectividad IPv4 como IPv6 para los hosts soportados. Se realiza la configuración del enrutamiento entre VLAN, DHCP, Etherchannel, portsecurity y por último se verifica este procedimiento usando los comandos ping, traceroute, show ip route, entre otros.

#### II. PROCEDIMIENTO PARA CONFIGURAR UNA RED DE FORMA SEGURA

El procedimiento para llevar a cabo la configuración de cada

uno de los dispositivos se describe a continuación.

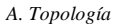

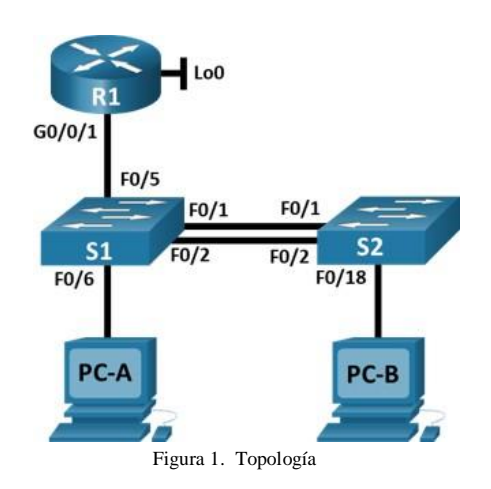

La topología de red, que se muestra en la Figura 1, Es una pequeña red compuesta por un router, dos switch y dos hosts para implementar esta topología en cisco packet tracer inicialmente agregamos a la pantalla principal del programa un router 2901 y se conectan los dispositivos por los puertos serial s0/3/0 y s0/3/1, como podemos observar en la topología de la red, seguidamente se agregan los switch y se realizan las conexiones por medio de puertos seriales al router y al host según corresponda.

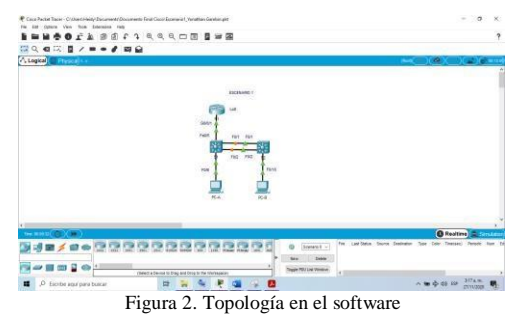

#### *A. Inicialización de los dispositivos*

Borrar las configuraciones de inicio y las VLAN del router y del switch y volver a cargar los dispositivos, por medio de la ejecución de los siguientes comandos tal como se muestra para cada uno de los dispositivos de la red que tenemos en la figura 1.

#### R1

Router>enable Router#erase Router#erase startup-config Erasing the nvram filesystem will remove all configuration files! Continue? [confirm]  $[OK]$ Erase of nvram: complete Router# Router#reload Proceed with reload? [confirm]

#### S1

Switch>enable Switch#erase sta Switch#erase startup-config Erasing the nvram filesystem will remove all configuration files! Continue? [confirm]  $[OK]$ Erase of nvram: complete Switch# Switch#reload Proceed with reload? [confirm]

#### $S<sub>2</sub>$

Switch>enable Switch#erase sta Switch#erase startup-config Erasing the nvram filesystem will remove all configuration files! Continue? [confirm]  $[OK]$ Erase of nvram: complete Switch# Switch#reload Proceed with reload? [confirm]

#### *B. Configuración de R1*

Las tareas de configuración para R1 incluyen las siguientes líneas de comandos y además se crean las subinterfaces, encapsulándolas con su VLAN y asignando los direccionamientos IPv4 e IPv6, además se genera una clave de cifrado RSA, se configuran las medidas de seguridad, así como la transferencia de autenticación por medio de SSH.

*1)* Ingresar a la pestaña CLI del router R1, donde inicialmente nos preguntara el sistema operativo del router, si queremos, usar el asistente de configuración, en este caso escribiremos no, ya que las configuraciones se harán manualmente.

*2)* Cambiar el nombre de usuario, primero nos aparecerá router>, por lo que colocamos el comando enable para cambiar de usuario en modo normal a un usuario con privilegios, ahora podemos observar que el símbolo ha cambiado router#.

*3)* Entrar en el modo de configuraciones con el comando configure terminal.

*4)* Desactivar la búsqueda de nombres de dominio, con el comando no ip domain lookup.

*5)* Cambiar el nombre del router por medio del comando hostname seguido del nombre que se le colocara, en este caso es R1 para el primer router, R2 para el segundo y R3 para el tercero.

*6)* Escribir el comando service password-encryption para encriptar las contraseñas.

*7)* Colocar una contraseña secreta que no se podrá visualizar por medio del comando enable secret seguido la contraseña cisco.

*8)* Restringir el acceso del puerto de consola y configurar las líneas de terminal virtual (vty) para que el router permita el acceso por Telnet, por medio de los comandosline console 0 y line vty 0 4, damos enter y colocamos la contraseña password cisco, después se ingresa el comando login para que aplique las contraseñas.

*9)* Configuración de las interfaces involucradas con cada dispositivo con su respectiva dirección IPv4 e IPv6

A continuación, se muestran los comandos tal como se escribirían en la ventana CLI del router R1

Router>enable Router#configure terminal Router(config)#hostname R1 R1(config)#no ip domain-lookup R1(config)#service password-encryption R1(config)#enable secret class R1(config)#line console 0 R1(config)#password cisco R1(config)#login R1(config)#line vty 0 4 R1(config)#password cisco R1(config)#login R1(config)#banner motd \$Se prohibe el acceso no

autorizado\$ R1(config)#interface s0/3/0 R1(config-if)#ip address 172.16.1.1 255.255.255.252 R1(config-if)#clock rate 128000 R1(config-if)#no shutdown R1(config)#interface s0/3/0 R1(config-if)#ipv6address2001:DB8:ACAD:1::1/64 R1(config-if)#no shutdown R1(config)#ip route 0.0.0.0 0.0.0.0 serial s0/3/0 R1(config)#ipv6 route ::/0 serial s0/3/0

#### *A. Configuración de S1 y S2*

Las tareas de configuración para S1 y S2 incluyen las siguientes:

*1)* Ingresar a la pestaña CLI del switch, donde inicialmente nos preguntara el sistema operativo del switch, siqueremos, usar el asistente de configuración, en este caso escribiremos no, ya que las configuraciones se harán manualmente.

*2)* Cambiar el nombre de usuario, primero nos aparecerá switch>, por lo que colocamos el comando enable para cambiar de usuario en modo normal a un usuario con privilegios, ahora podemos observar que el símbolo ha cambiado switch#.

*3)* Entrar en el modo de configuraciones con el comando configure terminal.

*4)* Desactivar la búsqueda de nombres de dominio, con el comando no ip domain lookup.

*5)* Cambiar el nombre del switch por medio del comando hostname seguido del nombre que se le colocara, en este caso es S1 para el primer switch y S2 para elsegundo.

*6)* Escribir el comando service password-encryption para encriptar las contraseñas.

*7)* Colocar una contraseña secreta que no se podrá visualizar por medio del comando enable secret seguido la contraseña cisco.

*8)* Restringir el acceso del puerto de consola y configurar laslíneas de terminal virtual (vty) para que el switch permita el acceso por Telnet, por medio de los comandos line console 0 y line vty 0 15, damos enter y colocamos la contraseña password cisco, después se ingresa el comando login para que aplique las contraseñas.

*9)* Configuración de las interfaces involucradas con cada dispositivo con su respectiva dirección IPv4 e IPv6

A continuación, se muestran los comandos tal como se

escribirían en la ventana CLI de cada Switch

Switch>enable Switch#configure terminal Switch(config)#hostname S1 S1(config)#no ip domain-lookup S1(config)#service password-encryption S1(config)#enable secret class S1(config)#line console 0 S1(config)#password cisco S1(config)#login S1(config)#line vty 0 4 S1(config)#passwordcisco S1(config)#login S1(config)#banner motd \$Se prohibe el acceso no autorizado\$

Switch>enable Switch#configure terminal Switch(config)#hostname S3 S2(config)#no ip domain-lookup S2(config)#service password-encryption S2(config)#enable secret class S2(config)#line console 0 S2(config)#password cisco S2(config)#login S2(config)#line vty 0 4 S2(config)#passwordcisco S2(config)#login S2(config)#banner motd \$Se prohibe el acceso no autorizado\$ S2(config)#crypto key generate rsa S2(config)#interface vlan 4 S2(config-if)#ip add 10.19.8.99 255.255.255.248 S2(config-if)#ipv6 add 2001:db8:acad:c::99/64 S2(config-if)#ipv6 add fe80::99 link-local S2(config-if)#no shutdown S2(config-if)#exit S2(config)#ip default-gateway 10.19.8.97

Después de realizar las configuraciones básicas en los dispositivos es importante por medio del comando ping probar la conectividad entre los dispositivos de red.

*B. Configurar de la infraestructura de red (vlan, trunking, etherchannel)*

La configuración del S1 incluye las siguientes tareas:

S1(config)#vlan 2 S1(config-vlan)#name Bikes S1(config-vlan)#vlan 3 S1(config-vlan)#name Trikes S1(config-vlan)#vlan 4

S1(config-vlan)#name Management S1(config-vlan)#vlan 5 S1(config-vlan)#name Parking S1(config-vlan)#vlan 6 S1(config-vlan)#name Native

Crear troncos 802.1Q que utilicen la VLAN 6 nativa

S1#configure terminal S1(config)#interface fa0/1 S1(config-if)#switchport trunk encapsulation dot1q S1(config-if)#switchport mode trunk S1(config-if)#switchport trunk native vlan 6

S1#configure terminal S1(config)#interface fa0/2 S1(config-if)#switchport trunk encapsulation dot1q S1(config-if)#switchport mode trunk S1(config-if)#switchport trunk native vlan 6 S1(config-if)#exit

S1(config)#interface fa0/5 S1(config-if)#switchport trunk encapsulation dot1q S1(config-if)#switchport mode trunk S1(config-if)#switchport trunk native vlan 6 S1(config-if)#exit

Crear un grupo de puertos EtherChannel de Capa 2 que use interfaces F0/1 y F0/2

S1(config)#interface range fa0/1-2 S1(config-if-range)#channel-group 2 mode active S1(config)#exit S1(config#interface port-channel 2 S1(config-if)#switchport trunk encapsulation dot1q S1(config-if)#switchport mode trunk S1(config)#switchport trunk native vlan 6

Configurar el puerto de acceso de host para VLAN 2

S1(config)#interface fa0/6 S1(config-if)#switchport mode access S1(config-if)#switchport access vlan 2 S1(config-if)#no shutdown S1(config-if)#exit

Configurar la seguridad del puerto en los puertos de acceso

S1(config)#interface fa0/6 S1(config-if)#switchport port-security S1(config-if)#switchport port-security maximum 3

Proteja todas las interfaces no utilizadas

S1(config)#interface range fa0/3-4, fa0/7-24, gi0/1-2 S1(config-if-range)#switchport mode access

S1(config-if-range)#switchport access vlan 5 S1(config-if-range)#shutdown

La configuración del S2 incluye las siguientes tareas:

S2(config)#vlan 2 S2(config-vlan)#name Bikes S2(config-vlan)#vlan 3 S2(config-vlan)#name Trikes S2(config-vlan)#vlan 4 S2(config-vlan)#name Management S2(config-vlan)#vlan 5 S2(config-vlan)#name Parking S2(config-vlan)#vlan 6 S2(config-vlan)#name Native

Crear troncos 802.1Q que utilicen la VLAN 6 nativa

S2(config)#interface range fa0/1-2 S2(config-if-range)#switchport trunk encapsulation dot1q S2(config-if-range)#switchport mode trunk S2(config)#interface port-channel 2 S2(config-if)#switchport trunk encapsulation dot1q S2(config-if)#switchport mode trunk S2(config-if)#switchport trunk native vlan 6 S2(config-if)#exit S2(config)#interface range fa0/1-2 channel-group 2 mode passive S2(config-if-range)#no shutdown

Crear un grupo de puertos EtherChannel de Capa 2 que use interfaces F0/1 y F0/2

S2(config)#interface port-channel 2 S2(config-if)#switchport trunk encapsulation dot1q S2(config-if)#switchport mode trunk S2(config-if)#switchport trunk native vlan 6 S2(config-if)#exit S2(config)#interface range fa0/1-2 channel-group 2 mode passive S2(config-if-range)#no shutdown

Configurar el puerto de acceso del host para la VLAN 3

S2(config)#interface fa0/18 S2(config-if)#switchport mode access S2(config-if)#switchport access vlan 3 S2(config-if)#exit

Configure port-security en los access ports

S2(config)#interface fa0/18 S2(config-if)#switchport port-security S2(config-if)#switchport port-security maximum 3

Asegure todas las interfaces no utilizadas.

#### I. CONFIGURAR SOPORTE DE HOST

Esta configuración se realiza en R1

Configure Default Routing

R1(config)#ip route 0.0.0.0 0.0.0.0 lo0

Configurar IPv4 DHCP para VLAN 2

R1(config)#ip dhcp pool vlan 2 R1(config)#ip dhcp excluded-address 10.19.8.1 10.19.8.10 R1(config)#dns-server 10.10.10.10 R1(config)#domain-name ccna-a.net R1(config)#default-router 10.19.8.1

Configurar DHCP IPv4 para VLAN 3

R1(config)#ip dhcp pool vlan 3 R1(config)#ip dhcp excluded-address 10.19.8.1 10.19.8.10 R1(config)#dns-server 10.10.10.10 R1(config)#domain-name ccna-b.net R1(config)#default-router 10.19.8.65

Configurar los equipos host PC-A y PC-B para que utilicen DHCP para IPv4 y asigne estáticamente las direcciones IPv6 GUA y Link Local. Después de configurar cada servidor, registre las configuraciones de red del host con el comando ipconfig /all

#### II. VERIFICAR DE CONEXIONES

Usando el comando ping para probar la conectividad IPv4 e IPv6 entre todos los dispositivos de red. se verifica metódicamente la conectividad con cada dispositivo de red. Y dado el caso de que algún ping falle se toman medidas correctivas para establecer la conectividad si alguna de las pruebas falla.

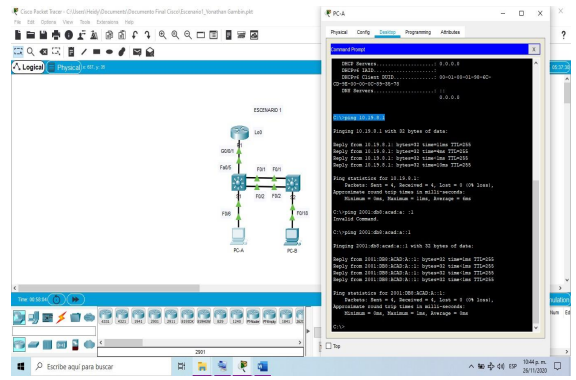

Figura 3. Verificación de la conectividad de red

#### III. RESULTADOS

A partir del procedimiento que se desarrolló, se obtuvo un buen resultado para continuar en trabajos futuros administrando una red mucho más grande. La metodología que se desarrollo fue buena debido a que establecer un orden secuencial permite que en las configuraciones que se realicen a la red ocurran pocas fallas.

A través de los comandos anteriores que pueden parecer básicos pero que son los más importantes, porque alrealizar esta configuración inicial ya tenemos seguridad en nuestra red por medio de las contraseñas que se establecen a los puertos de acceso. A continuación, se muestran unasfiguras en las que se muestra como al ingresar a cada dispositivo vemos como este nos pide ingresar las contraseñas demostrando que se configuro una red segura.

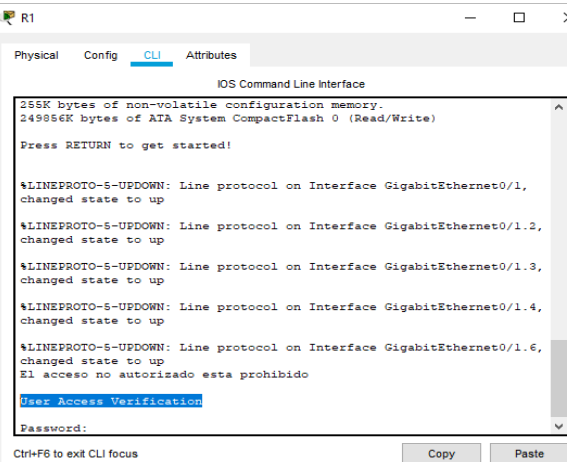

Figura 4. Ingreso al Router R1 después de las configuraciones básicas.

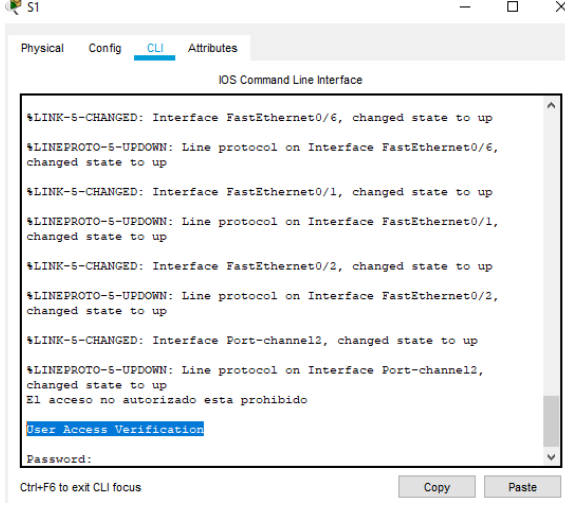

Figura 5. Ingreso al Switch S1 después de las configuraciones básicas
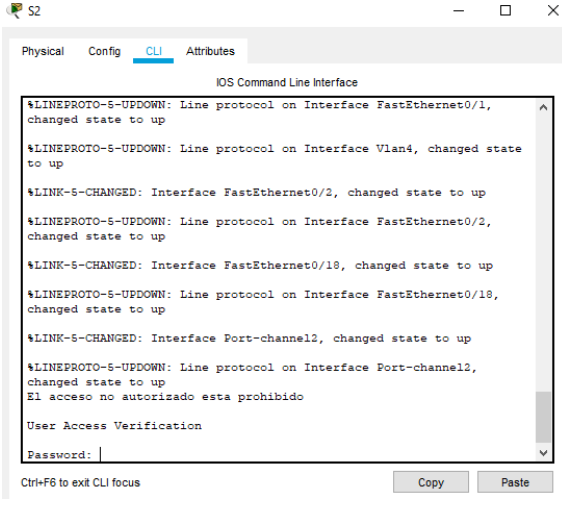

Figura 6. Ingreso al Switch S2 después de las configuraciones básicas

En la figura 7 se observa lo que ocurre si ingresamos mal la contraseña mal más de tres veces, esta no nos deja ingresar y nos muestra el mensaje que configuramos inicialmente "El acceso no autorizado está prohibido"

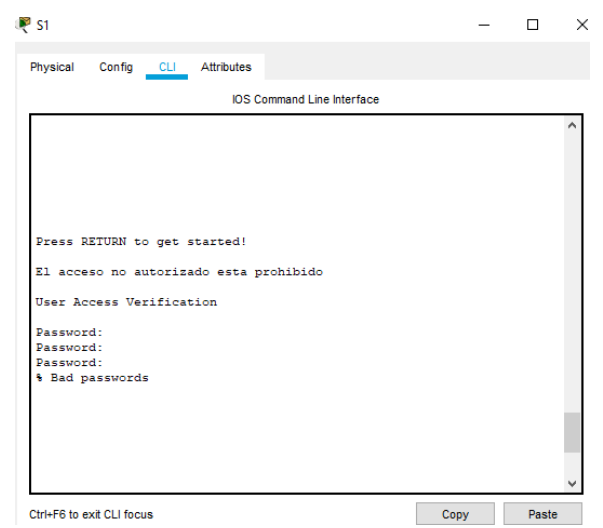

Figura 5. Resultado de ingresar tres veces mal la contraseña

## I. REFERENCIAS

- [1] CISCO. (2017). Capa de Transporte. Fundamentos de Networking. Recuperado de https://static-courseassets.s3.amazonaws.com/ITN50ES/module7/index.html#7.0. 1.1
- [2] CISCO. (2017). Asignación de direccionesIP. Fundamentos de Networking. Recuperado de https://static-course-

assets.s3.amazonaws.com/ITN50ES/module8/index.html#8.0. 1.1

- [3] CISCO. (2017). SubNetting. Fundamentos de Networking. Recuperado de https://static-courseassets.s3.amazonaws.com/ITN50ES/module9/index.html#9.0. 1.1
- [4] CISCO. (2017). Capa de Aplicación. Fundamentos de Networking. Recuperado de https://static-courseassets.s3.amazonaws.com/ITN50ES/module10/index.html#10 .0.1.1
- [5] CISCO. (2017). Soluciones de Red. Fundamentos de Recuperado de https://static-courseassets.s3.amazonaws.com/ITN50ES/module11/index.html#11 .0.1.1
- [6] UNAD (2017). PING y TRACER como estrategia en procesos de Networking [OVA]. Recuperado de https://1drv.ms/u/s!AmIJYei-NT1IhgTCtKY-7F5KIRC3
- [7] CISCO. (2014). Configuración y conceptos básicos de Switching. Principios de Enrutamiento y Conmutación. Recuperado de https://static-courseassets.s3.amazonaws.com/RSE50ES/module2/index.html#2.0. 1.1
- [8] CISCO. (2014). VLANs. Principios de Enrutamiento y Conmutación. Recuperado de https://static-courseassets.s3.amazonaws.com/RSE50ES/module3/index.html#3.0. 1.1
- [9] CISCO. (2014). Conceptos de Routing. Principios de Enrutamiento y Conmutación. Recuperado de https://static-courseassets.s3.amazonaws.com/RSE50ES/module4/index.html#4.0.
- [10] CISCO. (2014). Enrutamiento entre VLANs. Principios de Enrutamiento y Conmutación. Recuperado de https://static-courseassets.s3.amazonaws.com/RSE50ES/module5/index.html#5.0. 1.1

1.1

- [11] CISCO. (2014). Enrutamiento Estático. Principios de Enrutamiento y Conmutación. Recuperado de https://static-course
	- assets.s3.amazonaws.com/RSE50ES/module6/index.html#6.0. 1.1